# **Moving Light Assistant**

User Guide v1.0

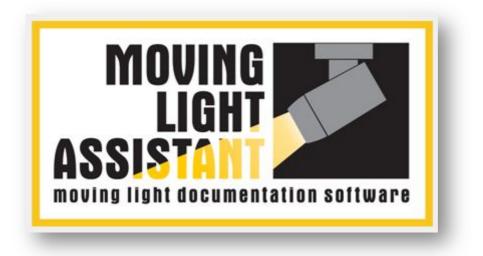

www.movinglightassistant.com

### Copyright.

This manual and software are.. © Andrew Voller Lighting Design Limited 2012, All Rights Reserved.

#### Version.

Version 1.0 9<sup>th</sup> September 2012.

#### Trademarks.

Mac, Macintosh and Mac OS are trademarks of Apple Inc., registered in the United States and other countries.

Windows is a registered trademark of Microsoft Corporation in the United States and other countries.

Lightwright is a registered trademark of John McKernon.

### **Gobo Copyright Notices.**

Gobo artwork used in the application is copyrighted and owned by the relevant manufacturers. Permission has been granted by the manufacturers for the artworks inclusion in the gobo library for the purpose of generating production documentation only.

Vari-Lite gobo images are © Vari-Lite. Gobo images used with permission from Philips Var-Lite. Unauthorised use is prohibited.

Martin gobo images and designs are  $\bigcirc$  Martin Professional A/S. Reproduced with permission from Martin Professional A/S.

Rosco gobo images and designs are  $\ensuremath{\mathbb{C}}$  Rosco Laboratories, All Rights Reserved.

Apollo gobo images and designs are  $\ensuremath{\mathbb{C}}$  Apollo Design Technology, Inc. All Rights Reserved.

Clay Paky gobo images and designs are  $\ensuremath{\mathbb{C}}$  Clay Paky SpA. All Rights Reserved.

#### **Software Components.**

The application has been written using Real Studio by Real Software Inc.. The application includes third party components by... Einhugur Software, Figa Software, Jérémie Leroy, Roth Soft, Christian Schmitz Software GmbH.

### Acknowledgements.

Many thanks to the designers, programmers and electricians who helped test the application and suggest features and improvements.

Special thanks go to David Arch, Erik-Jan Berendsen, Martin Chisnall, Matt Daw, Chris Hirst, John Mckernon, Matthias Strobel and Tom Young. Toolbar icons were designed by Dave Newton of Potion Pictures Ltd.

### This Manual.

For comments on this manual; errors, omissions or suggestions, please email <u>manual@movinglightassistant.com</u>.

This user guide was written by Martin Chisnall.

# SOFTWARE LICENSE AGREEMENT

ANDREW VOLLER LIGHTING DESIGN LIMITED LICENCE AND SUPPORT AGREEMENT

# IMPORTANT NOTICE: PLEASE READ CAREFULLY BEFORE INSTALLING THE SOFTWARE:

THIS LICENCE AGREEMENT (**LICENCE**) IS A LEGAL AGREEMENT BETWEEN YOU (**LICENSEE** OR **YOU**) AND **ANDREW VOLLER LIGHTING DESIGN LIMITED** A COMPANY REGISTERED IN ENGLAND AND WALES UNDER REGISTRATION NUMBER 07312325 WHOSE REGISTERED OFFICE IS AT UNIT 12A, AKEMAN BUSINESS PARK, 81-82 AKEMAN STREET, TRING HP23 6AF (**LICENSOR** OR **WE**) FOR THIS MOVING LIGHT ASSISTANT SOFTWARE PRODUCT (**SOFTWARE**).

THIS SOFTWARE REQUIRES WORKSTATIONS WITH INTEL PROCESSORS AND APPLE MAC OSX VERSION 10.6.8 OR LATER OR MICROSOFT WINDOWS 7 OPERATING SYSTEMS (MINIMUM REQUIREMENTS). BY CLICKING ON THE "ACCEPT" BUTTON BELOW YOU AGREE TO THE TERMS OF THIS LICENCE WHICH WILL BIND YOU. IF YOU ARE ACCEPTING THESE TERMS ON BEHALF OF YOUR EMPLOYER YOU ACKNOWLEDGE THAT YOUR EMPLOYER AGREES TO BE BOUND BY THIS AGREEMENT AND YOU WARRANT THAT YOU ARE AUTHORISED TO BIND THE COMPANY TO THE TERMS OF THIS LICENCE. IF YOU (OR YOUR EMPLOYER) DO NOT AGREE TO THE TERMS OF THIS LICENCE WE ARE UNWILLING TO LICENSE THE SOFTWARE TO YOU AND YOU MUST DISCONTINUE THE INSTALLATION OR APPLICATION LAUNCH PROCESS NOW. IN THIS CASE THE INSTALLATION OR APPLICATION LAUNCH PROCESS WILL TERMINATE.

WHEREAS IT IS HEREBY AGREED AS FOLLOWS:

#### DEFINITIONS

**"Demo/Reader Licence"** means a licence of the Software as more specifically described in clauses 3.1 and 3.2;

**"Documentation"** means the electronic user manual supplied on the media on which the Software is supplied;

"Effective Date" means the date of this Agreement;

**"Institutional Licence"** means a licence of the Software as more specifically described in clauses 3.5 and 3.6;

"Licence" means this licence agreement (including any Demo/Reader Licence, Personal Licence, Institutional Licence and Student Licence) and any Schedule;

**"Licence Key"** means the encrypted code supplied to the Licensee by the Licensor to access the Software;

**"Licence Fee"** means the one off licence fee payable by the Licensee to the Licensor, as specified in the Schedule;

**"Maintenance Release"** means any correction of the current version of the Software issued by the Licensor from time to time;

"New Version" means upgraded versions of the Software, which may include new features and functionality, as released from time to time at the Licensor's discretion; **"Personal Licence"** means a licence of the Software as more specifically described at clause 3.3 and 3.4;

"Schedule" means the schedule attached hereto;

**"Software"** means the object code form of the software licenced on the terms of a Demo/Reader Licence, Personal Licence, Institutional Licence or Student Licence and as set out in the Schedule to this Licence, together with any Maintenance Releases provided to Licensee;

**"Student Licence"** means a licence of the Software as more specifically described at clauses 3.7 and.3.8;

**"Support"** means the provision of support and maintenance by the Licensor in respect of the Software in accordance with clause 5;

**"Users"** means, in an Institutional Licence, each individual user whom the Licensee permits to use the Software in accordance with the terms and conditions hereof;

"Workstation" means a single computer the Software is installed on.

### LICENCE KEY

Following Licensor's receipt of the Licence Fee and Licensee's installation of the Software, the Licensee may activate the Software by obtaining the Licence Key. The Licence Key is available by connecting the Software to the internet or e-mailing <u>support@movinglightassistant.com</u>.

### **GRANT OF RIGHTS**

### **Demo/Reader Licence**

In the event Licensee has selected a Demo/Reader Licence, in consideration for Licensee's compliance with the terms and conditions of this Agreement, the Licensor hereby grants the Licensee a non-exclusive, limited, non assignable, non sub-licensable right to use the Software and Documentation on the terms hereunder.

In respect of an Demo/Reader Licence:

the Licensee may install the Software on an unlimited number of Workstations;

the Licensee shall only use the Software for the purpose of reading lighting documentation created using the Software or creating new lighting documentation for the purpose of evaluating the Software. Licensee acknowledges that the Software is not a fully enabled version of the Software and contains limitations and restrictions to the usual functionality of the Software;

the Demo/Reader Licence shall commence on the Effective Date and continue until terminated in accordance with clause 8 ("Demo/Reader Licence Term");

subject to clause 10.5, the Licensor shall not be liable for any direct, indirect, special, consequential or incidental damages or losses (including

but not limited to any data loss or corruption) arising under or in connection with this Demo/Reader Licence.

### Personal Licence

In the event the Licensee has selected a Personal Licence and in consideration for the Licence Fee, Licensor hereby grants Licensee a perpetual, worldwide, non-exclusive, non-transferable, paid-up licence to use the Software and the Documentation on the terms hereunder.

In respect of a Personal Licence:

the Licensee may install the Software on up to two (2) Workstations but acknowledges that the Software may only be used on a single Workstation at any one time;

the Licensee shall only use the Software for its own personal and own business purposes; and

the Personal Licence shall commence on the Effective Date and continue indefinitely unless terminated in accordance with clause 8 below.

### **Institutional Licence**

In the event the Licensee has selected an Institutional Licence and in consideration for the Licence Fee, Licensor hereby grants Licensee a perpetual, worldwide, non-exclusive, non-transferable, paid up licence to use the Software and the Documentation on the terms hereunder.

In respect of an Institutional Licence:

the Licensee may install the Software on up to ten (10) Workstations, subject to use of the Software being limited to up to five (5) Workstations at any one time and may permit up to five (5) Users to use the Software; the Licensee may use the Software for the Licensee's own internal

business purposes only; use of the Software is by the Licensee only and no subsidiaries or holding

company of the Licensee may use the Software; and

the Institutional Licence shall commence on the Effective Date and continue indefinitely until terminated in accordance with clause 8 below.

### Student Licence

In the event the Licensee has selected a Student Licence and in consideration for the Licence Fee, Licensor hereby grants Licensee a perpetual, worldwide, non-exclusive, limited, non-transferable, paid-up licence to use the Software and the Documentation on the terms hereunder.

In respect of a Student Licence:

the Licensee may install the Software on up to two (2) Workstations, subject to use of the Software being limited to a single Workstation at any one time;

the Licensee shall only use the Software for its own personal and own business purposes;

the Licensee acknowledges that the Software contains limitations and restrictions on use;

the Licensee warrants, represents and undertakes that, as at the Effective Date, he or she is enrolled in full time education and will continue to be for no less than 12 months following the Effective Date. For the avoidance of doubt, a breach of this clause will be deemed a material breach, terminable in accordance with clause 8.1.1;

the Student Licence shall commence on the Effective Date and continue for a period of three (3) years, unless terminated earlier in accordance with this Licence.

### RESTRICTIONS

Except as expressly permitted in this Licence, Licensee shall not, and shall not permit others to: (i) modify, translate, create derivative copies of or copy the Software (other than one backup copy which reproduces all proprietary notices), in whole or in part; (ii) reverse engineer, decompile, disassemble or otherwise reduce the object code of the Software to source code form; (iii) distribute, sublicence, assign, share, timeshare, sell, rent, lease, grant a security interest in, use for service bureau purposes, or otherwise transfer the Software or Licensee's right to use the Software; (iv) remove or modify any copyright, trademark, or other proprietary notices of Licensor affixed to the media containing the Software or contained within the Software; or (v) use the Software in any manner not expressly authorised by this Licence.

The Software contains (and Licensor may modify the Software to add) technical measures that are intended to (i) restrict; or (ii) notify Licensor; of any unauthorised use of the Software. In the event that Licensee's use of the Software exceeds the number permitted under this Licence, Licensor shall be entitled to revoke licence in respect of the Software and to terminate this Licence.

### SUPPORT

In consideration for payment of the Licence Fee, Licensor shall provide the Support, which shall comprise:

responding to requests for advice on the use of the Software by Licensee by electronic mail or the Licensor's online forum located at www.movinglightassistant.com; and

the provision of New Releases and Maintenance Releases where available, in accordance with clause 5.2.

Licensor may provide Licensee with Maintenance Releases from time to time at its sole discretion. Licensee shall promptly follow all instructions provided by Licensor in respect of the Maintenance Releases. Nothing in the Agreement shall oblige the Licensor to provide New Releases to the Licensee free of charge.

### PROPRIETARY RIGHTS

Licensor has sole and exclusive ownership of all right, title, and interest in and to the Software, including all copyright and any other intellectual property rights therein. This Licence conveys a licence to use the Software and shall not be construed to convey title to or ownership of the Software to Licensee. All rights in and to the Software not expressly granted to Licensee are reserved by Licensor.

### LICENCE FEE

In consideration for the Personal Licence, Institutional Licence or Student Licence granted to Licensee hereunder, Licensee shall pay Licensor (or such other person, company or organisation as the Licensor may direct in writing) a onetime non-refundable Licence Fee. For the avoidance of doubt, no Licence Fee is payable in respect of a Demo/Reader Licence.

The Licence Fee shall be due and payable on the Effective Date and is exclusive of VAT or other sales tax, which shall be added to the invoice and payable by the Licensee. If any applicable law requires Licensee to withhold amounts from any payments to Licensor hereunder, (i) Licensee shall effect such withholding, remit such amounts to the appropriate taxing authorities and promptly furnish Licensor with tax receipts evidencing the payments of such amounts, and (ii) the sum payable by Licensee upon which the deduction or withholding is based shall be increased to the extent necessary to ensure that, after such deduction or withholding, Licensor receives and retains, free from liability for such deduction or withholding, a net amount equal to the amount Licensor would have received and retained in the absence of such required deduction or withholding.

### TERM AND TERMINATION

This Licence may be terminated:

forthwith by Licensor or Licensee if the other commits any material breach of any term of any of this Licence and which (in the case of a breach capable of being remedied) shall not have been remedied within 30 days of a written request to remedy the same. For the avoidance of doubt, a material breach shall include breach of clause 4 of this Licence;

forthwith by Licensor or Licensee if the other shall convene a meeting of its creditors or if a proposal shall be made for a voluntary arrangement within Part 1 of the Insolvency Act 1986 or a proposal for any other composition scheme or arrangement with (or assignment for the benefit of) its creditors or if the other shall be unable to pay its debts within the meaning of section 123 of the Insolvency Act 1986 or if a trustee receiver, administrative receiver or similar officer is appointed in respect of all or any part of the business or assets of the other or if a petition is presented or a meeting is convened for the purpose of considering a resolution or other steps are taken for the winding up of the other or for the making of an administration order (otherwise than for the purpose of an amalgamation or reconstruction).

Licensor shall be entitled to (a) immediately terminate this Licence upon written notice; and (b) permanently prohibit Licensee and/or the IP addresses used by Licensee from making any use of and/or accessing the Software in the event Licensee is or Licensor has reasons to be believe that Licensee is (i) using the Software to commit a criminal act or to cause nuisance or annoyance or inconvenience to or harass others including without limitation, to engage in hacking activities; and/or (ii) using the Software and/or doing an act or series of acts that shall or may reasonably be deemed to infringe any patents, copyrights, trademarks, design rights or any other intellectual property rights or other rights of any third parties.

Upon any termination of this Licence, (a) the rights and licences granted to Licensee herein shall terminate; (b) Licensee shall cease all use of the Software; (c) Licensee shall return to Licensor all copies of the Software and Documentation in Licensee's possession or under its control; and (d) Licensee shall certify in writing to Licensor its compliance with the foregoing. Clauses 1, 6, 7 (to the extent of unpaid obligations), 8.3, 9.3, 10 and 11 shall survive any termination of this Licence.

### **REPRESENTATIONS AND WARRANTIES**

Licensor warrants that the Software will function materially in accordance with the Documentation for a period of ninety (90) days from the Effective Date.

The above warranty is conditional upon the Licensee complying with the Minimum Requirements and subject to any limitations in the use of the Software imposed by the Demo/Reader Licence and Student Licence.

The warranties set forth in this clause 9 are exclusive and in lieu of all other warranties, express or implied, including without limitation the implied warranties of satisfactory quality, fitness for a particular purpose, and any warranties arising by statute or otherwise in law or from course of dealing, course of performance, or use of trade, all of which are hereby excluded and disclaimed.

Licensee hereby represents that it: (i) is legally capable of entering into binding contracts; (ii) shall comply with all applicable local and foreign laws and regulations which may govern the use of the Software, and (iii) use the Software only for lawful purposes and in accordance with the terms of this Licence.

### LIMITATION OF LIABILITY

Subject to clause 10.5, the maximum aggregate liability of the Licensor with respect to any claims arising out of or in connection with this Licence whether arising in contract, tort (including negligence) or otherwise shall be limited to the Licence Fee paid by Licensee to Licensor. For the avoidance of doubt, the foregoing limitation shall not apply to a Demo/Reader Licence, such licence to be subject to the limitation at clause 3.2.4.

In no event shall Licensor be liable for any special, indirect, incidental, or consequential damages, loss of profits or goodwill, business or business benefit, loss of any anticipated savings, or the cost of procurement of substitute products by the Licensee even if advised of the possibility of such damages.

In no circumstances shall the Licensor be liable for any failure of the Software to perform in accordance with the Documentation, or at all, resulting from a failure by Licensee to:

comply with the Minimum Requirements; or

comply with the instructions set out in the Documentation; or

implement any Maintenance Release.

The Licensee acknowledges that whilst the Software may be used in combination with third party software, Licensor bears no liability, howsoever arising, for any loss, damage or cost that arises from a failure of the Software to integrate with Licensee's or third party's software.

For the avoidance of doubt, nothing in this Licence Agreement shall be deemed to exclude, restrict or limit liability of either party (or their respective agents or sub-contractors) for death or personal injury resulting from their negligence or any liability for fraudulent misrepresentation.

#### GENERAL

Licensee shall not assign this Licence, in whole or in part, without the written consent of Licensor.

Licensee consents to the use by Licensor of Licensee's name in customer lists and other publicity, including interviews, case studies, and conference discussions, provided that such publicity accurately describes the nature of the relationship between Licensee and Licensor.

This Licence and its performance shall be governed by and construed in accordance with English law and the parties hereby submit to the exclusive jurisdiction of the courts of England.

Licensee agrees that because of the unique nature of the Software and Licensor's proprietary rights therein, a demonstrated breach of this Licence by Licensee would irreparably harm Licensor and monetary damages would be inadequate compensation. Therefore, Licensee agrees that Licensor shall be entitled to preliminary and permanent injunctive relief, as determined by any court of competent jurisdiction to enforce the provisions of this Licence.

Any notice request instruction or other document to be given hereunder shall be delivered or sent by first class post or by email or facsimile (in all cases to be confirmed by letter posted within 12 hours) to the address of the other set out or referred to in this Licence (or such other address as may have been notified) and any such notice or other document shall be deemed to have been served and deemed to have been received (if delivered) at the time of delivery (if sent by post) upon the expiration of 48 hours after posting and (if sent by email or facsimile) upon the expiration of 12 hours after dispatch.

If any provision of this Licence or the Software thereof is declared void, illegal, or unenforceable, the remainder of this Licence will be valid and enforceable to the extent permitted by applicable law. In such event, the parties agree to use their best efforts to replace the invalid or unenforceable provision by a provision that, to the extent permitted by the applicable law, achieves the purposes intended under the invalid or unenforceable provision.

Any failure by any party to this Licence to enforce at any time any term or condition under this Licence will not be considered a waiver of that party's right thereafter to enforce each and every term and condition of this Licence.

Neither Licensor or Licensee shall be liable for any breach of this Licence resulting from causes beyond its reasonable control including but not limited to fires, strikes (of its own or other employees) insurrection or riots, wrecks or delays in transportation, inability to obtain supplies and raw materials requirements or regulations of any civil or military authority (an "Event of Force Majeure"). Each of Licensor and Licensee agree to give notice forthwith to the other upon becoming aware of an Event of Force Majeure such notice to contain details of the circumstances giving rise to the Event of Force Majeure. If a default due to an Event of Force Majeure shall continue for more than 13 weeks then the party not in default shall be entitled to terminate this Licence. Neither Licensor nor the Licensee shall have any liability to the other in respect of such termination as a result of an Event of Force Majeure.

This Licence (i) constitutes the entire agreement and understanding between the parties with respect to the subject matter hereof and supersedes all prior agreements, oral and written, made with respect to the subject matter hereof, and (ii) cannot be altered except by agreement in writing executed by an authorised representative of each party. No purchase order and/or standard terms of purchase provided by Licensee shall supersede this Licence. Each of the parties acknowledges that in entering into this Licence on the terms set out herein it has not relied on or been induced to enter into this Licence by any representation, warranty, undertaking, promise or assurance made or given by any other party or any other person, whether or not in writing, at any time prior to the execution of this Licence other than those expressly set out in this Licence.

# Table of Contents

| MOVING LIGHT ASSISTANT.                                                                                                    | 1                                                                                                  |
|----------------------------------------------------------------------------------------------------|----------------------------------------------------------------------------------------------------|
| SOFTWARE LICENSE AGREEMENT                                                                                                    | 4                                                                                                  |
| FORWARD.                                                                                                    | 18                                                                                                 |
| INSTALLATION<br>MAC OS<br>Un-installing<br>WINDOWS OS<br>Un-installing<br>Computer Requirements<br>Licence/Registration.<br><i>Reader License</i> .<br><i>Student License</i> .<br><i>Personal License</i> .<br><i>Institutional License</i> .<br><i>Registration</i> .<br>Installed Components.<br><i>FixtureProfiles.plib</i> .<br><i>ConsoleProfiles.clib</i> .<br><i>GoboLibrary.glib</i> .<br><i>Help Folder</i> . | 19<br>20<br>25<br>25<br>26<br>26<br>26<br>26<br>26<br>26<br>26<br>27<br>30<br>30<br>30<br>30<br>30 |
| Lightwright Automated Actions                                                                                                    |                                                                                                    |
| Lightwright Automated Actions<br>Report Layout Templates                                                                                                    | 30                                                                                                 |
| Report Layout Templates                                                                                                    | 30<br>31<br>32<br>32<br>32<br>32<br>32<br>32<br>33<br>33<br>33                                     |

| Mapping Imported Console data in to Rig Data          |    |
|-------------------------------------------------------|----|
| Rig Data Columns                                      |    |
| Standard Column Definitions                           |    |
| The Rig Data Spreadsheet.                             |    |
| Editing.                                              |    |
| Filtering and Sorting.                                |    |
| Filtering<br>Sorting                                  |    |
| Data Change Flags.                                    |    |
| Undo and Redo.                                        |    |
| Printing Rig Data                                     |    |
| Exporting Rig Data.                                   |    |
|                                                       |    |
| WHEEL LOADS.                                          |    |
| Wheel Load Area                                       | -  |
| Gobo Library                                          |    |
| Working with the Gobo Library.                        |    |
| Add Gobo<br>Deleting Gobos                            |    |
| Editing Gobos                                         |    |
| Gobo Catalog Conflicts and Updates                    |    |
| Working With Wheel Loads.                             |    |
| Add Load                                              |    |
| Delete Load                                           |    |
| Copy Load                                             |    |
| Rename Load                                           |    |
| Editing Wheel Loads                                   |    |
| Printing Wheel Loads                                  | 72 |
| PRESET DOCUMENTATION.                                 | 73 |
| Working in Preset View.                               |    |
| Preset List                                           |    |
| Photographs                                           | 75 |
| Preset Information                                    |    |
| Channel List                                          |    |
| Clear Focussed and Set First Used Cue Toolbar Buttons |    |
| Clear Focussed                                        |    |
| Set First Cue Used                                    |    |
| Adding and Deleting Presets and Channels              |    |
| Add Presets.                                          |    |
| Manually Create Preset.                               |    |
| Create Preset from Console Data                       |    |
| Delete Presets                                        |    |
| Manually Add Channels.                                |    |
| Add Channels from Console Data                        |    |
| Delete Channels                                       |    |
| Adding Photographs and Images.                        |    |
| Preset and Channel Images.                            |    |
| Copying Images between Presets and Channels           |    |
| Highlighting and Hiding Image Graphics                |    |
| Zoom                                                  |    |
| Working in Fixture View                               |    |

| Printing Preset Documentation.          | . 88 |
|-----------------------------------------|------|
| CUE LIST.                               | . 89 |
| The Cue List                            | . 90 |
| Working with Columns                    |      |
| Adding Cue Information.                 |      |
| Selecting Cue Lists.                    |      |
| Follow Console                          |      |
| Configuring MIDI Show Control           | . 94 |
| Cue View.                               |      |
| Printing Cue Lists.                     | . 95 |
| CueList_EOS report template             | . 96 |
| CueList_MA report template              | . 97 |
| TAKING PHOTOGRAPHS.                     | 00   |
| Direct control of Camera.               |      |
| Via 'Image Watch Folder'                |      |
| Auto Photograph.                        |      |
| Selecting Cues to Photograph.           |      |
| Taking Automatic Photographs            |      |
| Camera Setup                            |      |
|                                         |      |
| WORKING WITH PHOTOGRAPHS.               |      |
| Photo Edit Window.                      |      |
| Drawing Graphics                        |      |
| Channel ID.                             |      |
| Add Channels.                           |      |
| Deleting Drawn Graphics<br>Photo Adjust | 107  |
| Viewing Photographs with 'Zoom'.        |      |
|                                         |      |
| CONSOLE DATA.                           |      |
| Cue Data.                               |      |
| Show Labels (EOS)                       |      |
| Highlighting Data.                      |      |
| Channel Data                            |      |
| Show All Cues                           |      |
| Preset Values                           |      |
| Labels Show (EOS)                       |      |
| Highlighting Data                       |      |
| Absolute Values                         |      |
| Live Moves.                             |      |
| Redundant Moves                         |      |
| Preset Data.                            |      |
| Preset Data by Preset.                  |      |
| The Spreadsheet.                        |      |
| Show Parameters.                        |      |
| Preset Data by Channel                  |      |
| Patch Data.                             |      |
| Console Fixture Profiles                |      |
| Creating a New Console Fixture Profile. |      |
| GrandMA Console Data Patch Points       |      |
| EOS Console Data Patch Points           | 121  |
|                                         |      |

MOVING LIGHT ASSISTANT 15

| Cue Linked Commands<br>Channel Usage<br>Ignore Unused<br>Preset Check.                                                                                                    | 123<br><i>124</i>                                                                |
|----------------------------------------------------------------------------------------------------|----------------------------------------------------------------------------------|
| Filter By Act and Scene<br>Import Log                                                                                                    |                                                                                  |
| IMPORTING CONSOLE DATA       1         Exporting GrandMA Series 1 data.       1         Console setup.       1         Exporting Whole Hog 2 data.       1         Exporting EOS data.       1         Importing GrandMA Series 1 data.       1         Importing Whole Hog 2 Data.       1         Importing EOS Data.       1                                                                                                    | 126<br><i>126</i><br>126<br>127<br>127<br>129                                    |
| REPORT PREVIEW.<br>Rig Data Report Options.<br>Cue List Report Options.<br>Preset Documentation Reports.<br>Printing.<br>Document Navigation.<br>Refresh Preview.<br>Edit Template.                                                                                                    | <b>132</b><br>133<br>134<br>134<br>134<br>135<br>135<br>135                      |
| APPLICATION PREFRENCES. 1 Setup Tab DMX Format Units User Column Headings Image Import Size Console Tab Round Intensity Value Rig Check.                                                                                                    | 136<br><i>136</i><br><i>137</i><br><i>137</i><br><i>138</i><br>138<br><i>139</i> |
| IMPORTING and EXPORTING DATA.       Importing Rig Data.         Exporting from Lightwright 5.       Suggested Export Settings.         Automated Import / Export with Lightwright 5.       Lightwright 5.         Lightwright 5 Attributes.       Exporting Data.         Text File.       Importing and Exporting DMX addresses.         Importing and Exporting 'System' Information.       Channel Numbers in Import and Export Operations. | 140<br>142<br><i>143</i><br><i>144</i><br>144<br>145<br><i>146</i><br><i>147</i> |
| MENU FUNCTIONS.<br>File Menu.<br>New Show. Ctrl+N.<br>Open Show. Ctrl+O<br>Save. Ctrl+S<br>Save As. Ctrl+Shift+S.<br>Clean Up Show Document.                                                                                                    | 148<br>148<br>148<br>149<br>149                                                  |

| Import                                           | 149 |
|--------------------------------------------------|-----|
| Import Console Data                              |     |
| Export.                                          |     |
| Page Setup                                       |     |
| Print                                            |     |
| Preferences.                                     |     |
| About Moving Light Assistant.                    |     |
| Registration                                     |     |
| Deregistration                                   |     |
| Exit. Ctrl+Q                                     |     |
| Edit Menu                                        |     |
| Undo / Redo. Ctrl+Z / Ctrl+Shift+Z               |     |
|                                                  |     |
| Clipboard functions                              |     |
| Select All / Deselect All. Ctrl+A / Ctrl+Shift+A |     |
| Clear / Hide / Show Changed Flags                |     |
| Add Fixtures.                                    |     |
| Show Menu.                                       |     |
| Setup Menu                                       |     |
| Manage Menu.                                     |     |
| Manage Fixture Profile Library                   |     |
| Manage Positions                                 |     |
| Manage Systems                                   |     |
| Manage Universes                                 |     |
| Manage Fixture types                             |     |
| Manage Console Data                              |     |
| Console Menu                                     | 182 |
| Reports Menu.                                    | 182 |
| Manage Report Templates                          | 182 |
| Utilities Menu                                   | 183 |
| Help Menu                                        | 184 |
| REPORT DESIGNER.                                 | 195 |
| Report Preferences.                              |     |
| I                                                |     |
| Prefixes.                                        | 192 |
| APPENDECIES.                                     | 197 |
| Appendix 1                                       | 197 |
| Camera Compatibility.                            | 197 |
| Appendix 2.                                      |     |
| Report data place holders                        |     |
| Production Information Placeholders.             |     |
| Cue List Report Placeholders                     |     |
| Rig Data Report Placeholders.                    |     |
| Console Data Report Placeholders                 |     |
| Wheel Load Report Placeholders                   |     |
| Appendix 3.                                      |     |
| Reports and the Report Designer Tutorial.        |     |
| Open the Report Designer.                        |     |
| Adding Data.                                     |     |
| Testing the Report Layout.                       |     |
| Adding Column Headings and Titles.               |     |
|                                                  |     |

# FORWARD.

*Moving Light Assistant* is designed for the complete documentation of primarily automated lighting rigs used within the entertainment industry.

Its aim is to generate pre-production specification documents, automated lighting fixture configuration documents/cards/labels and console related moving light documentation including cue and preset/focus information.

It is possible to import console data reports from the MA Lighting GrandMA (Series 1), ETC EOS/ION and to a limited degree High End Systems Whole Hog 2 consoles. The imported data can then be used to help document the cues and presets/palettes. It is also possible to analyse the console data to see how channels are used in a show.

*Moving Light Assistant* is very modular in its design and operation. It is entirely possible to use each module in isolation, and different people may choose to do just this depending upon their individual needs. However, the different modules are tightly integrated, and data entered in one module can interact with data in other modules.

For example, an Electrician may choose to use only the Rig Data section in order to aid DMX patching. A Lighting Associate may elect to only use the Preset Documentation section to store photographs of cues, whilst a programmer may only be interested in examining Console Data for redundant moves. However, the Associate will quickly realise that he can use the Electricians Rig Data as a starting point for documenting focus presets, The Electrician will realise he can update his DMX patch from the Programmers console data, and the programmer will realise how useful the Associates photographs are when updating a focus preset.

#### And Finally,

*Moving Light Assistant* is a 'true' computer application, written from 'the ground up', in a real computer programming language, for both Mac and Windows operating systems. It does not require any other applications to be purchased or present on the user's computer in order to function.

# **INSTALLATION**

## MAC OS

Installation under MAC OSX

Double click on the Disk Image File (.dmg) to launch the installer.

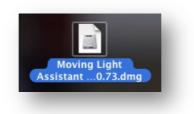

Please read and agree to the End User Licence Agreement (EULA)

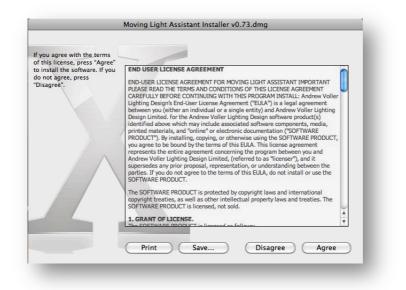

If you disagree the installation cannot continue.

The following window will appear.

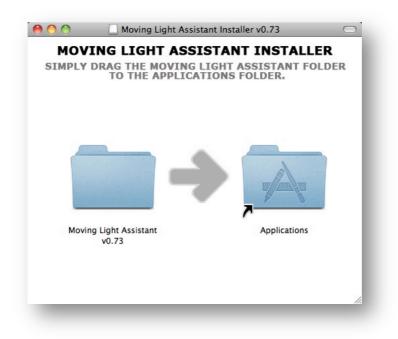

To Install the application, drag the Moving Light Assistant folder to the Application Folder.

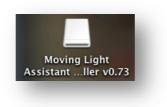

### **Un-installing**

Moving Light Assistant can be uninstalled by dragging it's folder to the trash bin.

### WINDOWS OS

Installation under Windows 7.

Run the application MLASetup. (MLASetup.exe)

If the following window appears, click 'Run' to continue.

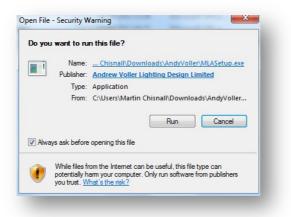

Depending upon your Windows User Account settings, you may see the following window:

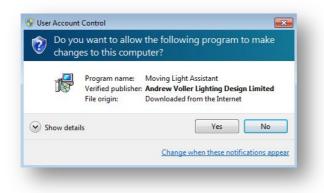

Click 'Yes'. The Setup routine will begin.

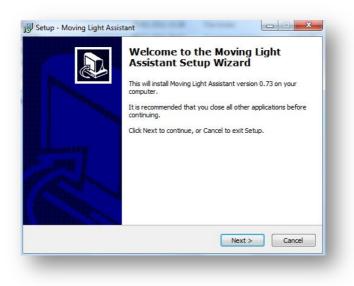

Click 'Next'.

Please read the End User Licence Agreement.

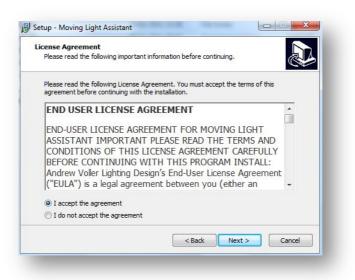

If you agree, select 'I accept the agreement' and click 'Next'. If you do not accept the agreement the installation cannot continue.

| Where should Moving Light Assistant b    | be installed?               |                      | Ċ |
|------------------------------------------|-----------------------------|----------------------|---|
| Setup will install Moving Light          | t Assistant into the follow | ing folder.          |   |
| To continue, dick Next. If you would li  | ike to select a different f | older, click Browse. | _ |
| C:\Program Files\Moving Light Assista    | ant 0.73                    | Browse               |   |
|                                          |                             |                      |   |
|                                          |                             |                      |   |
|                                          |                             |                      |   |
|                                          |                             |                      |   |
|                                          |                             |                      |   |
|                                          |                             |                      |   |
| At least 89.6 MB of free disk space is I | required.                   |                      |   |
| At least 89.6 MB of free disk space is I | required.                   |                      |   |

Select a location in which to install Moving Light Assistant. By default, C:\Program Files\Moving Light Assistant\ will be created. Unless you have good reason to change this, click `Next'.

| Where should Setup place the pr    | ogram's shortcuts?             | C                          |
|------------------------------------|--------------------------------|----------------------------|
| Setup will create the pro          | ogram's shortcuts in the fol   | llowing Start Menu folder. |
| To continue, click Next. If you we | ould like to select a differen | nt folder, click Browse.   |
| Moving Light Assistant 0.73        |                                | Browse                     |
|                                    |                                |                            |
|                                    |                                |                            |
|                                    |                                |                            |
|                                    |                                |                            |
|                                    |                                |                            |
|                                    |                                |                            |
|                                    |                                |                            |
|                                    |                                |                            |
|                                    | < Back                         | Next > Cancel              |

Unless you have reason to change it, click 'Next' to accept the program shortcut.

| ight |
|------|
| ight |
|      |
|      |
|      |
|      |
|      |
|      |
|      |
|      |
|      |
|      |
|      |

Unless you have reason not to, click 'Next' to create a desktop icon.

| Ready to Install                                                     |                                              |        |
|----------------------------------------------------------------------|----------------------------------------------|--------|
| Setup is now ready to begin installing M                             | oving Light Assistant on your computer.      |        |
| Click Install to continue with the installat<br>change any settings. | tion, or click Back if you want to review or |        |
| Destination location:<br>C:\Program Files\Moving Light Assis         | stant 0.73                                   | *      |
| Moving Light Assistant 0.73                                          |                                              |        |
| Additional tasks:<br>Additional icons:<br>Create a desktop icon      |                                              |        |
|                                                                      |                                              | Ŧ      |
| 4                                                                    | Þ                                            |        |
|                                                                      | < Back Install                               | Cancel |

Setup is now ready to install Moving Light Assistant. Click 'Install'.

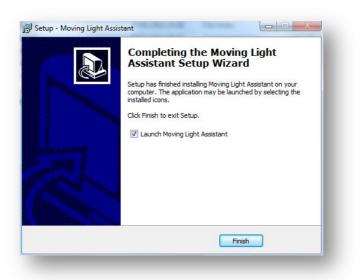

When the installation is complete you will have the option of launching Moving Light Assistant. Click 'Finish'

Moving Light Assistant is now installed.

Moving Light Assistant, by default, creates a folder within Program Files, and the following sub folders:

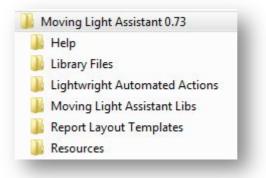

### **Un-installing**

Moving Light Assistant can be uninstalled via Control Panel, programs, Uninstall a program.

### **Computer Requirements.**

Microsoft Windows Vista or later.

MAC OS 10.6.8 (Snow Leopard) or later.

4Gb RAM recommended.

300Mb of free hard disk space minimum.

### Licence/Registration.

Once *Moving Light Assistant* has been successfully installed, launch the application.

When it is first launched on a computer it has not been previously installed on, you will have to enter a license key if you want to enable all the features of the application. If no license key is entered, the application will default to Demo/Reader mode.

License keys are not platform specific.

#### Reader License.

If no license has been purchased or entered, *Moving Light Assistant* will default to Reader mode.

Reader mode allows any show file provided by another user to be opened and the full contents viewed. Reports may be generated and viewed on screen, but printing, either to a printer or pdf file is disabled. Wheel images may not be dragged in to other applications.

It is not possible to edit the show file or to import console data.

#### **Student License.**

The student license enables all the features of *Moving Light Assistant*.

Student licenses have an expiry date of 3 years from the date the license was issued. When this period has expired, the application will default to Reader mode.

Reports may be printed wheel loads dragged in to other applications, but are watermarked to identify them as having been produced on a student licence.

With a student licence, *Moving Light Assistant* may be registered on up to 2 computers, but may only be used on 1 machine at any one time.

#### Personal License.

The personal license enables all the features of *Moving Light Assistant*.

There are no fixture limits, expiry dates, or watermarks.

With a personal licence, *Moving Light Assistant* may be registered on up to 2 computers, but may only be used on 1 machine at any one time.

#### **Institutional License.**

The institutional license enables all features of *Moving Light Assistant*.

There are no fixture limits, expiry dates, or watermarks.

With an institutional licence, *Moving Light Assistant* may be registered on up to 10 computers, and may be used on 5 machine at any one time.

#### **Registration.**

To register the *Moving Light Assistant* you will need a serial number and a license key.

When you purchase a license, you will be supplied with a 'Registered Name', and a 'Serial Number'.

*Moving Light Assistant* can be installed on multiple computers using the same serial number depending upon the licence bought.

| Registered Name :                          | Andrew Voller                                                   |                                                                                                    |
|--------------------------------------------|-----------------------------------------------------------------|----------------------------------------------------------------------------------------------------|
| Serial Number :                            | DD55-7E5E-AA12-563D-                                            | 9809-54AD-BB67-8800-881F-21AF                                                                                           |
| Computer ID :                              |                                                                 |                                                                                                    |
| nust be activated w                        | ith a license key. This can b                                   | er have been entered, the application<br>e either done automatically if you are<br>cking the appropriate buttons below. |
| must be activated w                        | ith a license key. This can b                                   | e either done automatically if you are                                                                                  |
| must be activated w<br>connected to the in | ith a license key. This can b<br>ternet, or via an email by cli | e either done automatically if you are<br>cking the appropriate buttons below.                                          |
| must be activated w                        | ith a license key. This can b<br>ternet, or via an email by cli | e either done automatically if you are<br>cking the appropriate buttons below.                                          |

Registration Window

Enter the Registered User name and Serial Number exactly as they are in the email sent to you. Copying and pasting the entries is the easiest method.

If the User Name and Serial Number are valid, then a message will appear in the bottom left of the dialog. If there are any issues then a message will indicate the problem. Issues that can occur are:

- Invalid serial number.
- Expired serial number.
- Serial number is not valid for the application version.

If you are expecting the serial number to be valid, check it has been entered correctly.

If the User Name and Serial Number are valid, then a Computer ID will be generated and the buttons and License Key text field below will be enabled. The License Key is tied to a specific computer as a form of copy protection.

There are two ways to obtain a license key:

If you are connected to the internet then click the 'Online Activation' button. *Moving Light Assistant* will attempt to connect to the registration server and request a License Key. If this is successful, then a license key will appear in the License Key text field and a message to the left indicating the license key is valid.

If you are not connected to the internet, or there is a problem with the license key request, then you can request a license key via email.

Clicking on the 'Email Activation' will open your default email application and prepare an email with the information required to complete activation. Send the email generated and your request will normally be processed within 24 hours. When you receive a reply, copy and paste the License Key text into the License Key text field.

Once registration and activation are complete, click the 'OK' button and the application is ready to go. If you already have a document open (i.e. you are in Reader/Demo mode), exit and re-launch *Moving Light Assistant* to ensure all features are fully enabled.

Depending on your purchased license, you may only request a certain number of license keys for a specific serial number. For Student and Personal licenses, you may request 2 License keys, and for Institutional licenses, you may request up to 10 license keys. Every installation of *Moving Light Assistant* requires a unique licence key to be fully enabled.

If you wish to install *Moving Light Assistant* on another computer, and have already used your allotted number of licence keys then you must first de-register one of the existing installations.

De-registration is achieved through File->Deregister this Computer.

If your computer is stolen and you are therefore unable to deregister the application, contact your dealer, or <a href="mailto:support@movinglightassistant.com">support@movinglightassistant.com</a> for assistance.

If you have not purchased a license, there is no limit on the number of computers you may install and run the application on in Demo/Reader mode.

### **Installed Components.**

The *Moving Light Assistant* installation includes several files and folders within the Moving Light Assistant folder. Below is a brief explanation of their uses.

#### FixtureProfiles.plib

This file is the applications profile library. The library supplied includes a large selection of commonly used moving light fixtures. Any fixtures you create will be added to this file and the library is accessible in any show documents you open.

#### ConsoleProfiles.clib

This files is the applications console library. At Present the console profiles are not used by the application.

#### GoboLibrary.glib

This is the applications gobo library. The library contains the gobo artwork for use in the gobo and colour wheel graphics.

### **Help Folder**

Any files in this folder will appear in the applications *Help* menu. This user guide, release notes, documentation etc. will be located in this folder.

### **Lightwright Automated Actions**

In this folder are some automated actions that should be added the *Automated Actions* folder of your Lightwright installation if you wish to export and import data easily between Moving Light Assistant and Lightwright.

#### **Report Layout Templates**

In this folder are the templates used for generating reports to print ( or generate PDF documents ) within the application.

# LAUNCHING Moving Light Assistant.

Click on the desktop icon to run *Moving Light Assistant*.

The start up Window will be displayed.

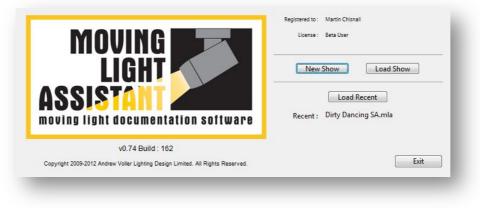

Start Up Window.

Options exist to either start a new show, Load an existing show, or load the last show file used. Make a selection, or choose to exit the application.

It is only possible to have one document open at a time, and one instance of Moving Light Assistant running at any time.

The show file is self contained and does not save any extra files for different types of data. For example any photos used in the application are saved within the show document. The show document will also contain copies of the fixture profiles and gobos/colours used in the show, so that when the file is sent to another person, if they do not have the fixture profiles or gobos/colours used in the file, they will be added to the persons profile and gobo libraries automatically.

The only exception to this is Report Layout Files. By default they are not included in the show file, but may optionally be so.

# **OVERVIEW.**

### **Document Window.**

The document window is the primary window for viewing and editing data within the application. It uses a regular 'Menu Bar' and a 'Ribbon Style' toolbar, with a series of tabs to switch between views of the different views, functions and data types. Below the Tabs are a series if toolbar buttons which change depending upon which tab is selected. The Menus do not change, and are always available irrespective of which tab is being viewed.

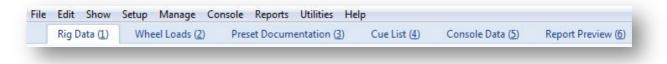

Menu Bar and Ribbon Toolbar.

### Rig Data.

The Rig Data view is where you build and edit the physical details of your show's lighting rig. Typical information may include hanging positions, fixture types, channels and DMX addresses, for example. There are six user definable fields for information over and above the 43 standard fields. (You don't have to use them all!)

### Wheel Loads.

The Wheel Load view is where you create and edit the gobo, colour and effect wheel loads. When you add new fixtures in Rig Data, a standard load for the fixture type will be added to this view. You can then modify or copy this load to suit the production you are working on. Within this view is the applications gobo and colour library to allow quick and easy editing of wheel loads.

### **Preset Documentation.**

This view allows you to create and view documentation on moving light presets, or palettes. Each preset can have multiple pictures and graphics showing the contribution of each fixture to the preset as a whole.

### Cue List.

This view shows the cue list (or lists) imported from a lighting console. *Moving Light Assistant* can import cue lists from GrandMa series 1, ETC EOS and Flying Pig Whole Hog 2. Photographs may be added to each cue. Additionally, The cue list can track the lighting console in real time via Midi Show Control.

### **Console Data.**

This view allows you to inspect what individual channels or fixtures, or a range of channels or fixtures, is doing in each cue based upon imported cue data from the lighting console. Information such as maximum and minimum intensity levels can be computed, and live and redundant moves can be easily identified.

### **Reports.**

This view displays printable reports based upon any of the information existing in the previous views. Such reports may include, for example, Instrument Schedules, Gobo and Colour Wheel loads and focus presets. There is a report template editor which allows for the design of custom reports not already catered for.

### Menus.

Across the top of the screen is the Menu Bar. These menus are static and do not change with the tabbed views.

# **RIG DATA.**

The Rig Data View is selected by clicking on the Rig Data Tab on the ribbon toolbar, or by pressing numeric key 1 on the keyboard.

| Rig Dat    | a ( <u>1</u> ) Wheel Loads ( <u>2</u> ) | Preset Documer   | tation ( <u>3</u> ) Cue List | ( <u>4</u> ) Console | Data (5) Report Previ             | ew ( <u>6</u> ) |             |         |                         |           |
|------------|-----------------------------------------|------------------|------------------------------|----------------------|-----------------------------------|-----------------|-------------|---------|-------------------------|-----------|
| Add Fixtur | res Delete Fixtures Duj                 | plicate Fixtures | Menu/DIP Patch               | Column               | s Update From<br>Patch<br>Console |                 |             |         |                         |           |
| Edit       |                                         | Filter           |                              |                      | Sort                              |                 |             |         |                         |           |
|            |                                         | Show All         | +                            | Clear                | Channel                           | •               |             |         |                         |           |
|            | *                                       |                  |                              |                      | Re-Sort                           |                 |             |         |                         |           |
| annel      | Fixture Type                            | Position         | Unit Number                  | Address              | DMX Mode                          | DMX Slots       | Orientation | Purpose | System Gobo/Colour Load | Accessory |
|            |                                         |                  |                              | _                    |                                   |                 |             | 5       |                         |           |
|            |                                         |                  |                              | -                    |                                   |                 |             | 2 D     |                         |           |
|            |                                         |                  |                              |                      |                                   |                 |             |         |                         |           |
|            |                                         |                  |                              |                      |                                   |                 |             |         |                         |           |
|            |                                         |                  |                              |                      |                                   |                 |             |         |                         |           |
|            |                                         |                  |                              |                      |                                   |                 |             |         |                         |           |

Rig Data main view.

The Rig Data view is where information about the physical details and configuration of the lighting rig is entered, displayed and edited. In many ways it is similar to a standard spreadsheet application.

The toolbar contains buttons for adding, copying and removing fixtures. Fixtures can be added and patched manually, imported from other applications such as Lightwright, or via imported console data.

Finally, the data can be filtered and sorted as desired and the columns displayed can be adjusted to suit personal needs.

Toolbar

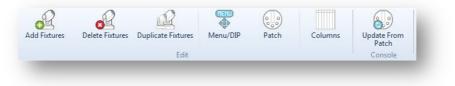

Rig Data Toolbar Buttons.

**Add Fixtures.** 

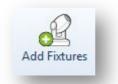

Add Fixtures Toolbar Button.

Unless you are importing rig data from an external application such as *Lightwright,* or data from a lighting console, the rig data entry for every new show is begun by adding fixtures.

To add a fixture or a range of fixtures, click on the **Add Fixtures** toolbar button. The following dialog will appear...

|               | el : Copie | es: 1 Increment             | by: 1 |
|---------------|------------|-----------------------------|-------|
| Start Fixture | : Fix      | ture number is same as Chan | nel.  |
| Positi        | in :       | ×                           |       |
| Manufactu     | er :       | Fixture :                   | •     |
| DMX Mo        | de:        | DMX Channels :              | •     |

Add Fixtures Window.

Add Fixtures is also available under the menu Edit->Add Fixtures.

Fixtures are selected from *Moving Light Assistant's* library of fixtures. *Moving Light Assistant* comes with a large library of pre-defined fixtures from a wide variety of manufacturers. Existing fixtures can be edited, or new fixtures added via the menu Manage->Fixture Profile Library.

The *Add Fixtures* window has 3 tabs, *Fixture, Optical* and *Control.* The Fixture tab is selected by default.

At the very simplest level it is only necessary to select a fixture manufacturer, and then a specific fixture, and click '*Add'*, to add a fixture to the Rig Data.

All other options will either be left blank, or set to the default option as defined in the Fixture Profile Library.

If it is desired, more information can be specified at the time of adding fixtures:

#### DMX Mode.

Once a fixture has been selected, the DMX Mode will be set to the default DMX mode defined by the fixture profile. You can select an alternate mode (if alternate modes are defined) from the list of available modes in the drop down list. The number of DMX Channels required (the 'DMX footprint') for the mode selected will be displayed for information.

#### Position.

This is the hanging position of the fixture being added.

If hanging positions have already been defined then the position may be chosen from the drop down list of available positions. If positions have not been defined, or a new position is required, then type directly in to the text box. This new position will then be added to the positions library, and be available for future use.

The Position library can be accessed from menu Manage->Positions.

#### **Channel and Fixture Numbers.**

The Channel or Fixture number may be entered in the appropriate field. If '*Fixture Number is same as Channel'* is checked, the Fixture Number field will be automatically populated with the same number as the channel number. Alternatively, if you wish, you may enter a separate number for the fixture number, or leave it blank.

The choice to use fixture numbers may be a personal one, or may be steered by the choice of lighting console used. Moving Light Assistant can support both, but will always use the Channel Number as the primary means of identifying fixtures.

#### Adding Multiple Copies of a Fixture.

It is possible to add multiple copies of a fixture, if required. Simple enter the number of copies required in the '*Copies'* field. If a channel number has been entered for the first fixture, it is possible

to automatically assign channel numbers to the other copies by entering a value in the '*Increment by'* field.

| Lens :          | ▼         |
|-----------------|-----------|
| Internal Lens : | •         |
| Wheel Load :    |           |
| Lamp :          | •         |
| Bay/Slot1:      | ·         |
| Bay/Slot 2 :    | · · · · · |

# Add Fixtures – Optical.

Add Fixtures, Optical Tab.

The fixture optical options defined in the fixture profile will determine which optical options are available. The default options defined in the profile will be selected by as standard, other options may be selected from the drop down lists. It is not possible to directly enter information in to these fields in this window. The optical options must first be defined in the fixture profile.

For more information on fixture optical options, refer to the section on the fixture Profile Library.

# Add Fixtures – Control.

|     | Optical Control                             |
|-----|---------------------------------------------|
| Sys | tem                                         |
| N   | Лain ▼                                      |
|     | MX Universe : DMX Address :<br>crement by : |
|     |                                             |

Add Fixtures, Control Tab.

The control tab allows you to provide DMX patch information at the time of adding fixtures. Only the fixture DMX address can be entered here. (Not the Beam, Colour, Intensity or Supply address.)

Specify the *System* that the fixtures are connected to. By default, the System will be specified as '*Main'*. If other systems have been defined in *Menu Manage->Systems*, they will be available from the drop down list.

Specify the *DMX Universe* and *DMX Address*. These values can be entered in any format you wish, and will be converted to the default format as defined in menu File->Preferences->console. For example, a DMX universe entered s '3' will be converted to 'C' when displayed in Rig Data if the preferred DMX format is to use letters for Universes. Universe 0 cannot be entered unless it is first enabled in File->Preferences->console.

When adding multiple fixtures, you can define how to increment the DMX Address, either by the number of fixture DMX slots (*Fixture* radio button) or manually enter the DMX Offset. (*Offset* radio button). The DMX offset in the offset field will be based upon the DMX mode selected under the Fixture tab.

# **Copying Fixture Data from previous fixtures to new fixtures.**

If you wish to add an additional fixture with the same settings as the previously added fixture (i.e. Positions, Fixture Type etc), hold down the

'Alt' key when you click on the *Add Fixture* toolbar button. The *Position*, *Manufacturer, Fixture Type, DMX Mode, Lens, Internal Lens, Lamp, Option Bay 1, Option Bay 2* and *System* will be set to the same choices as the previously added fixture. Note the *Wheel Load* will not be set the same but will be set to the fixtures Standard load if one exists.

Use of this feature can greatly speed up rig data entry where many fixtures have identical configurations, with perhaps only the channel number and DMX address changing.

**Deleting Fixtures.** 

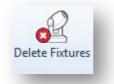

Delete Fixture Toolbar Button.

The **Delete Fixtures** toolbar button will delete the selected fixtures in the Rig Data spreadsheet. Fixtures are selected by clicking anywhere on their spreadsheet row. A range of fixtures can be selected by holding down the keyboard *Shift* key while selecting the first and last fixtures. A confirmation dialog will appear to confirm the fixture you wish to delete.

**Duplicating Fixtures.** 

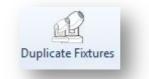

Duplicate Fixtures Toolbar Button.

The **Duplicate Fixtures** toolbar button will allow you to either duplicate the selected fixtures in the Rig Data spreadsheet, or duplicate all the fixtures in a chosen position.

The shrewd use of 'Duplicate Fixtures' can greatly speed up the initial inputting of rig data where sequences of fixtures are repeated many times in different positions.

After clicking the toolbar button, the following dialog will appear.

| Ouplicate Selected F   | ixtures             |
|------------------------|---------------------|
| Duplicate Position     |                     |
| Channel/Fixture        |                     |
| Clear Channel/Fixtu    | re numbers          |
| 🔲 Offset new Channel   | /Fixture by :       |
| Position               |                     |
| Assign Position        | w                   |
| 🔲 Reverse Unit Numbe   | ers                 |
| 🔲 Renumber Unit Nun    | nbers starting at : |
| Patch                  |                     |
| Clear Patch            |                     |
| 🔲 Assign to Universe : |                     |
|                        | OK Cancel           |

Duplicate Fixtures dialog

If you wish to duplicate specific fixtures, select them in the Rig Data first then click the *Duplicate Selected Fixtures* radio button. If you wish to duplicate all the fixtures in a specific position, click the *Duplicate Positions* radio button, and select the position to be duplicated from the drop down list of positions.

# Channel/Fixture.

## Clear Channel/Fixture numbers.

When this checkbox is checked, the channel and fixture number will be cleared for the duplicated fixtures. The default option.

## Offset new Channel/Fixture By

If this checkbox is checked, the Clear Channel/Fixture numbers checkbox will be automatically unchecked It is not possible to set both options on. The edit field to the right of the checkbox will be enabled to allow you to enter an offset value. The offset value will be applied to each duplicated fixtures channel and fixture number (only if they have a channel or fixture number). The offset value will be added to each duplicated channel/fixture number if it is a positive value, while negative offset value will be subtracted from the channel/fixture number.

For example... Source Channels 101, 102, 103 With an offset of 10 Duplicated Channels 111, 112, 113 Source Channels 101, 102, 103 With an offset of -10 Duplicated Channels 91, 92, 93

This feature is useful if entering Rig Data with a systematic channel numbering scheme. For Example, top light on Truss 1 is channels 11-15, on truss 2, channels 21-25 and truss 3, channels 31-35.

## Position.

## Assign Position

With this checkbox checked, you can specify in the combo box to the right, the position you wish to assign to the duplicated fixtures. You can either type in the name of the position, or choose from the drop down list. With this option disabled, the duplicated fixtures will have the same position as the source fixtures.

#### Reverse Unit Numbers

When this checkbox is checked, the unit numbers of the duplicated fixtures will be the same range of unit numbers as the source fixtures, but in the reverse order. If this option is used in combination with the *Renumber Unit Numbers starting at* option, then the newly assigned unit numbers will be in the reverse order for the duplicated fixtures.

## Renumber Unit Numbers starting at

This option allows you to specify a new starting unit number to be assigned to the duplicated fixtures. Each duplicated fixture will increment the unit number by 1. Remember you can use this option in combination with the *Reverse Unit Numbers* option.

## Patch.

#### Clear Patch

When this option is checked, all DMX addresses (fixture, intensity, colour, beam and supply) will be cleared (un-patched). Generally it is a good idea to check this option, otherwise you will end up with duplicated DMX addresses in the Rig Data. Duplicated or overlapping DMX addresses will be highlighted in red in the main Rig Data view.

#### Assign to Universe

When this option is checked, the text field to the right will be enabled to allow you to enter a universe identifier (i.e. 'A' or '1') for the duplicated fixtures base DMX address. This option will clear the DMX patch for the Intensity, Colour, Beam and Supply. This feature can be useful when entering Rig Data for shows where identically rigged positions have identical DMX addresses, but on different DMX Universes. For example, Universe 1 controls Truss 1, Universe 2 controls Truss 2 etc..

Menu/DIP.

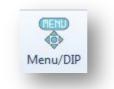

Menu/DIP Toolbar Button.

The **Menu/DIP** toolbar button allows you to set and document the selected fixtures menu or, if the fixture uses them, DIP switch settings. Select one or more similar fixtures from the Rig Data Spreadsheet and click on the **Menu/DIP** tool bar button. A warning dialog will appear if fixtures of different types are selected.

The Configure Fixture Options window will take one of two forms, depending upon whether the fixture uses a menu system, or DIP switches, for configuration.

| Option            | Setting | Description                                  |  |
|-------------------|---------|----------------------------------------------|--|
| PATI->SWAP        | OFF     | Normal Pan and Tilt axis.                    |  |
| PATI-PINV         | OFF     | Normal Pan control.                          |  |
| PATI->TINV        | OFF     | Normal Tilt control.                         |  |
| PTSP              | NORM    | Medium Pan/Tilt speed.                       |  |
| Stud              | OFF     | Optomise Effects for speed.                  |  |
| PERS->dISP        | ON      | Display remains on.                          |  |
| PERS->dINT        | 100     | Display Intensity 10 - 100%                  |  |
| PERS->dLOF        | ON      | Enable DMX lamp off command.                 |  |
| PERS->dRES        | ON      | Enable DMX reset command.                    |  |
| PERS->ALON        | OFF     | No automatic lamp strike.                    |  |
| PERS->SCUT        | ON      | Gobo & Effect wheels turn shortest distance. |  |
| PERS->dICU        | dIM1    | Smoother dimming during final 25% of         |  |
| PERS->TRAC->MOdE  | MOd1    | Absolute delta value algorithm.              |  |
| PERS->TRAC->CAL   | 6       | Default value (1-10)                         |  |
| UTIL->FEbA        | ON      | Enable Pan/Tilt position correction.         |  |
| UTIL->EFFb        | ON      | Enable on the fly reset of wheels.           |  |
| Reset to Defaults |         | Done Cancel                                  |  |

# **Configure Fixture Options – Menu.**

Configure Fixture Option - Menu settings.

The displayed menu options information is defined for each fixture in the 'options' section in the Manage->Fixture Profile Library menu.

You can change an option by clicking the drop down menu for the option in the *Setting* column. The *Option* column shows the path (the sequence of menu button pushes) and the name of the option. The *Description* column will show a description for the currently chosen *Setting*. If the *Setting* chosen is not the default option then the whole row will be highlighted in magenta. Some options need a value entered. In that instance, the drop down menu will show Set Value which when selected allows you to enter text to define the setting. The *Description* column will usually display the range that is appropriate to the menu option.

To reset the menu options back to the fixture profile defaults, click the *Reset to Defaults* button.

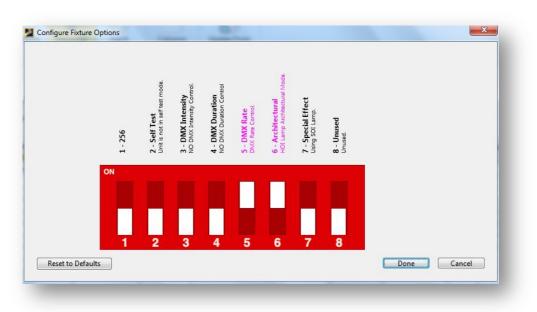

# **Configure Fixture Options – DIP Switches.**

Configure Fixture Option – DIP switch settings

The dialog will display the appropriate number of switches for the fixture. Each switch is labelled with its function. The displayed DIP switch options information is defined for each fixture in the 'options' section in the Manage->Fixture Profile Library menu.

Click on the switches to 'operate' them and change the options. When options have been changed from the default settings, the text will be highlighted in magenta as shown in the image above.

To reset all the menu options back to the fixture profile defaults, click the *Reset to Defaults* button.

Patch.

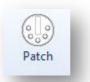

Patch Toolbar Button.

The **Patch** toolbar button opens a dialog that allows you to patch or unpatch fixtures. The part of the fixture that will be patched or unpatched will be determined by the column in which the fixtures cell is selected. *Moving Light Assistant* supports up to five different patches per fixture:

Fixtures start DMX Address.

An external Intensity DMX Address (as in the case of a Vari-Lite VL5).

An external Colour DMX Address (i.e. a scroller).

An external Beam DMX Address (i.e. a gobo rotator).

Supply DMX Address (i.e. a switchable non-dim supply for the fixture).

| Patch selected fixtures                 | Patch Reverse                   |
|-----------------------------------------|---------------------------------|
| Unpatch selected fixtures               |                                 |
| Change Universe                         |                                 |
| Click Patch                             |                                 |
| DMX Universe :                          | DMX Address :                   |
| Increment by :                          | Offset :                        |
| using 'Click Patch', press the Escape I | key to exit 'Click Patch' mode. |
|                                         | OK Cancel                       |

Patch Dialog

Patch selected fixtures.

*Patch selected fixtures* will patch either a single fixture, or a range of fixtures depending upon what has been selected in the Rig Data spreadsheet. Enter the *DMX Universe* and *DMX Address* for the first fixture It will then increment the address as it patches each selected fixture in the spreadsheet. It will patch fixtures in the order the fixtures appear in the spreadsheet, so using different filtering and sorting can allow you to change the order the fixtures will be patched.

The Patch Reverse checkbox will start patching the first address to the last selected fixture and increment the address working towards the first selected fixture.

| Channel | Fixture Type | Address | Channel | Fixture Type | Address |
|---------|--------------|---------|---------|--------------|---------|
| 1       | VL3500 Wash  | A/1     | 1       | VL3500 Wash  | A/96    |
| 2       | VL3500 Wash  | A/20    | 2       | VL3500 Wash  | A/77    |
| 3       | VL3500 Wash  | A/39    | 3       | VL3500 Wash  | A/58    |
| 4       | VL3500 Wash  | A/58    | 4       | VL3500 Wash  | A/39    |
| 5       | VL3500 Wash  | A/77    | 5       | VL3500 Wash  | A/20    |
| 6       | VL3500 Wash  | A/96    | 6       | VL3500 Wash  | A/1     |

Patch Reverse Off

Patch Reverse On

## Increment by.

The *Increment by* options allow to use choose if the address is incremented by the number of DMX slots for the fixture, or by a specified offset. Note that if the offset is less than the number of DMX slots taken by the fixture, you will end up with overlapping DMX addresses.

# Unpatch selected fixtures.

Unpatch selected fixtures will simply un-patch the selected fixture part.

## Change Universe.

This option allows you to change only the universe for the selected addresses. Enter the new universe ID in the *DMX Universe* edit field.

## Click Patch.

*Click Patch* is a special mode where upon clicking *OK* to dismiss the dialog, you can patch a fixture (starting at the *DMX Universe* and *DMX Address* you specified) by clicking on the address cell of the fixture (or Intensity, Colour, Beam or supply address cell). The mouse cursor will change to a number to show the address the fixture will be patched to. This allows you to easily patch fixtures in a non sequential or an irregular order. While you are in *Click Patch* mode, at the bottom right of the window '*Click Patch*' will be displayed in red. To exit *Click Patch* mode, hit the *Escape* key on the keyboard.

An error message will pop up when you hit the *OK* button if you have entered any invalid values in the edit fields.

**Update from Console Patch.** 

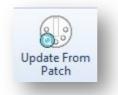

Update from Patch Toolbar Button.

The *Update from Console Patch* facility allows Channel and DMX address data to be updated from imported console data. Additionally, other data available from the imported console data may also be imported. This additional data will be console specific, but may typically include such data as Fixture Type, Console Fixture Profile and Channel Label etc.

| Update Ri                | g Data from Console Pate | h      |
|--------------------------|--------------------------|--------|
| Update ONLY DMX Ad       | desses.                  |        |
| Do Not Add Fixtures.     |                          |        |
| Channel Range            |                          |        |
| Channel                  |                          |        |
| © Fixture                |                          |        |
| From :                   | То:                      |        |
| Leave fields blank for a | ll channels.             |        |
|                          |                          | Cancel |

Update from Console Patch Dialog.

Update ONLY DMX addresses.

Checking *Update ONLY DMX addresses* will only update DMX addresses, and not any other data available from the console data.

Do Not Add Fixtures.

Checking *Do Not Add Fixtures* will only update fixtures that already exist in the Rig Data. New fixtures which are in the imported console data, and which are not currently in the Rig Data will be ignored. It is possible to limit the range of channel (or fixture) numbers to update by entering From and To values in the respective fields. To update all fixtures, leave these fields empty.

# Mapping Imported Console data in to Rig Data.

Within the Console Data, there may be multiple DMX addresses attached to individual channel numbers, and depending upon what console the data has been exported from, they may appear in different formats. *Moving Light Assistant* can handle up to 5 separate addresses per fixture for Fixture, Intensity, Beam, Colour and Supply.

Before *Moving Light Assistant* can successfully transfer information from imported Console Data in to Rig Data, the various imported DMX addresses must be mapped to the correct DMX address fields in Rig Data.

Additionally, to gain full advantage of the fixture information contained in the fixture library, the imported fixtures must also be mapped on to the corresponding fixtures in the library.

This mapping is done by creating a console fixture profile for each fixture.

For more information, refer to 'Console Fixture Profiles' in Console Data.

# Rig Data Columns.

Columns

Columns Toolbar Button.

The Columns toolbar button allows you to change which columns are displayed in the Rig Data view spreadsheet, and the order in which they appear.

|                                                                                                    | ce conditinity | and the order they are t          | to be displayed.                                                                                                    |
|----------------------------------------------------------------------------------------------------|----------------|-----------------------------------|----------------------------------------------------------------------------------------------------|
| Available Columns                                                                                                    |                |                                   | Displayed Columns                                                                                                    |
| Beam Address<br>Baffle<br>Option Bay 1<br>Option Bay 2<br>Colour Address<br>Case Colour<br>Circuit<br>Console ID<br>Console Fixture Profile<br>Device Type<br>External ID<br>Fixture Number<br>Fixture ID<br>Fixture Number<br>Fixture Options<br>Frost<br>Gate Gobo<br>Intensity Address<br>Instrument Type<br>Intensity Address<br>Instrument Type<br>Intensity Address<br>Location X<br>Location X<br>Location Z<br>Label<br>Match Flag<br>Mounting<br>Repeater<br>Repeater Port<br>Rotation X<br>Rotation X |                | Add All Add All Remove Remove All | Channel<br>Fixture Type<br>Position<br>Unit Number<br>Address<br>DMX Mode<br>DMX Slots<br>Orientation<br>Purpose<br>System<br>Gobo/Colour Load<br>Accessory |
| Rotation Z<br>Serial Number                                                                                                    |                | Custom •                          |                                                                                                    |

Rig Data Columns Dialog

On the left is a list of all the possible *Available Columns*. On the right are the columns you wish to display. The *Displayed Columns* will be populated with the columns that are currently displayed. You can add columns to the *Displayed Columns* list by clicking and dragging a column name from the *Available Columns* list to the *Displayed Columns* list. Alternatively, you can select a column name in the *Available Columns* list and click the *Add* button in the middle. Clicking the *Add All* button will add all the column names to the *Displayed Columns* list.

You can re-order the displayed columns by clicking on a column name in the *Displayed Columns* list and dragging it to the position in the list you desire.

The *Remove* button will remove the selected column name in the *Displayed Columns* list and return it to the *Available Columns* list. It is not possible to remove the *Channel* column name from the *Displayed Columns* list.

The *Remove All* button will remove all the column names from the *Displayed Columns* list except for the *Channel* column name.

It is possible to store your favourite choice and order of displayed columns to allow quick and easy switching of the columns which are displayed in the Rig Data spreadsheet. After you have chosen and ordered your column names, click the '+' button at the bottom of the dialog and give this selection of columns a name. You can then access this selection from the *Custom* drop down menu. To remove a column selection from the Custom drop down menu, click the '-' button and a dialog will appear that allows you to chose the name of the column layout you wish to remove.

The *Default Widths* checkbox will reset the columns to the default column widths when you dismiss the dialog by clicking on *OK*. Column widths themselves may be dragged to any size you wish by dragging the column heading divider lines in the Rig Data view.

# **Standard Column Definitions.**

There are 44 'standard' columns and 6 user definable columns available within Rig Data.

While some of the column's are extremely obvious, others are more obscure, and may potentially have multiple uses other than their intended use.

Here is a list of columns and their intended use:

# Accessory

A text field for anything that is added to a lighting fixture which is not a core feature of the fixture itself. For example, barn doors, top hats or iris's.

# Address

The base DMX address of a DMX fixture. Data must be in the format set in the File->Preferences->DMX format menu. If the fixture uses a DIP switch to set the address, double clicking the Address cell will popup an image showing the DIP switch with the correct switch settings.

# Channel

A numeric field for the control channel number by which a lighting console controls individual fixtures. Decimal numbers are not supported.

## Beam Address

The DMX address for a beam changing device attached to, or part of a fixture where beam control is not part of its core functionality. For example, a DMX iris on a conventional fixture. Data must be in the format set in File->Preferences->DMX format. 'Has External Beam Control' must be checked in the Manage->Fixture Profiles Library menu for the fixture in question for the field to be active.

## Baffle

A text field for describing an acoustic or sound baffle associated with a fixture.

## Option Bay 1

A text field for describing drop in modules in modular lighting fixtures. Defined in the menu manage->fixture profiles. For example, an ETC Revolution has drop in shutter, iris and gobo modules. Can be selected at the time of adding the fixtures, or subsequently edited in the Rig Data spreadsheet.

# Option Bay 2

As Option Bay 1.

## Case Colour

A text field describing the physical colour of a lighting fixture.

## Colour Address

The DMX address for a colour changer attached to, or part of a fixture where colour control is not part of its core functionality. For example, a scroller on a conventional fixture, or a scroller attached to a lighting fixture which may already include internal colour changing. Data must be in the format set in the menu File->Preferences->DMX format. 'Has External Colour Control' must be checked in the menu Manage, Fixture Profiles Library for the fixture in question for the field to be active.

## Circuit

A text field to describe the electrical circuit powering a fixture. (See also, Multi-core and Multi-core way.)

## Console ID

A text field for use where a console refers to fixtures other than via unique channel numbers. For example, a Whole Hog 2 can refer to a MAC2000 number 1, and a VL3500 number 1.

## Console Fixture Profile

The fixture profile name used by the console when patching the fixture. May be derived from Rig Data.

## Filter

Colour in a conventional lighting fixture, or applied additionally to a colour changing fixture. For example, colour correction applied to the front of a moving light fixture. This is not the place for describing a colour wheel in a moving light.

## Fixture Type

The name of a lighting fixture as defined in the menu Manage->Fixture Profile Library, and chosen using 'Add Fixtures'

## Fixture ID

A text field for a unique fixture reference number or other form of ID, maybe used as part of stock or inventory control.

## Fixture Number

A number for identifying a fixture as an alternative to a channel number.

## Fixture Options

Displays '*Default'* or '*Custom'* depending on whether the fixture menu or DIP options are the manufacturer defaults, or cutom user settings..

Frost

Frost in a conventional lighting fixture, or frost applied additionally to another fixture. For example, frost taped to the front of a moving light fixture. This is not the place for describing frost in a colour wheel in a moving light.

## Gobo / Colour Load

A field for the name of the gobo and colour load a fixture has installed. Intended to correspond with the load names used in the Wheel Loads section of *Moving Light Assistant*.

## Gate Gobo

A single gobo in a conventional profile lighting fixture. This is not the place for describing gobos in a moving light gobo wheel.

## Mounting

A text field describing how a fixture is rigged. Pre-defined options are: Hanging, Floor, Over Rigged, Vertical Left, Vertical Right, Vertical Front and Vertical Back. Can only be edited in the Rig Data spreadsheet

## Intensity Address

The DMX address for a fixture which has an external dimmer, or other means of intensity control. Most commonly used for tungsten moving light fixtures which require an external dimmer.

Data must be in the format set in the Menu Preferences->DMX format menu. 'Has External Dimmer' must be checked in the menu Manage, Fixture Profiles Library for the fixture in question for the field to be active.

## Instrument Type

Included for compatibility with Lightwright. Lightwright defines Instrument types where as *Moving Light Assistant* defines Fixture types. The terms are generally interchangeable.

## Internal Lens

A text field to document any internal lens a fixture may optionally have. E.g., a wide angle lens, or a condenser lens. Defined in the menu Manage->Fixture Profile Library.

## Lamp

The lamp (sometimes called bulb or bubble) within a fixture. Lamp options for each fixture are defined in the menu Manage->Fixture Profile Library, and chosen at the time of adding Fixtures, under 'Add Fixtures' 'Optical' tab.

The lamp type may be edited directly in the Rig Data spreadsheet.

#### Lens

The Front Lens of a fixture, where this is changeable. For example, a clear, stipple or lenticular lens in a Vari\*lite VL5. Defined in the menu Manage->Fixture Profile Library.

#### Location x

The physical position of the fixture in the x axis (on and off stage), typically measured to a down stage centre reference point, used in WYSIWYG visualisers.

#### Location y

The physical position of the fixture in the y axis (up and down stage), typically measured to a down stage centre reference point, used in WYSIWYG visualisers.

#### Location z

The physical position of the fixture in the z axis (above or below stage level), typically measured to a down stage centre reference point, used in WYSIWYG visualisers.

#### Label

A field for use where a lighting console allows descriptive text to be attached to channel numbers.

## Match Flag

Is included for compatibility with Lightwright. A Boolean value (True or False) used by Lightwright when exporting data to CAD packages. TRUE indicates a fixture in Lightwright can be matched with a fixture in the CAD drawing. FALSE indicates a fixture in Lightwright cannot be matched with a fixture in the CAD drawing.

## DMX slots

The total number of DMX 'channels' a lighting fixture uses in a given profile (DMX mode). Also known as a DMX footprint. For example, a VL2000 wash occupies 15 DMX slots in its Enhanced 16 bit DMX profile. This is not an editable field, but is defined in the menu Manage->Fixture Profile Library, under the control tab. Different profiles, or DMX modes are selected at the time of adding fixtures.

## Orientation

A text field describing in which orientation a fixture is mounted. Predefined options are: connector to SL, SR, US, DS, on stage or off stage. Display to SL, SR, US, DS, on stage or off stage. Arrow to SL, SR, US, DS, on stage or off stage. It is also possible to enter your own text.

## Position

A text field describing where a lighting fixture is physically rigged. Managed in the menu Manage->Positions. This is directly editable in the Rig Data spreadsheet, and may be defined at the time off adding fixtures.

## DMX Mode

The DMX mode an intelligent DMX fixture is set to. DMX modes or profiles are defined in the menu Manage->Fixture Profile Library menu, and chosen at the time of adding fixtures.

Typical examples: 3 channel mode, 8 bit mode, Enhanced 16 bit.

## Purpose

A text field describing the purpose of a lighting fixture. Only editable in the Rig Data spreadsheet. Most commonly used to describe the purpose or focus of a conventional fixture, for example USL general cover, backlight special, door backing.

#### Repeater

A text field identifying a repeater. Typically used for moving lights which are powered or controlled via an external control unit, such as Vari\*lite series 300 fixtures. Can only be edited in the Rig Data spreadsheet

## Repeater port

A numeric field identifying which repeater port a fixture is plugged in to. Typically a number in the range 1 - 6. Can only be edited in the Rig Data spreadsheet

## Rotation x

The physical rotation of the fixture in the x axis, measured in degrees, used in WYSIWYG visualisers.

## Rotation y

The physical rotation of the fixture in the y axis, measured in degrees, used in WYSIWYG visualisers.

## Rotation z

The physical rotation of the fixture in the z axis, measured in degrees, used in WYSIWYG visualisers.

## Serial number

A text field containing the serial number, or any other unique identifier, of a fixture. Can only be edited in the Rig Data spreadsheet.

## Supply Address

The DMX address controlling the hard (non-dim) power for a fixture. Used, for example, if a lighting fixture is powered through a relay or contactor which can itself be controlled by DMX. Data must be in the format set in the menu Preferences->DMX format menu.

## System

Identifies which control system (usually which lighting console) a fixture is controlled by in large multi-console productions. Systems are defined in the menu Manage->Systems. The default is `main'.

Other Examples: Audience lighting desk, Skytracker control

## Multicore

A descriptive text field identifying the name of the multi-core cable supplying power to a fixture. This is directly editable in the Rig Data spreadsheet.

Examples: FOH 1, Back truss, FOH Spots, #3 Electric /4

## Multicore way

A text field identifying a circuit within a multi-core cable. Typically a number in the range 1-6, or 1-8, depending upon the type of multi-core. This is directly editable in the Rig Data spreadsheet.

## Unit number

A number identifying the location of a fixture within a hanging position. This is directly editable in the Rig Data spreadsheet. Decimal numbers are supported. (See also Fixture Number.) Provides compatibility with Lightwright.

The six User Fields can be re-named in the menu File->Preferences.

# The Rig Data Spreadsheet.

# Editing.

Editing of cells in the Rig Data spreadsheet is handled through the *Edit* controls.

| LX #1 |   |
|-------|---|
|       |   |
| X #1  | • |

Edit Controls

The *Edit* controls will be enabled depending upon the data field selected in the Rig Data table.

Some fields are freely editable directly from the Rig Data spreadsheet, whilst others will only allow options to be chosen from a drop down list. Other fields are not editable at all, and will only show information derived from the fixture profile library.

Columns that are related to the fixture profile, *DMX Profile* for example, will only allow a choice from the popup menu, while other columns, *Channel* and *Address* for example, will only allow a text entry in the text field. A few columns will allow you to make a choice from a popup menu or type in text in the text field. When entering text, hitting the return key will enter the text to the selected fields.

To edit fixture data, select the fields of the fixtures you wish to modify in the Rig Data table. Most edits will work with multiple fixture selections, but some won't (and the Edit controls will be disabled). Then either select a choice from the popup menu if it is enabled, or type in the text field the data you wish to enter and press the return key.

Normally after editing a fixture, the fixture selection will not change, but for some fields like Unit Number will select the next fixture after you hit the return key.

DMX addresses must be entered and edited in the format set in File Preferences. For example, if the DMX format is set to letter with a '/' as the separator, to enter a DMX address of 001 in DMX universe 1, you must enter A/1. However, even if 3 digit address mode is set, it is still acceptable to enter addresses with just 1 or 2 digits, and leading zero's will be automatically inserted.

# Filtering and Sorting.

It is possible to modify what is displayed and the order it is displayed in by using the *Filter* and *Sort* controls.

# Filtering

Filtering will change the Rig Data view to only display the fixtures that match the criteria set on the Filter controls.

| osition                 | ▼ Clear |  |
|-------------------------|---------|--|
| oom <mark>1</mark> Left | -       |  |

Filter Controls

Pressing the Clear button will clear the display filter and display all fixtures.

The popup menu at the top allows you to select type of filter to apply. Most of the choices in the popup menu are Rig Data column names. One of the special filter types is the *Changed Flags* choice that will alter the Rig Data view to only show fixtures that have *Changed Flags* set (so you can easily see which fixtures have recently been changed by an action).

The combo box below the popup menu is used to specify the condition for the filter. For example, if you only wish to see all the fixtures mounted on position 'LX 2', set the filter type popup menu to 'Position', then type 'LX 2' in the condition combo box and press return. For many of the Rig Data cell columns, the combo boxes popup menu will be populated with all the current fixture settings for the selection column in the filter type popup menu.

When filtering by position, the order positions are displayed in the popup menu is determined in the menu *Manage-> Positions*.

# Sorting

The Sort controls allow you to change the order in which the fixtures are displayed in the Rig Data view.

| Channel |         |   | - |
|---------|---------|---|---|
|         | Re-Sort |   |   |
| -       |         | _ | _ |

Sort Controls

The Rig Data view will not re-sort as you make changes in the Rig Data view as this could lead to confusion. You can re-sort the view manually by clicking on the *Re-Sort* button. The popup menu allows you to specify the table column name by which the Rig Data view is sorted by. The majority of columns will sort alphabetically unless the column is specifically a number (as in the *Channel* column). The table will sort as soon as you make a choice from the popup menu.

# Data Change Flags.

Every time an item of Rig Data is changed, *Moving Light Assistant* keeps track of who or what changed it, and can display a small coloured flag in the top left hand corner of the data cell concerned to show this information. The visibility of these flags is controlled via menu *Edit->Hide* Changed Field Flags, which will toggle their display on and off.

All the flags can be reset by the menu *Edit->Clear Changed Field Flags*. This operation cannot be undone, and a dialog will ask for confirmation before continuing.

| 125 |  |
|-----|--|
|     |  |

Data change flag.

Blue Flag.

The data was changed by the user.

Magenta Flag.

The data was changed by imported text or Lightwright data.

Green Flag.

The data was changed by imported console data.

Cyan Flag.

The data was changed by another user working on the show file from a computer connected via a network.

It is possible to select *Changed Field Flags* as a display filter when viewing Rig Data.

# Undo and Redo.

The majority of operations in Rig Data support Undo and Redo.

Undo and Redo are in the Edit menu. The Undo function will reflect the last operation which it is able to undo, whilst the Redo function will reflect last function to be undone. Both Undo and Redo support multiple Undo and Redo operations.

# Printing Rig Data.

Various Rig Data reports can be generated in the 'Report Preview' window by selecting different report templates.

The pre-defined templates are:

*Instrument Schedule.* Produces a basic Instrument Schedule.

RigData\_ConfigList.

Produces a fixture configuration report detailing lens and wheel load options for fixtures.

*RigData\_DipSheet.* 

Produces a fixture configuration report showing DIP switch settings for fixtures.

RigData\_FixtureCards.

Produces fixture configuration information in card label format suitable for laminating and attaching to each fixture.

*RigData\_PatchList.* 

Produces a simple patch list detailing fixtures, their channel number, DMX address and DMX mode.

RigData\_PatchList+Cover.

As the above report, but with the addition of a simple cover sheet.

In all cases, upon selecting a report template, you will be given the option of defining a sort order and a filter to control the report generation. Alternatively, a check box allows you to select the same sort order and filter as used by the Rig Data spreadsheet.

| Sort     |              |           |       |   |
|----------|--------------|-----------|-------|---|
| Position |              |           |       | • |
| Filter   |              |           |       |   |
| Show All |              |           |       | • |
|          |              |           | 84    | • |
| Use Rig  | Data view So | ort and F | ilter |   |
|          | Cancel       |           | OK    |   |

Rig Data Report Options.

See the 'Report Preview' chapter for more information on printing reports.

# **Exporting Rig Data.**

Rig Data can be exported to other applications such as Lightwright.

The export functions are in the menu File->Export.

See the relevant chapter for more details.

# WHEEL LOADS.

The Wheel Load View is where you view and edit the gobos, colours and effects installed in the wheels of fixtures. It is selected by clicking on the Wheel Loads Tab on the ribbon toolbar, or by pressing numeric key 2 on the keyboard.

| d Load                                                      | Delete Load                                                                                                    |                                                                                     |                                                                                                    |     |                                                                                                    |        |                   |                                                                            |                                                      |   |
|-------------------------------------------------------------|----------------------------------------------------------------------------------------------------|-------------------------------------------------------------------------------------|----------------------------------------------------------------------------------------------------|-----|----------------------------------------------------------------------------------------------------|--------|-------------------|----------------------------------------------------------------------------|------------------------------------------------------|---|
|                                                             | Wh                                                                                                    | neel Load                                                                           |                                                                                                    |     | Gobo Library                                                                                                    |        |                   |                                                                            |                                                      |   |
| LOAD                                                        |                                                                                                    |                                                                                     |                                                                                                    | *   | Wheel                                                                                                    |        | Gobo Library      |                                                                            |                                                      |   |
| M2K_I                                                       | (MAC 2000 Perfor                                                                                                    | rmance II)                                                                          |                                                                                                    |     |                                                                                                    |        |                   |                                                                            |                                                      |   |
| Stand                                                       | lard (VL2000 Wash                                                                                                    | 1)                                                                                  |                                                                                                    |     | Show position numbers                                                                                                    |        |                   |                                                                            | 1                                                    |   |
| Stand                                                       | lard (VL2000 Spot)                                                                                                    |                                                                                     |                                                                                                    | E   |                                                                                                    |        | Catalog :         | Clay Paky                                                                  | •                                                    |   |
| G                                                           | Gobo                                                                                                    |                                                                                     |                                                                                                    |     |                                                                                                    |        | Coloren I         |                                                                            |                                                      |   |
|                                                             | Colour                                                                                                    |                                                                                     |                                                                                                    |     |                                                                                                    |        | Catagory :        | None                                                                       | •                                                    |   |
|                                                             | ard (MAC 2000 Pe                                                                                                    | rformance ID                                                                        |                                                                                                    |     |                                                                                                    |        | Search :          |                                                                            |                                                      | Q |
|                                                             | lard (VL3500 Spot)                                                                                                    |                                                                                     |                                                                                                    |     |                                                                                                    |        | Search .          |                                                                            |                                                      | A |
|                                                             | A (VL2000 Spot)                                                                                                    |                                                                                     |                                                                                                    |     | A REAL PROVIDENCE                                                                                                    |        |                   |                                                                            |                                                      |   |
|                                                             | B (34) (VL2000 Sp0t)                                                                                                    |                                                                                     |                                                                                                    |     |                                                                                                    |        |                   | 1102 - 126 11                                                              |                                                      |   |
|                                                             |                                                                                                    |                                                                                     |                                                                                                    | 100 | AS A STATE OF A STATE OF A STATE | 1 AREA | Imagine Title     | Catalog                                                                    |                                                      |   |
|                                                             | _D (34) (*E2000 3p                                                                                                    | oot)                                                                                |                                                                                                    | +   |                                                                                                    |        | Image Title       | Catalog                                                                    | Reference                                            |   |
|                                                             |                                                                                                    |                                                                                     |                                                                                                    | Ŧ   |                                                                                                    |        | Image Title       |                                                                            |                                                      |   |
| neel 1                                                      | Wheel 2 Wheel                                                                                                    |                                                                                     |                                                                                                    | +   |                                                                                                    |        | Image Title       | Catalog<br>Clay Paky                                                       | 084625/001                                           |   |
| neel 1                                                      |                                                                                                    |                                                                                     |                                                                                                    | -   |                                                                                                    |        | Image Title       |                                                                            |                                                      |   |
| neel 1                                                      |                                                                                                    | 3                                                                                   |                                                                                                    | •   |                                                                                                    |        | Image Title       | Clay Paky                                                                  | 084625/001                                           |   |
| neel 1                                                      |                                                                                                    |                                                                                     | Title                                                                                                    | -   |                                                                                                    |        | Image Title       |                                                                            |                                                      |   |
|                                                             | Wheel 2 Wheel                                                                                                    | 3<br>Number                                                                         | Open                                                                                                    | _   |                                                                                                    |        | Image Title       | Clay Paky                                                                  | 084625/001                                           |   |
| Pos<br>0<br>1                                               | Wheel 2   Wheel :<br>Catalog<br>Vari-Lite                                                                                                    | 3 Number<br>7002                                                                    | Open<br>Pebbles                                                                                                    | •   |                                                                                                    |        | Image Title       | Clay Paky                                                                  | 084625/001                                           |   |
| Pos<br>0<br>1<br>2                                          | Wheel 2 Wheel :<br>Catalog<br>Vari-Lite<br>Vari-Lite                                                                                                    | 3<br>Number<br>7002<br>7025                                                         | Open<br>Pebbles<br>Dust Breakup                                                                                                    | •   |                                                                                                    |        | Image Title       | Clay Paky                                                                  | 084625/001                                           |   |
| Pos<br>0<br>1<br>2<br>3                                     | Wheel 2   Wheel :<br>Catalog<br>Vari-Lite<br>Vari-Lite<br>Vari-Lite                                                                                          | 3 Number<br>7002<br>7025<br>6001                                                    | Open<br>Pebbles<br>Dust Breakup<br>Medium Circle                                                                                                    | •   |                                                                                                    |        | Image Title       | Clay Paky<br>Clay Paky                                                     | 084625/001<br>084626/001                             |   |
| Pos<br>0<br>1<br>2<br>3<br>4                                | Wheel 2 Wheel :<br>Catalog<br>Vari-Lite<br>Vari-Lite<br>Vari-Lite<br>Vari-Lite<br>Vari-Lite                                                                  | 3<br>Number<br>7002<br>7025<br>6001<br>5011                                         | Open<br>Pebbles<br>Dust Breakup<br>Medium Circle<br>Night Sky                                                                                          | •   |                                                                                                    |        | Image Title       | Clay Paky<br>Clay Paky                                                     | 084625/001<br>084626/001                             |   |
| Pos<br>0<br>1<br>2<br>3<br>4<br>5                           | Catalog<br>Catalog<br>Vari-Lite<br>Vari-Lite<br>Vari-Lite<br>Vari-Lite<br>Vari-Lite                                                                          | 3<br>Number<br>7002<br>7025<br>6001<br>5011<br>5501                                 | Open<br>Pebbles<br>Dust Breakup<br>Medium Circle<br>Night Sky<br>Leaves                                                                                | •   |                                                                                                    |        | Image Title       | Clay Paky<br>Clay Paky<br>Clay Paky                                        | 084625/001<br>084626/001<br>084628/001               |   |
| Pos<br>0<br>1<br>2<br>3<br>4<br>5<br>6                      | Wheel 2 Wheel :<br>Catalog<br>Vari-Lite<br>Vari-Lite<br>Vari-Lite<br>Vari-Lite<br>Vari-Lite<br>Vari-Lite                                                     | 3<br>Number<br>7002<br>7025<br>6001<br>5011<br>5501<br>4202                         | Open<br>Pebbles<br>Dust Breakup<br>Medium Circle<br>Night Sky<br>Leaves<br>Vertical Bars                                                               | •   |                                                                                                    |        | Image Title       | Clay Paky<br>Clay Paky                                                     | 084625/001<br>084626/001                             |   |
| Pos<br>0<br>1<br>2<br>3<br>4<br>5<br>6<br>7                 | Wheel 2 Wheel 3<br>Catalog<br>Vari-Lite<br>Vari-Lite<br>Vari-Lite<br>Vari-Lite<br>Vari-Lite<br>Vari-Lite<br>Vari-Lite                                        | 3<br>Number<br>7002<br>7025<br>6001<br>5011<br>5501<br>4202<br>7008                 | Open<br>Pebbles<br>Dust Breakup<br>Medium Circle<br>Night Sky<br>Leaves<br>Vertical Bars<br>Waves                                                      |     |                                                                                                    |        | Image Title       | Clay Paky<br>Clay Paky<br>Clay Paky                                        | 084625/001<br>084626/001<br>084628/001               |   |
| Pos<br>0<br>1<br>2<br>3<br>4<br>5<br>6<br>7<br>8            | Wheel 2 Wheel 2<br>Catalog<br>Vari-Lite<br>Vari-Lite<br>Vari-Lite<br>Vari-Lite<br>Vari-Lite<br>Vari-Lite<br>Vari-Lite<br>Vari-Lite                           | Number<br>7002<br>7025<br>6001<br>5001<br>5501<br>4202<br>7008<br>7015              | Open<br>Pebbles<br>Dust Breakup<br>Medium Circle<br>Night Sky<br>Leaves<br>Vertical Bars<br>Waves<br>Block Breakup                                     |     |                                                                                                    |        | Image Title       | Clay Paky<br>Clay Paky<br>Clay Paky<br>Clay Paky                           | 084625/001<br>084626/001<br>084628/001<br>084630/001 |   |
| Pos<br>0<br>1<br>2<br>3<br>4<br>5<br>6<br>7<br>8<br>9       | Wheel 2 Wheel :<br>Catalog<br>Vari-Lite<br>Vari-Lite<br>Vari-Lite<br>Vari-Lite<br>Vari-Lite<br>Vari-Lite<br>Vari-Lite<br>Vari-Lite<br>Vari-Lite              | 3<br>Number<br>7002<br>7025<br>6001<br>5011<br>5501<br>4202<br>7008<br>7015<br>5523 | Open<br>Pebbles<br>Dust Breakup<br>Medium Circle<br>Night Sky<br>Leaves<br>Vertical Bars<br>Waves<br>Block Breakup<br>Tribal Breakup                   | •   |                                                                                                    |        | Image Title       | Clay Paky<br>Clay Paky<br>Clay Paky                                        | 084625/001<br>084626/001<br>084628/001               |   |
| Pos<br>0<br>1<br>2<br>3<br>4<br>5<br>6<br>7<br>8<br>9<br>10 | Wheel 2 Wheel 3<br>Catalog<br>Vari-Lite<br>Vari-Lite<br>Vari-Lite<br>Vari-Lite<br>Vari-Lite<br>Vari-Lite<br>Vari-Lite<br>Vari-Lite<br>Vari-Lite<br>Vari-Lite | Number<br>7002<br>7025<br>6001<br>5501<br>4202<br>7008<br>7015<br>5523<br>5509      | Open<br>Pebbles<br>Dust Breakup<br>Medium Circle<br>Night Sky<br>Leaves<br>Vertical Bars<br>Waves<br>Block Breakup<br>Tribal Breakup<br>Liquid Breakup | •   |                                                                                                    |        |                   | Clay Paky<br>Clay Paky<br>Clay Paky<br>Clay Paky<br>Clay Paky              | 084625/001<br>084626/001<br>084628/001<br>084630/001 |   |
| Pos<br>0<br>1<br>2<br>3<br>4<br>5<br>6<br>7<br>8<br>9       | Wheel 2 Wheel :<br>Catalog<br>Vari-Lite<br>Vari-Lite<br>Vari-Lite<br>Vari-Lite<br>Vari-Lite<br>Vari-Lite<br>Vari-Lite<br>Vari-Lite<br>Vari-Lite              | 3<br>Number<br>7002<br>7025<br>6001<br>5011<br>5501<br>4202<br>7008<br>7015<br>5523 | Open<br>Pebbles<br>Dust Breakup<br>Medium Circle<br>Night Sky<br>Leaves<br>Vertical Bars<br>Waves<br>Block Breakup<br>Tribal Breakup                   |     |                                                                                                    |        | Sobo Image Copyrg | Clay Paky<br>Clay Paky<br>Clay Paky<br>Clay Paky<br>Clay Paky<br>clay Paky | 084625/001<br>084626/001<br>084628/001<br>084630/001 |   |
| Pos<br>0<br>1<br>2<br>3<br>4<br>5<br>6<br>7<br>8<br>9<br>10 | Wheel 2 Wheel 3<br>Catalog<br>Vari-Lite<br>Vari-Lite<br>Vari-Lite<br>Vari-Lite<br>Vari-Lite<br>Vari-Lite<br>Vari-Lite<br>Vari-Lite<br>Vari-Lite<br>Vari-Lite | Number<br>7002<br>7025<br>6001<br>5501<br>4202<br>7008<br>7015<br>5523<br>5509      | Open<br>Pebbles<br>Dust Breakup<br>Medium Circle<br>Night Sky<br>Leaves<br>Vertical Bars<br>Waves<br>Block Breakup<br>Tribal Breakup<br>Liquid Breakup |     |                                                                                                    |        |                   | Clay Paky<br>Clay Paky<br>Clay Paky<br>Clay Paky<br>Clay Paky<br>clay Paky | 084625/001<br>084626/001<br>084628/001<br>084630/001 |   |
| Pos<br>0<br>1<br>2<br>3<br>4<br>5<br>6<br>7<br>8<br>9<br>10 | Wheel 2 Wheel 3<br>Catalog<br>Vari-Lite<br>Vari-Lite<br>Vari-Lite<br>Vari-Lite<br>Vari-Lite<br>Vari-Lite<br>Vari-Lite<br>Vari-Lite<br>Vari-Lite<br>Vari-Lite | Number<br>7002<br>7025<br>6001<br>5501<br>4202<br>7008<br>7015<br>5523<br>5509      | Open<br>Pebbles<br>Dust Breakup<br>Medium Circle<br>Night Sky<br>Leaves<br>Vertical Bars<br>Waves<br>Block Breakup<br>Tribal Breakup<br>Liquid Breakup |     |                                                                                                    |        | Sobo Image Copyrg | Clay Paky<br>Clay Paky<br>Clay Paky<br>Clay Paky<br>Clay Paky<br>clay Paky | 084625/001<br>084626/001<br>084628/001<br>084630/001 |   |

# Wheel Load View

The Wheel Loads window is split into three main areas. On the left is the list of wheel loads, in the centre is an image of the selected wheel and the gobos and colours installed, and on the right is the gobo and colour library. There are drag handles dividing the three areas allowing them to be resized as necessary.

# Wheel Load Area.

This area is divided vertically in to two halves.

The top half Lists all the wheel loads for the fixtures in the rig which contain gobo, colour or effects wheels. This list of fixtures is derived from the Rig Data. If there are no fixtures listed in the Rig Data, this area will be empty.

By default, there will be one load shown for each fixture type, and will be the default load for that fixture. It is still possible to work with wheel loads even with no rig data present. Clicking the toolbar button 'Add Load' will create a new wheel load. (See *Working with Wheel Loads.*)

It is important to understand that a fixture load defines all the wheels within that fixture, be they gobo, colour or effect. If just one gobo in one gobo wheel is changed, for example, this becomes a new load with not only the changed gobo, but also the unchanged other wheels.

The number and type of wheels a fixture contains is defined in the Manage->Fixture Profiles Library menu for each fixture.

Fixtures can be expanded to reveal their wheels, or collapsed to hide their wheels by clicking on the small '+' or '-' button by its side (Windows OS) or the small disclosure triangles (MAC OS).

| Standard (Alpha Spot HPE 1200)<br>Gobo | E Standard (MA) | C 2000 Performance II) |
|----------------------------------------|-----------------|------------------------|
|                                        | Standard (Alp   | na Spot HPE 1200)      |
| - Colour                               | G Gobo          |                        |
|                                        | Colour          |                        |
| Effect                                 | Effect          |                        |

Wheel Load List

By clicking on a particular colour, gobo or effects wheel for an individual fixture type, a list of that wheel's load will appear, and if a graphic of the wheel is available, it will be displayed in the Wheel Image area in the centre of the screen.

There is a check box available to impose position numbers on to the graphic if desired.

A text note describes from which side the wheel image is being viewed from.

If the selected fixture contains more than one wheel of a particular type, the 3 tabs, Wheel1, Wheel2 and Wheel3 will change from wheel to wheel.

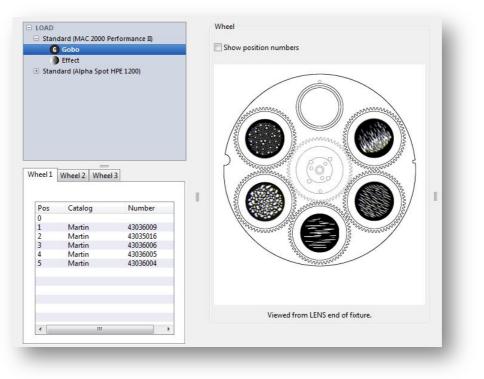

Wheel graphic with Gobo Wheel 1 selected.

Wheel graphics are defined in the Manage->Fixture Profile Library menu for each fixture.

# **Gobo Library.**

The Gobo Library occupies the right hand side of the screen and contains catalogs of gobos from leading gobo and moving fixture manufacturers. All gobo images are the copyright of the respective manufacturer, and reproduced with permission.

Although it is called the Gobo Library, it also the central repository for colours, effects and animation discs. Anything that may go in a wheel of a fixture.

Catalogs are organised by manufacturer. Gobos may be searched for within a particular catalog by entering either their reference number or their title in the search box. The Search is not case sensitive.

It is not possible to search across all catalogs simultaneously.

| Catalog :  | Clay Paky 👻 |                          |            |   |  |
|------------|-------------|--------------------------|------------|---|--|
| Catagory : | None        |                          |            |   |  |
| Search :   |             |                          |            | Q |  |
| nage Title |             | Catalog                  | Reference  |   |  |
|            |             | Clay Paky                | 084625/001 | Â |  |
|            |             | Cla <mark>y Pak</mark> y | 084626/001 |   |  |
|            |             | Clay Paky                | 084628/001 |   |  |
|            |             | Clay Paky                | 084630/001 |   |  |
|            |             | Clay Paky                | 084632/001 | - |  |

Gobo Library, Clay Paky Catalog.

# Working with the Gobo Library.

It is possible to add, edit and delete gobos from the library using the respective toolbar buttons.

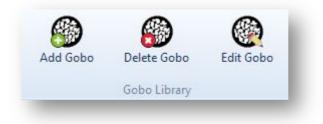

Gobo toolbar buttons

# Add Gobo

When the 'Add Gobo' toolbar button is clicked, the Add Gobo / Colour window is displayed:

|           | Title :                                 |                   |
|-----------|-----------------------------------------|-------------------|
| Cat       | talog :                                 | ← Catagory:       |
| Size :    |                                         | ▼ Reference :     |
| Size :    |                                         | ▼ Reference :     |
| Size :    |                                         | ✓ Reference :     |
| Size :    |                                         | ▼ Reference :     |
| Size :    |                                         | ✓ Reference :     |
| Size :    |                                         | ✓ Reference :     |
|           | Leave size empty for reference to a     | ppy to all sizes. |
|           | Choose<br>Colour<br>Clear<br>Full field |                   |
| 1         | 🕅 Square Image                          |                   |
| Import Sc | ource resolution                        | Cancel            |

Add Gobo or Colour Window

This window can be used to add new colours or effects as well as gobos.

Enter the gobo or colour details in to the relevant fields. Select a catalog name from the drop down list, or type a new catalog name directly in to the box. There are options to allot unique reference numbers for up to 6 different gobo or colour sizes. (Alternatively, some gobo manufacturers use the same reference number irrespective of the gobo size, in which case, leave the size field blank.) At least one reference number must be included to successfully add a gobo to a wheel. If the particular size required isn't available in the drop down list, enter a new size in to the size field, alternatively, leave the size field blank.

# Adding Gobo Graphics.

The lower half of the Gobo Library window allows you to import an image of the gobo, or a colour swatch of the colour.

Click the 'Choose' button to open a browser window and select an image file for the gobo. Alternatively, images can be dragged from other applications, or a web site, directly in to the image area. Image files supported are jpeg, png or bitmaps. There are three check boxes which control how the image is displayed within the gobo wheel positions. They are useful in instances where the shape or size of the graphic does not match the shape or size of the gobo slot, importing a circular gobo image in to a vari-lite trapezoidal gobo flag for example.

# Full Field

Checking 'Full Field' will take a gobo image that by default doesn't fill the entire gobo field area and expand the image so that it does.

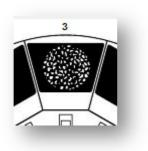

Default

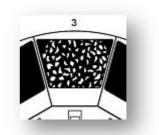

Full Field Checked

# Square Image

This should be checked if a gobo image is square, not round, and affects how the image is displayed within the gobo field area.

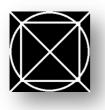

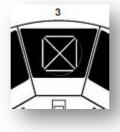

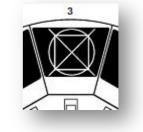

Square Gobo

Default

Square Image Checked

It is sometimes necessary to select both Full Field and Square Image to get the gobo image to display correctly within the gobo wheel.

# **Import Source Resolution.**

This box is unchecked by default.

When this box is unchecked, all imported images are scaled to a standard resolution of 200x200 pixels, which provides a good compromise between visual appearance and overall file size.

When this box is checked the image is imported at its native resolution. No scaling is performed. This is useful when importing images with lots of very fine detail, or when building effects or animation disks, which will typically be as big as an entire gobo wheel, without losing image resolution. The down side is that high resolution images can lead to very large gobo library file and show file sizes.

For general gobo images, it is recommended to leave this box unchecked.

When all the gobo information has been entered, click 'Add' to add the gobo to the library.

# **Deleting Gobos**

Selecting a gobo in the gobo library and clicking on the 'Delete Gobo' toolbar button will delete the gobo from the library, and from any wheels in which that gobo was installed. A warning window will ask for confirmation. Click 'Delete' to confirm.

# Editing Gobos

Selecting a gobo in the gobo library and clicking on the 'Edit Gobo' toolbar button will allow the gobo details to be edited. The gobo edit window is the same as the gobo add window. Click 'Update' to accept the changes. Double clicking on a particular gobo in the library will also enter the edit mode.

There is a time stamp in the lower left hand corner of the edit window showing when the gobo or colour was added, or last edited.

# **Gobo Catalog Conflicts and Updates.**

As gobos are created and edited, the users Gobo Library is updated with the latest changes. If a show created by another user is opened, any new gobos in the show file will be added to the users Gobo Library. If a gobo exists in both the users Gobo Library and the show file, then a gobo conflict may occur, and the following window will be displayed:

|                                                                                                    | already in the Applications gobo library.                                                    |
|----------------------------------------------------------------------------------------------------|----------------------------------------------------------------------------------------------|
| Please choose which gobo/col                                                                            | our you wish to have in the library.                                                         |
| Application Library                                                                                     | Show Document                                                                                |
|                                                                                                    |                                                                                              |
| Pebbles                                                                                                 | Pebbles                                                                                      |
| Vari-Lite                                                                                               | Vari-Lite                                                                                    |
|                                                                                                    | Vari-Lite<br>Ref1 - :7002                                                                    |
| Vari-Lite                                                                                               |                                                                                              |
| Vari-Lite<br>Ref 1 - 7002                                                                               | Ref 1 - :7002                                                                                |
| Vari-Lite<br>Ref 1 - :7002<br>Ref 2 - V(L1000 Square:41.6010.7002                                       | Ref 1 - :7002<br>Ref 2 - VL1000 Square:41.6010.7002                                          |
| Vari-Lite<br>Ref 1 - 7002<br>Ref 2 - V(1000 Square 41.6010.7002<br>Ref 3 - E Size (37.5mm)/41.6030.7002 | Ref 1 - :7002<br>Ref 2 - Vi.1000 Square:41.6010.7002<br>Ref 3 - E Size (37.5mm):41.6030.7002 |

Gobo Conflict Window

Choose which of the conflicting gobos to keep, either the gobo in the existing Gobo Library, or the gobo used in the show file. Both gobos include a time stamp to enable you to see which is the most recent version. By default, the gobo with the most recent time stamp will be imported in to the library, over writing the previous version if necessary. There is a check box to apply the chosen action to all future gobo conflicts.

From time to time new Gobo Libraries may be made available. These can be imported via the File->Import->Gobo Library menu.

Gobos in the new library will be added to the users existing library. Any gobos that already exist in the library will trigger a gobo library conflict.

# Working With Wheel Loads.

Gobo, Colour and Effects wheels are initially presented with their 'default' loads as defined for each fixture under the Gobos tab in the Manage-> Fixture Library Profiles menu.

If no custom gobos or colours are to be used it may not be necessary to make any changes to these default loads. If changes need to be made to the default loads, then custom wheel loads will need to be created.

Wheel loads can be created, deleted, copied and renamed using the Wheel Load toolbar buttons.

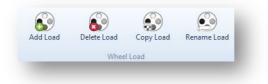

Wheel Load Toolbar Buttons

# Add Load

Clicking on 'Add Load' results in the Add Load window being displayed:

| Manufacturer : | • |
|----------------|---|
| Fixture Type : | • |
| Copy Load :    | • |

Add Load Window

Enter a name for the new load, and select the fixture manufacturer and the fixture type from the drop down lists. Finally, select an existing load to copy the new load from.

The new load will be created and displayed in the left hand wheel load area. It may then be edited to your requirements.

# Delete Load

With an existing load selected in the left hand wheel load area, Clicking 'Delete Load', will delete the load, after confirming your intent.

# Copy Load

With an existing load selected in the left hand wheel load area, clicking 'Copy Load' will prompt for a new name for the copied load. The new load will be created and displayed in the left hand wheel load area. It may be edited to your requirements. The copied load will be of the same fixture type as the original load.

# **Rename Load**

With an existing load selected in the left hand wheel load area, clicking 'Rename Load' will prompt for a new name for the load.

# **Editing Wheel Loads.**

With a particular wheel selected in the upper left hand wheel load area, gobos or colours can be dragged directly from the Gobo Library in to the various wheel positions. The wheel load list in the lower left hand area will be updated accordingly.

If the gobo has a size specified, this will only work if the gobo size matches the gobo aperture size in the wheel.

For example, it is possible to drag a Martin 43036004 'Flames' Gobo in to a MAC 700 gobo wheel because although the 43036004 gobo is E size, the gobo is also defined within the Gobo Library as a 43076067 Martin (27.9mm) size, which is the correct size for the gobo wheel.

| C      | atalog : Martin                         |                                        | Catagory: |          |   |
|--------|-----------------------------------------|----------------------------------------|-----------|----------|---|
| Size : | E Size (37.5mm)                         | ✓ Refere                               | nce :     | 43036004 |   |
| Size : | Martin (27.9mm)                         | ✓ Refere                               | nce :     | 43076067 |   |
| Size : | 1                                       | ✓ Refere                               | nce :     |          |   |
| Size : |                                         | ✓ Refere                               | nce :     |          | 1 |
| Size : |                                         | ✓ Refere                               | nce :     |          |   |
| Size : | -                                       | ✓ Refere                               | nce :     |          |   |
|        | Leave size empty for reference          | e to <mark>app</mark> ly to all sizes. |           |          |   |
|        | Choose<br>Colour<br>Clear<br>Full field |                                        |           |          |   |

Two different sizes

It is not, however, possible to add a Martin 43035016 'Soft Breakup' gobo to the wheel as this gobo is only defined as E size in the Gobo Library, the wrong size for this wheel.

If a gobo has no defined sizes within the Gobo Library, it may be dragged in to any size gobo position.

It is never possible to drag a gobo or colour in to a wheel position defined as 'open' for that fixture within the Manage->Fixture Profile Library menu.

It is possible to edit a gobo or colour by typing the reference number and/or the catalog name directly in to the wheel load list. Individual gobos or colours can be removed from the wheel by deleting the reference number and pressing the Enter key. Gobos can be moved from position to position within the wheel by dragging the position number in the wheel load list.

A standard or default gobo wheel, with standard gobos loaded in standard positions will show the gobos in the wheel load list in standard type face. Standard gobos, but in non-standard positions will be shown in *italic typeface*. Non Standard gobos will be shown in **bold typeface**.

| neel1 | Wheel 2 Whee | 13           |
|-------|--------------|--------------|
| Pos   | Catalog      | Number       |
| 1     |              |              |
| 2     | Vari-Lite    | 41.6030.7018 |
| 3     | Vari-Lite    | 41.6030.5503 |
| 4     | Rosco        | 77405        |
| 5     | Vari-Lite    | 41.6030.8509 |
| 6     | Vari-Lite    | 41.6030.7002 |
| 7     | Rosco        | 77760        |

Different Typefaces.

# **Printing Wheel Loads.**

The Wheel load graphic can be dragged directly in to another application such as a word processor document.

Alternatively, Wheel Load reports can be generated in the 'Report Preview' window by selecting the WheelLoad\_list or WheelLoad\_ListWithImages templates.

See the 'Report Preview' chapter for more information on printing reports.

# **PRESET DOCUMENTATION.**

The Preset Documentation view is for documenting preset or palette data relating to a show. It is selected by clicking on the Preset Documentation Tab on the ribbon toolbar across the top of the screen, or by pressing numeric key 3 on the keyboard.

| Rig Data  | (1) Wheel Loads (2)       | Preset D | ocumentation ( | 3) Cue I | .ist ( <u>4</u> ) Co | nsole Data ( <u>5</u> ) | Report Prev    | iew (6)        |           |                         |         |          |                |           |          |          |     |
|-----------|---------------------------|----------|----------------|----------|----------------------|-------------------------|----------------|----------------|-----------|-------------------------|---------|----------|----------------|-----------|----------|----------|-----|
| Presets   | Fixture Add Pres          | sets De  | lete Presets   | Add Chan |                      | Channels                | Clear Focussed | Set First Used | Highlight | Hide High<br>Others Col | light   |          |                |           |          |          |     |
| Preset    |                           |          |                | _        |                      |                         |                |                |           | Channel                 |         |          |                |           |          |          |     |
|           | 10.13) - Night Beacl      | h        |                |          |                      |                         |                |                |           | -                       |         |          |                |           |          |          |     |
| Гуре      | ID Name                   |          | Set            | A        |                      |                         |                |                |           | Channel                 | Fixture | Type     | Notes          | Focus Cue | Focused  | Auto     | Ima |
| .Pan_Tilt | 1.3 Stone Circle          |          |                |          |                      |                         |                |                |           | 11                      | 11      |          | DS Top wash    | Tocus cuc | V        |          | 1   |
| .Pan_Tilt | 1.4 Crossed Circle        |          | Courtyard      |          | 9                    |                         |                |                |           | 12                      | 12      |          | DS Top wash    |           | V        | V        | 1   |
| 0.All     | 10.10 Beach               | 5        | Beach          |          |                      |                         |                |                |           | 13                      | 13      |          | DS Top wash    |           | V        | <b>V</b> | 1   |
| 0.All     | 10.11 Courtyard           | 36       | Courtyard      | -        |                      | Ini                     |                |                |           | 14                      | 14      |          | DS Top wash    | 1         | 9        | <b>V</b> | 1   |
| 0.All     | 10.13 Vight Beach         | 98       | Beach          |          |                      | .5                      | E              |                |           | 15                      | 15      |          | DS Top wash    |           |          | 1        | 1   |
| 0.All     | 10.14 🗸 Night Courtyard   | 101      | Courtyard      |          | - Aller              |                         | A The          | allen          |           | 16                      | 16      | VI 2000W | DS Top wash    |           |          | <b>V</b> | 1   |
| 0.All     | 10.15 🗸 Jetty             | 127      | Jetty          |          |                      | CP-S                    | Sal            | 16             |           | 58                      | 58      | VI 2000S | Boat reflected |           | 9        | 1        | 1   |
| 0.All     | 10.16 Party Courtyard     |          |                | -        |                      | 12 1                    | 3 14           | 15             |           | 50                      | 50      | TLLOUUS  | boutreneeded   |           | Lational | Lind     | -   |
| 0.All     | 10.10 🗸 Front Cloth Water | 0.5      | Front Cloth    | -        |                      |                         |                |                |           |                         |         |          |                |           | 1        |          |     |
|           |                           |          |                | -        |                      |                         |                |                |           |                         |         |          |                |           | 1        |          |     |
|           |                           |          |                | -        |                      |                         |                |                |           |                         |         |          |                |           |          |          |     |
|           |                           |          |                |          |                      |                         |                |                |           |                         |         |          |                |           |          |          |     |
|           |                           |          |                |          |                      |                         |                |                |           |                         |         |          |                |           |          |          |     |
|           |                           | 2        |                |          |                      |                         |                |                |           |                         |         |          |                |           |          |          |     |
|           |                           | 2        |                |          | 1/1                  | P2270102.JPG            |                |                | Preset    |                         |         |          |                |           |          |          |     |
|           |                           | 2        |                | Preset   |                      | P22/0102.JPG            | I.             | •              | reset     |                         |         |          |                |           |          |          |     |
|           |                           |          |                | _ Co     | ру •] [ <            | Edit                    | Zoom >         | +-             | Channel   | -                       |         |          |                |           | _        |          | -   |
|           |                           |          |                | _        |                      |                         |                |                |           |                         |         |          |                |           |          |          | _   |
|           |                           |          |                | Pres     | et                   |                         |                |                |           |                         |         |          | -              |           |          |          |     |
|           | 2                         | -        |                | Set      |                      |                         | Focus Cue      |                |           | -                       |         |          |                |           |          | -        |     |
|           |                           | -        |                | -        |                      |                         |                |                |           | -                       |         |          |                |           |          |          |     |
|           |                           | -        | -              | Be       | ach                  |                         |                |                | -         |                         |         |          |                |           | -        | -        |     |
|           |                           | -        |                | -        |                      |                         |                |                |           |                         |         |          |                |           |          |          | -   |
|           |                           | -        | -              | Not      | es                   |                         |                | 📰 Ig           | ore       |                         |         |          |                |           | -        |          | -   |
|           |                           | -        |                | - F      |                      |                         |                |                |           | -                       |         |          |                |           |          |          |     |
|           |                           | -        | -              | Ŧ        |                      |                         |                |                |           |                         |         |          |                |           | -        |          |     |
| (         |                           |          | ,              |          |                      |                         |                |                |           | ۲ 📄                     |         |          |                |           |          |          | P.  |
| Order by  | •                         |          |                |          |                      |                         |                |                |           |                         |         |          |                |           |          |          |     |

Preset Documentation main window. Preset View.

Preset documentation can be viewed in two ways, Preset View or Fixture View. The two 'View' toolbar buttons select the view.

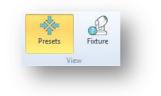

View Toolbar Buttons.

Preset View lists all the presets (Palettes), and the fixtures in those presets. Fixture View allows individual channels or fixtures to be selected, and all the presets that involve that channel will be shown. Both views will display relevant photographs and graphics where available. It is only possible to edit data in the Preset View, not in the Fixture View.

Fixture View is particularly useful when swapping out fixtures and knowing which presets will need to be checked and updated.

## Working in Preset View.

The Preset View screen is divided in to three areas.

On the left is a list of all the presets. Individual presets maybe selected here.

In the centre are photographs and notes relevant to the selected preset, if available, along with explanatory text notes.

On the right is a list for channels in the preset, with relevant information for each fixture.

There is a horizontal drag handle to change the relative sizes of the left hand preset list and central and right hand photographs and channel list areas.

#### Preset List.

| Туре       | ID    | Name              | Cue | Set         | A |
|------------|-------|-------------------|-----|-------------|---|
| 1.Pan_Tilt | 1.3   | Stone Circle      |     |             |   |
| 1.Pan_Tilt | 1.4   | Crossed Circle    |     | Courtyard   |   |
| 10.All     | 10.10 | Beach             | 5   | Beach       |   |
| 10.All     | 10.11 | Courtyard         | 36  | Courtyard   |   |
| 10.All     | 10.13 | Night Beach       | 98  | Beach       |   |
| 10.All     | 10.14 | Night Courtyard   | 101 | Courtyard   |   |
| 10.All     | 10.15 | 🗸 Jetty           | 127 | Jetty       |   |
| 10.All     | 10.16 | Party Courtyard   |     |             |   |
| 10.All     | 10.10 | Front Cloth Water | 0.5 | Front Cloth |   |

Preset List

The preset list contains a list of all the documented presets or palettes in a show. There are five columns of information: Type, ID, Name, Cue and Set. The headings may be dragged to change their widths.

Type, ID and Name are either imported from console data, or added manually. See *Add Presets* for more information on these fields. Cue and Set can only be entered manually in the central 'Preset' information area below the image.

Type, ID, Name and Cue can also be edited directly in the preset list by double clicking on the relevant cell. Exercise caution when editing these fields when the preset data has been imported from console data, as obviously the preset data will no longer tally with the console data.

A Tick adjacent to the preset name indicates the update status of the fixtures in that preset. A grey tick indicates that some, but not all fixtures within the preset have been updated ('Focussed'). A green tick indicates that all the fixtures within the preset have been updated. This status information is derived from the 'Focused' check box against the fixtures in the Channel List area.

In the bottom left hand corner of the Preset List, an 'Order by' button allows the list to re-ordered by Preset ID, Focus Cue, Set or Focussed.

#### Photographs.

The centre area of the screen displays any photographs or images associated with the selected preset. Images may be added and removed from presets, edited and zoomed using the buttons below the image area.

For more information on Photographs and Images, see Adding Photographs and Images and Working with Photographs.

#### **Preset Information.**

The Preset Information area is in the centre of the screen, below the image area.

Preset information is additional information about a preset which is not available from imported console data.

| Set                                   | Focus Cue |
|---------------------------------------|-----------|
| Courtyard 👻                           | 101       |
| Notes                                 | Ignore    |
| Super Trouper Girl pools and wall dap | ople.     |

Preset Information

The 'Focus Cue' field is a cue which best shows the selected preset. If console data has been imported and a cue list is available, select a cue number from the drop down list of cues, or alternatively, enter a cue number by typing directly in to the Focus Cue box.

If a set has already been defined for a cue in Cue List view, when that cue is selected as a Focus Cue, the corresponding Set information will automatically be added in Preset Documentation. (To enable this

functionality, the Main Cue List or Sequence must first have been defined in File->Preferences->Console.)

The 'Set' drop down list allow you to document any scenery that is required to update the selected preset. Either select an existing piece of scenery from the list, or enter a new scenic piece.

'Notes' is a text area which allows free entry of any relevant notes regarding the preset.

The 'Ignore' check box, when ticked, will stop the selected preset from being printed when Preset Reports are generated. The selected preset will be dimmed in the Preset List when it is being ignored.

#### Channel List.

| Channel | Fixture | Туре    | Notes          | Focus Cue | Focused  | Auto     | Image |
|---------|---------|---------|----------------|-----------|----------|----------|-------|
| 11      | 11      | VL2000W | Girl pool      | 103       | V        | V        | 1     |
| 12      | 12      | VL2000W | Girl Pool      | 103       | <b>V</b> | <b>V</b> | 1     |
| 13      | 13      | VL2000W | Girl pool      | 103       | <b>V</b> | <b>V</b> | 1     |
| 14      | 14      | VL2000W | Girl pool      | 103       | <b>V</b> | <b>V</b> | 1     |
| 15      | 15      | VL2000W | Girl pool      | 103       |          | <b>V</b> | 1     |
| 16      | 16      | VL2000W | Girl pool      | 103       | (m)      | 1        | 1     |
| 32      | 32      | VL2000S | SL Wall dapple | 102       | (m)      | <b>V</b> | 2     |
| 36      | 36      | VL2000S | SR Wall dapple | 102       | [[[]]]   | <b>V</b> | CHAN  |

#### Channel List

The right hand side of the screen shows a list of the channels within the selected preset. Information displayed in this list includes Channel Number, Fixture Number, Fixture Type, Notes, Focus Cue, Image Number and check boxes for 'Focussed' and 'Auto'.

Channel, Fixture and Fixture Type information is either entered manually or derived from console data. See 'Add Channels'.

'Notes' and 'Focus Cue', along with the two check boxes, can be entered and edited directly in the Channel List.

• Notes.

A short text note to describe the individual fixture.

• Focus Cue.

Enter a cue number that is best used to focus the fixture. Alternatively a toolbar button can set this to be the first cue in which that fixture is used (Intensity above zero), as derived from console data.

• Focussed Check Box.

Use these check boxes to keep track of your progress whilst updating ('Focussing') the fixtures within the preset. As each fixture is updated, tick the relevant check box. When some, but not all, the fixtures have been updated a grey tick will appear next to the preset name in the preset list. When all the fixtures have been updated, the tick will turn to green. A toolbar button exists to clear the focus state of either individual presets, or all presets within the show.

• Auto Check Box.

A tick in this box will determine if the channel is to have its photo taken if the automated photograph taking function is used. (To be implemented.)

• Image.

Each preset can have up to 4 images associated with it. Alternatively, individual channels can have a single unique image associated. The image number shows which image is relevant to the particular channel. If a Channel image exists for that channel, '*CHAN*' will be displayed. See *Preset and Channel Images.* 

### **Clear Focussed and Set First Used Cue Toolbar Buttons.**

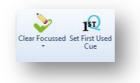

Toolbar Buttons.

Two toolbar buttons are relevant to the Preset Documentation Channel List.

#### **Clear Focussed.**

The 'Clear Focused' toolbar button allows you to clear the focus state of the fixtures of either the selected preset, or the entire show

#### **Set First Cue Used.**

The 'Set First Cue Used' toolbar button will populate the 'Focus Cue' field with the first cue number where the selected channel or channels are above zero intensity. It is possible to apply this function to single or multiple fixtures, selected Preset or all Presets simultaneously.

To use this functionality, the Main Cue List must be specified under the 'Console' tab in the File->Preferences menu.

| Round Intensi               | ty Values                                                                                                    |  |
|-----------------------------|----------------------------------------------------------------------------------------------------|--|
| Rig Check                   |                                                                                                    |  |
| Ignore Rig C                | Check in Preset checking.                                                                                                    |  |
| Rig Check sequ              | uence/cue list and cue ranges are specified in the<br>Manage Console Data menu.                                                                  |  |
| Main Show Cue<br>Sequence : | EList<br>Seq 1 <main></main>                                                                                                    |  |
| The selected<br>used to     | sequence should be the main sequence/cue list<br>run the show. It will be used in the Preset<br>ion view to look up the Set for a specified Cue. |  |

Main Cue list in Console Preferences.

### Adding and Deleting Presets and Channels.

Preset information can added from imported console data, or if this is not available, maybe entered manually. Preset information can only be added in Presets View, not Fixture View.

Four Toolbar buttons allow adding and deleting Presets and Channels within presets.

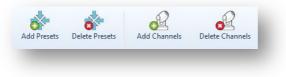

Preset Toolbar Buttons.

### **Add Presets.**

Clicking on the 'Add Presets' button will bring up the following window:

| reset Type                        | Preset Type | × |
|-----------------------------------|-------------|---|
| ] Only List Undocumented Presets. | Preset ID   |   |
| ID Name                           | Preset Name |   |
|                                   |             |   |
|                                   |             |   |
|                                   |             |   |
|                                   |             |   |
|                                   |             |   |
|                                   |             |   |
|                                   |             |   |
| Add Channels.                     | None        |   |
| Add Channels.                     | None        |   |
|                                   |             |   |
|                                   | None        |   |

Add Preset Window.

Presets may be added manually, or from console data.

#### Manually Create Preset.

Select 'Manually Create Preset'.

Enter a Preset Type from the drop down list, or enter a new type. New preset types entered will be available in the drop down list for later use. Suggested preset types include Pan&Tilt, Beam, Edge, Colour etc.

Enter a unique number for the Preset ID. Decimal numbers are accepted. A suggested numbering scheme could be x.y, where x is a number representing the Preset Type, and y is a unique number. For example, if you had 7 beam presets, they could be numbered 5.1 to 5.7

Enter a name for the Preset. Any descriptive name you choose.

Generally, the preset type and number should follow the convention used by the control console in use, whilst the preset name should match the name entered in the console.

Click 'Add' to create the new preset (s). The preset will be added to the preset list.

### **Create Preset from Console Data.**

If console data has been imported, Moving Light Assistant can extract preset information automatically from that data.

Select 'Add from console data'

In the Preset Type drop down list, select the type of preset to be added.

A list of all the available presets of that type will be shown. If some presets have already been imported or manually added in to Preset Documentation, there is a check box to only show new (undocumented) presets.

Using the check boxes against each preset, select the presets to import. Alternatively, use the 'All' or 'None' button to select all and clear all.

If you wish to import a list of all the channels that relate to each preset, check the 'Add Channels' check box. This is the default operation.

Click 'Add' to create the new preset (s). The presets will be added to the preset list.

#### **Delete Presets.**

The 'Delete Presets' toolbar button will delete the selected preset, after confirmation.

### Add Channels

Once presets have been entered, or imported, the relevant channels need to be added to the presets, unless they have been automatically imported with the preset data.

Clicking the 'Add Channels' tool bar button will bring up the following window:

| From Console Data         | Manually Add                                                                                                    |
|---------------------------|----------------------------------------------------------------------------------------------------|
| Add only used Channels.   | Channel : Thru :<br>Fixture : Thru :<br>Fixture number is same as Channel.<br>Fixture Type :<br>Set type from rig data. |
| Set for automated Photos. | Set type from console patch.  Add Cancel                                                                                |

Add Channels Window.

Just as with presets, channels may be added manually, or from console data.

### Manually Add Channels.

Select 'Manually Add'

Select a channel or range of channels to be added. Although it is possible to enter any range of channels, only those channels that exist in the rig data will be added. If required, enter a range of fixture numbers. Alternatively, if the fixture number is the same as the channel number, check the box 'Fixture number is same as Channel'.

Select the fixture type from the drop down list, or type in a new fixture type. Alternatively you can set the fixture type from the rig data, or from the console patch data by checking the appropriate boxes.

Click 'Add' and the channels will be added to the selected preset.

### Add Channels from Console Data.

If Console data has been imported, Moving Light Assistant can extract channels used in presets automatically from that data.

Select 'From Console Data'.

Click 'Add' and the channels will be added to the selected preset.

### Delete Channels.

The 'Delete Channels' toolbar button will delete the selected channel, or range of channels from the selected preset, after confirmation.

### Adding Photographs and Images.

The buttons below the central image area control the taking of, adding, deleting, zooming and editing photographs and images. Images can be attached to presets as a whole, as well as to individual channels. The 'Preset' and 'Channel' radio buttons determine whether the image currently displayed is a Preset Image or a Channel Image. (See *Preset and Channel Images.*)

Up to four images may be added to each preset, and an unlimited number of channel images, up to the number of channels in the preset. Only one channel image can be attached to any one channel. If more than one preset image is available for the current preset, the left and right arrow buttons will step through the multiple images.

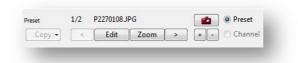

Image Control Buttons.

Clicking the '+' button will open a file browser window to select a photograph or image to add. Files must be in jpeg or png format. If 4 images have already been attached, the '+' button will be greyed out and it will not be possible to attach any more photographs until an existing photograph has been removed.

Clicking the '-' button will delete the current image from the show file. Confirmation will be requested before the operation completes.

Clicking on the Camera button will take a photograph using the attached camera and add it to the show file. See *Taking Photographs* for more information.

The '*Preset'* and '*Channel'* radio buttons determine whether the image is added as a Preset Image or a Channel Image. To be added as a Channel Image, a channel must first be selected in the channel list.

Whilst navigating through the channels in channel list, the image mode defaults to Preset. To remain in Channel Image mode, hold down the *Alt* key whilst using the cursor keys, or mouse, to step through the channels.

The channel list shows the number of photographs available for each channel within a preset. *CHAN'* represents a Channel Image.

| Channel | Fixture | Туре    | Notes     | Focus Cue                 | Focused  | Auto   | Image |
|---------|---------|---------|-----------|---------------------------|----------|--------|-------|
| 11      | 11      | VL2000W | Girl pool | Contraction of the second | 1        | (mark) | 1     |
| 12      | 12      | VL2000W | Girl pool | S                         | <b>V</b> |        | 1     |
| 13      | 13      | VL2000W | Girl pool | S                         | 1        |        | CHAN  |
| 14      | 14      | VL2000W | Girl pool | S                         | 1        | 1000   | 1     |
| 15      | 15      | VL2000W | Girl pool | S                         | 1        | 1000   | 1     |
| 16      | 16      | VL2000W | Girl pool | S                         | 1        |        | 1     |
| 32      | 32      | VL2000S | SL Wall   |                           | 1        |        | 2     |
| 36      | 36      | VL2000S | SR Wall   |                           | V        | 1      | 2     |

Channel List.

# Preset and Channel Images.

Within Preset Documentation, photographs and images can be defined as either 'Preset Images' or 'Channel Images'.

A Preset Image shows the focus of 2 or more fixtures together on the same photograph. Graphics overlaid on the photograph may show the purpose of individual fixtures within the preset.

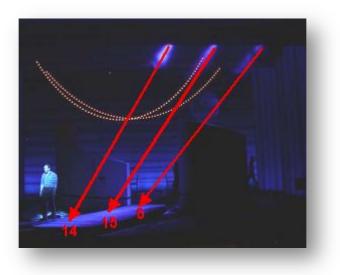

Preset Photo Example.

A Channel Image is a different photograph and accompanying graphics, generally showing the purpose of just one fixture within the preset. It is generally a different photograph to a general preset photograph, and one which better shows the focus of a particular fixture.

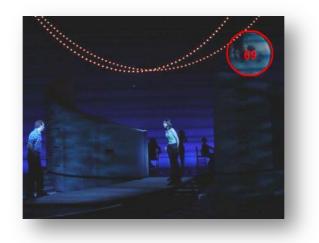

Channel Photo Example.

In the example above, the preset image shows the focus of 3 fixtures, channels 5, 15 and 14, which work together forming a corridor of light along the floor. Within the same preset, channel 69 projects a moon gobo. Whilst all 4 fixtures share the same preset, channel 69 performs a unique purpose within the preset, and there is no 1 photograph which clearly shows the purpose of all fixtures. For this reason, channel 69 has a channel preset photograph.

## **Copying Images between Presets and Channels.**

With both a preset and a channel selected, the Copy button will be functional, and allows images to be copied between preset and channel.

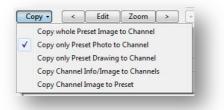

Copy Image Options

• Copy whole Preset Image to Channel.

Takes the entire image associate with a preset, photograph and any overlaying drawing and text, and copies it to the individual channel, or group of channels.

• Copy only Preset photo to Channel.

Copies just the Preset Photograph, not the drawing and text, to the individual channel, or group of channels.

• Copy only Preset Drawing to Channel.

Copies just the drawing and text, not the under laying photograph, to the individual channel, or group of channels.

• Copy Channel Info/Images to Channels.

With a target channel, or range of channels selected, this option will copy information form a source channel. Selecting this option brings up the following window.

| Source :          | Ochannel Ochannel Ochannel     |
|-------------------|--------------------------------|
| [                 | Copy Notes                     |
| [                 | Copy Channel Photo             |
| [                 | Copy Channel Drawing           |
| Copy source chanr | nel info to selected channels. |
|                   | Copy Cancel                    |

Copy Channel Info Window.

Enter the source channel or fixture number and select which information you want to copy to the selected target channels.

• Copy Channel Image to Preset.

Copies a Channel image from the selected channel back to the selected Preset.

# **Highlighting and Hiding Image Graphics**

Three toolbar buttons allow the highlighting and hiding of graphics drawn on photographs.

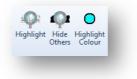

Toolbar Buttons.

For this function to work, the graphics drawn must be associated with channels using the 'Channel ID' function when editing the graphics.

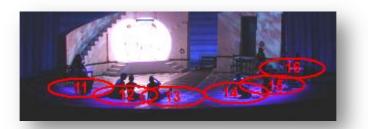

Photograph with 6 'pools' of light and associated channel numbers

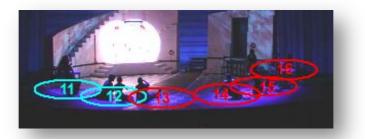

*Channels 11 & 12 selected in the Channel list and Highlighted. The Highlight colour can be changed using the 'Highlight Colour' Toolbar Button.* 

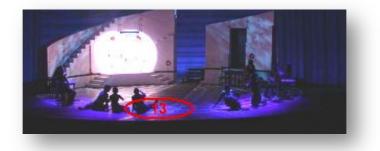

Channel 13 selected in the Channel List and 'Hide Others' selected.

With one channel selected in the Channel List and highlighted, or the other channels hidden, the up and down keyboard cursor keys will step through the channels and the relevant graphics.

## Zoom

Images can be zoomed bigger by clicking on the '*Zoom'* button, or by pressing 'Z' on the keyboard. A larger version of the photograph will open in a new window. If more than one photograph is available for the preset

they may be stepped through using the left and right arrow buttons at the bottom of the window.

A reduced channel list is shown to the right of the photograph. If '*Highlight'* or '*Hide Others'* is active on the toolbar, selecting a channel from the channel list will highlight or hide the appropriate graphic. The displayed image will change to show preset or channels images as appropriate.

| Vi        | ew           |          |           |          | te Channels Clear Focussed Set First Used Highlight Hide Highlight Others Colour Others Colour                                                                                                    |
|-----------|--------------|----------|-----------|----------|----------------------------------------------------------------------------------------------------|
| hannel/Fi | xture        |          |           |          | Focus Notes                                                                                                    |
| Channe    |              | ×        |           |          | 10.All (10.13) - Night Beach                                                                                                    |
| Fixture   | Displa       | ly .     |           |          | Focus Cue : 98 Set : Beach                                                                                                    |
| xture Typ | e: VL2000W   |          |           |          | Notes: DS Top wash                                                                                                    |
| rder By : | Focus Order  | 👻 📝 Hide | e Ignored |          | Preset Notes :                                                                                                    |
| D         | Name         | Cue      | Set       | Focussed |                                                                                                    |
| .3        | Stone Circle |          |           |          |                                                                                                    |
| 0.13      | Night Beach  | 98       | Beach     | V        |                                                                                                    |
|           |              |          |           |          |                                                                                                    |
|           |              |          |           | _        |                                                                                                    |
|           |              |          |           |          |                                                                                                    |
|           |              |          |           |          |                                                                                                    |
|           |              |          |           |          |                                                                                                    |
|           |              |          |           | _        |                                                                                                    |
|           |              |          |           |          |                                                                                                    |
|           |              |          |           | _        |                                                                                                    |
|           |              |          |           |          | and the second second s |
|           |              |          |           |          |                                                                                                    |
|           |              |          |           |          |                                                                                                    |
|           |              |          |           |          |                                                                                                    |

# Working in Fixture View.

Preset Documentation – Fixture View

Fixture View takes all the information entered via the Preset View, and displays it by fixture. It does not allow the editing of any data. It is a view only mode.

It is particularly useful when swapping out a fixture, and needing to see which focuses and presets will need to be checked and updated.

Fixtures are selected by their Channel or Fixture number. Click 'Display' or press 'Enter' on the keyboard to display the preset information.

Information displayed for the selected Channel or Fixture includes Preset ID, Preset Name, Cue, Set and a check box for 'Focussed'. These are the same data types as Presets View.

It is possible to change the Focussed state by clicking the check box. A change of state here will be reflected in Preset View, and visa versa.

There is a drop down list to change the order by which information is displayed.

Focus Order – The order the presets are listed in Preset View. Preset ID – In numerical preset ID order. Focus Cue – In numerical order of the focus cue number. Set – In alphabetical order of required scenery.

The 'Hide Ignored' Check Box relates to the 'Ignore' check box in Preset View. If both check boxes are ticked, the relevant preset will not appear in Fixture View. If 'Hide Ignored' is not checked in Fixture View, all presets will be displayed, irrespective of the ignore state set in Preset View.

By selecting individual presets (by clicking on them), any images associated with that preset will be displayed in the Focus Notes area to the right hand side of the screen. I multiple images are available, they may be selected using the cursor buttons below the image area.

The 'Highlights' and 'Hide Others' toolbar functions are available in this view.

## **Printing Preset Documentation.**

Preset Images (Photographs and graphics) can be dragged directly in to another application such as a word processor document.

Alternatively, Preset reports can be generated in the 'Report Preview' window by selecting the PresetDoc template.

See the 'Report Preview' chapter for more information on printing reports.

# CUE LIST.

The Cue List view displays cue list information derived from imported console data. In addition it allows extra cue information such as notes and photographs to be attached to each cue.

The Cue List screen can be enabled, via MIDI Show Control, to track the current console cue.

It is selected by clicking on the Cue List Tab in the Ribbon Toolbar across the top of the screen, or by pressing numeric key 4 on the keyboard.

|      |      |                    |          |     |        | Control |      |      |          |                          |
|------|------|--------------------|----------|-----|--------|---------|------|------|----------|--------------------------|
| List | View | Docume             | entation |     |        | ontrol  |      |      |          | Cue Information          |
|      | Cue  | Name               | Trig     | MIE | 3 Fade | Outfade | Snap | Nuto | <b>a</b> | and the first            |
|      | 0.01 | Base               | GO       |     | 5s     |         | 1    |      |          |                          |
|      | 0.1  | Pros Check         | GO       | *   | 5s     |         |      | 1    |          |                          |
|      | 0.2  | Wood Check         | GO       |     | 5s     | 5s      |      | 1    |          |                          |
|      | 0.5  | Act 1 Preset       | GO       | *   | 5s     |         |      |      |          |                          |
|      | 0.7  | Start Water ripple | GO       |     | 6s     |         | [    |      |          |                          |
|      | 1    | Fade out           | GO       | *   | 12s    | 18s     |      |      |          |                          |
|      | 2    | Beach + Moon       | GO       | *   | 10s    | 10s     |      | ]    |          |                          |
|      | 2.5  | Fade Sophie Speci  | GO       |     | 7s     |         |      | ]    |          |                          |
| 2    | 4    | Daytime beach      | GO       | *   | 0s     |         | [    |      |          | 1/1 P2270048JPG          |
|      | 5    | F/ON Build         | 1s       | *   | 5s     |         |      |      |          | 1/1 P2270048JPG          |
|      | 6    | Build Cross light  | GO       | *   | 10s    |         |      |      |          | < Edit Zoom > + -        |
|      | 7    | Dim DS             | GO       |     | 10s    |         | [    |      |          | Notes                    |
|      | 8    | Build DSC-R        | GO       |     | 5s     | 15s     |      |      |          |                          |
|      | 9    | Dialogue           | GO       | *   | 7s     |         | [    |      |          | Check for spill on legs. |
|      | 10   | Song Continues DSC | GO       |     | 7s     |         |      |      |          |                          |
|      | 11   | Dialogue           | GO       | *   | 6s     |         |      |      |          |                          |
|      | 14   | Song Continues     | GO       |     | 10s    |         | 1    |      |          | Scene Act: 1 Sc: 2       |
|      | 15   | Scene Change       | GO       | *   | 4s     |         | [    |      |          |                          |
|      | 16   | Trucks move        | GO       |     | 6s     | 4s      | [    |      |          | Courtyard                |
|      | 16.9 | **RESET**          | FOLLOW   |     | 2s     |         |      |      |          |                          |
|      | 17   | Courtyard          | GO       | *   | 7s     | 8s      |      |      |          | Set                      |
| T    | 36   | Build full state   | 4s       | *   | 3s     | 10s     | [    |      |          | Courtyard -              |
|      | 36.2 | Fade SR Door       | GO       | *   | 10s    |         |      |      |          |                          |

Cue List. 'List' View

The Cue list can be viewed in two formats, 'List View' and 'Cue View', controlled by the View toolbar buttons.

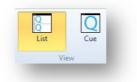

View Toolbar Buttons

The main 'List View' screen is divided in to two areas. The left hand larger area of the screen is the Cue List, and displays the Cue information in a spreadsheet layout style, with one row per cue. Columns of information may be displayed or hidden as desired. The right hand side of the screen is the Cue Information area, where additional cue notes and photographs may be added, edited and viewed.

# The Cue List.

The Cue List displays all the Cue information derived from the imported console data.

Cue information cannot be edited within this spread sheet.

There are two 'special' columns which do not show information derived from the console, but indicate the presence of additional user entered cue information.

The '*Has Info*' column will show a blue circular '*i*' icon if additional cue information has been entered for the cue, whilst a camera icon in the '*Has Photo*' column indicates the presence of one or more photographs attached to that cue.

### Working with Columns.

The Columns toolbar button controls which columns are displayed, and in which order.

Columns Toolbar Button.

Clicking on this button will bring up the Cue List Columns window.

|                                                                                                    | Select Cue L                                                              | ist colu | nns and the order the                                                   | ey are to be displayed                                                                 | •                                                                    |
|----------------------------------------------------------------------------------------------------|---------------------------------------------------------------------------|----------|-------------------------------------------------------------------------|----------------------------------------------------------------------------------------|----------------------------------------------------------------------|
| Avai                                                                                                    | lable Columns                                                             |          |                                                                         | Dis                                                                                    | played Columns                                                       |
| Column                                                                                                    | Console                                                                   |          |                                                                         | Column                                                                                 | Console                                                              |
| AE<br>All Fade<br>Assert<br>Beam Delay<br>Beam Time<br>Block<br>Color Delay<br>Color Delay<br>Color Time<br>Ourve<br>Delay<br>Dim Path<br>Down Time<br>Duration<br>Effects<br>External Links<br>Focus Delay<br>External Links<br>Focus Delay<br>Eocus Time<br>Focus Time<br>Focus Calley<br>Lobay<br>Linfo Act<br>Linfo Notes<br>Info Scene Num<br>Linfo Scene Num<br>Linfo Scene Num | MA2<br>EOS<br>EOS<br>EOS<br>EOS<br>EOS<br>EOS<br>EOS<br>EOS<br>EOS<br>EOS | E        | Add<br>Add All<br>Remove<br>Remove All<br>GrandMA<br>EOS<br>Whole Hog 2 | Has Info<br>Has Photo<br>Cue<br>Name<br>Trig<br>MIB<br>Fade<br>Outfade<br>Snap<br>Auto | ALL<br>ALL<br>ALL<br>MA1/MA2<br>MA1/MA2<br>MA1/MA2<br>MA1/MA2<br>ALL |
| Mode                                                                                                    | MA2                                                                       | +        | Custom •                                                                |                                                                                        |                                                                      |

Cue List Columns window.

The right hand list shows all the columns currently displayed, whilst the left hand list displays the columns still available, but not currently displayed. Some columns are relevant to only one, two or all consoles, and the 'console' column in each list reflects this information.

There are '*Add'*, '*Add All'*, '*Remove* and '*Remove All'* buttons to aid the adding and removing of columns. Columns may also be dragged from one list to the other.

Alternatively, clicking on the '*GrandMA*', '*EOS' or 'Whole Hog 2'* buttons will automatically add all the columns relevant to that console, and remove any irrelevant columns.

It is possible to include user entered cue information in columns in the Cue List view. Selecting to display the columns '*Info Act'*, '*Info Notes'*, '*Info Scene'*, '*Info Scene Num'* and '*Info Set'* will display the respective information.

All columns can be removed with the exception of the 'Has Info', 'Has Photo' and 'Cue' columns.

Columns can be dragged within a list to alter the order in which they are displayed.

Favourite custom display layouts can be saved for easy later recall. To save a layout, click on the small '+' button and enter a name to identify the layout.

Previously saved layouts can be deleted by clicking on the small '-' button. Layouts are recalled by clicking on the '*Custom'* button and selecting the layout from the drop down list.

Finally, Click OK to close the window and return to the Cue List view.

The Cue List spreadsheet display will now show the selected columns. Columns may be re-sized by dragging the column headers. There are scroll bars for moving around the spreadsheet in the usual fashion.

# **Adding Cue Information.**

With a cue, group of cues or range of cues selected, additional 'Cue Information' can be entered in the Cue Information area on the right hand side of the screen.

To select a cue, simply click anywhere on the relevant spreadsheet row. Groups of cues may be selected by clicking rows with the CTRL key depressed, a range of cues by selecting the first and last row with the SHIFT key depressed. Selected cues will be highlighted in yellow.

Images can only be viewed, added or edited when a single cue is selected.

Information which may be added includes:

- Act number and Scene number.
- Scene description.
- Set.
- Text Notes.
- Up to four images.

The Images can be zoomed bigger by clicking on the 'Zoom' button, or by pressing 'Z' on the keyboard.

It is possible to edit photographs and draw graphics and 'focus pools' just as it is in Preset Documentation. In the Photo Edit window, the Channel ID drop down list will display all the channels which are active (above zero intensity) in the cue. Likewise, clicking the '*Add Chan'* button can be used draw focus pools for all the active channels.

For full details on adding images and taking photographs, see the chapter *Working with Photographs and Images.* 

Although Cue Information is associated with Cues, *Moving Light Assistant* does not store the information with the cue data. This means that if a cue is deleted from the show, although the cue information will become inaccessible, it will not itself be deleted. If the cue is subsequently recreated, the cue information will re-appear.

Similarly, if the console data is re-imported, maybe during the production process because more cues have been recorded in the console, the existing cue information will be retained.

### **Selecting Cue Lists.**

It is possible your show may contain more than one cue list, although generally there will be only one 'Main' cue list. (Depending on the lighting console, the term 'Sequence' may be used instead of 'Cue List'.) The Cue list to display is selected by the '*Cue List'* toolbar button which opens a drop down list of all the available lists.

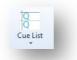

Cue List toolbar button.

If a particular cue list or sequence appears not to be listed, it is possible it wasn't selected at the time of importing the console data.

By default, the first cue list in the list will be displayed.

## Follow Console.

It is possible for the Cue List to dynamically track the lighting console if the computer running *Moving Light Assistant* and the lighting console are connected using MIDI Show Control (MSC).

This will generally require the use of an external USB MIDI interface.

This functionality is controlled via the MSC toolbar button.

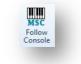

MSC Toolbar Button.

This button toggles on and off. When the button is highlighted in yellow MSC is on, and the cue list will tack the lighting console.

With '*Follow Console'* enabled the second line of the Cue List spreadsheet will be the current console cue, and will be highlighted. The top line will be the previous cue in the cue list. As the Cue List is following the console, additional Cue Information, including any photographs, will also change to

reflect the current cue. (Follow Console will not work if the cue information photograph is in Edit or Zoom mode.)

#### **Configuring MIDI Show Control.**

The MIDI Show Control is configured in the Setup->MIDI Show Control menu.

| (           | Configure MIDI Show Control |
|-------------|-----------------------------|
| MIDI Port : | None                        |
| Device ID : | 0                           |
| Group ID :  | None 🔻                      |
| Command     | Format Lighting             |
|             | OK Cancel                   |

MIDI Show Control configuration.

In the MIDI port drop down list, select the MIDI interface to use.

| ,           | Configure MIDI Show Control |
|-------------|-----------------------------|
| MIDI Port : | USB MIDI Interface 🗸        |

USB MIDI interface.

If your MIDI interface is an external device, and it was connected after the configuration window was opened, it may be necessary to close the window and re-open it before the device is recognised.

Device ID. Enter a numeric value in the rage 0-111. Each MIDI receiving device should have its own ID number so the controlling device (lighting console) can send specific commands to individual devices.

Group ID. Enter 1-15, or leave as none. This value must be the same as the lighting console.

Command Format. This should be set to 'Lighting', and should match the command format sent by the lighting console. If this doesn't work, set the format to 'All Call'.

For information on configuring the lighting console for MIDI Show Control, refer to the console's manual.

# Cue View.

When viewing the Cue List in Cue View mode, the display changes to place greater emphasis on the cue photographs.

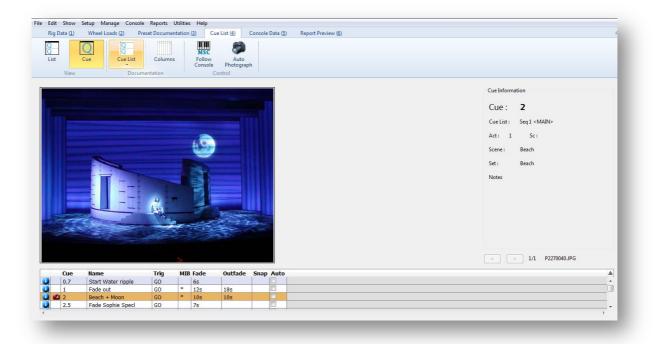

Cue List. Cue View.

The Cue List is restricted to just 4 lines to provide maximum screen space for any photographs, irrespective of how big or small the application window is. Additional cue information is shown to the right hand side of the screen. Multiple photographs can be stepped through, but no Cue Information can be edited in this mode.

## **Printing Cue Lists.**

Cue List reports can be generated in the 'Report Preview' window by selecting one of the various CueList report templates.

Upon selecting a report format from the drop down list, the Cue List Report Options window will be displayed.

| Cue List/Sequence : | •              |
|---------------------|----------------|
| Report Only Cues w  | ith Info/Photo |
| Compact Empty Ro    | w Images       |
|                     | OK Cancel      |

Cue List Report Options.

Select the Cue List to be printed from the drop down list of Cue Lists.

### CueList\_EOS report template.

| Cue  | Part | Int Up In | nt Down | Focus | Color | Beam | MB | A P AF | Fw/Hg | Link | Loop | Curve | Rate | Label              | External Link |
|------|------|-----------|---------|-------|-------|------|----|--------|-------|------|------|-------|------|--------------------|---------------|
| 0.01 |      |           | 0s      |       |       |      |    |        |       |      |      |       |      | Base               |               |
| 0.1  |      |           | 0s      |       |       |      | *  |        |       |      |      |       |      | Pros Check         |               |
| 0.2  |      |           | 0s      |       |       |      |    |        |       |      |      |       |      | Wood Check         |               |
| 0.5  |      |           | 0s      |       |       |      | *  |        |       |      |      |       |      | Act 1 Preset       |               |
| 0.7  |      |           | 0s      |       |       |      |    |        |       |      |      |       |      | Start Water ripple |               |
| 1    |      |           | Os      |       |       |      | *  |        |       |      |      |       |      | Fade out           |               |
| 2    |      |           | 0s      |       |       |      | *  |        |       |      |      |       |      | Beach + Moon       |               |
| 2.5  |      |           | 0s      |       |       |      |    |        |       |      |      |       |      | Fade Sophie Specl  |               |
| 4    |      |           | Os      |       |       |      | *  |        |       |      |      |       |      | Daytime beach      |               |
| 5    |      |           | 0s      |       |       |      | *  |        |       |      |      |       |      | F/ON Build         |               |
| 6    |      |           | 0s      |       |       |      | *  |        |       |      |      |       |      | Build Cross light  |               |
| 7    |      |           | 0s      |       |       |      |    |        |       |      |      |       |      | Dim DS             |               |
| 8    |      |           | 0s      |       |       |      |    |        |       |      |      |       |      | Build DSC-R        |               |
| 9    |      |           | 0s      |       |       |      | *  |        |       |      |      |       |      | Dialogue           |               |
| 10   |      |           | 0s      |       |       |      |    |        |       |      |      |       |      | Song Continues DSC |               |
| 11   |      |           | 0s      |       |       |      | *  |        |       |      |      |       |      | Dialogue           |               |
| 14   |      |           | 0s      |       |       |      |    |        |       |      |      |       |      | Song Continues     |               |
| 15   |      |           | 0s      |       |       |      | *  |        |       |      |      |       |      | Scene Change       |               |

Example EOS Cue List Report.

### CueList\_MA report template.

| Cue  | Trigger | Time | Out Time |                    | Name |           |
|------|---------|------|----------|--------------------|------|-----------|
| 0.01 | GO      | 5s   | - 82     | Base               |      |           |
| 0.1  | GO      | 5s   |          | Pros Check         |      |           |
| 0.2  | GO      | 5s   | 5s       | Wood Check         |      | 1).<br>10 |
| 0.5  | GO      | 5s   |          | Act 1 Preset       |      |           |
| 0.7  | GO      | 6s   |          | Start Water ripple |      |           |
| 1    | GO      | 12s  | 18s      | Fade out           |      |           |
| 2    | GO      | 10s  | 10s      | Beach + Moon       |      | 1         |
| 2.5  | GO      | 7s   |          | Fade Sophie Specl  |      |           |
| 4    | GO      | 0s   |          | Daytime beach      |      |           |
| 5    | 1s      | 5s   |          | F/ON Build         |      |           |
| 6    | GO      | 10s  |          | Build Cross light  |      |           |
| 7    | GO      | 10s  |          | Dim DS             |      |           |
| -    | ~~      | -    |          |                    |      |           |

Example MA Cue List Report.

Report templates *CueList\_MA 1 Image* and *CueList\_MA 4 Images* will produce cue list reports complete with photographs. Either just the first Photograph, or up to all 4 photographs if available.

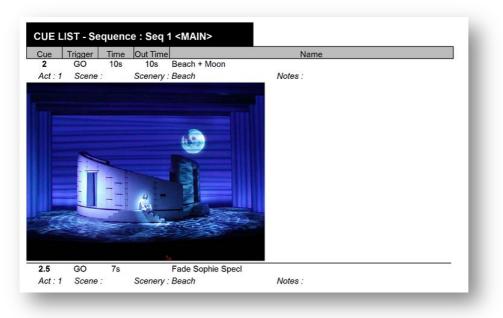

Example Cue List Report with 1 Image.

Cue List Reports can run to many hundreds of pages if there are lots of photographs involved. This area is currently under development.

See the 'Report Preview' chapter for more information on printing reports.

# TAKING PHOTOGRAPHS.

*Moving Light Assistant* supports three automated ways of transferring photographs from an attached camera into the application.

### **Direct control of Camera.**

If you have a compatible Canon camera (See Appendix 1), or other supported DSLR camera, the camera shutter can be triggered directly by clicking on the camera button from within the application (Preset Documentation and Cue List). The resultant photograph will then be imported directly in to the application.

To enable this functionality the camera must first be enabled in the menu Setup->Camera.

| Port    | Device        | Tether       | Session |
|---------|---------------|--------------|---------|
| 0       | Canon EOS SD  | Mark II      |         |
|         |               |              |         |
|         |               |              |         |
|         |               |              |         |
|         |               |              |         |
|         |               |              |         |
| <u></u> |               |              |         |
| Conne   | ct Disconnect | Preview Capt | ture    |
| Conne   | ct Disconnect | Preview Capt | ture    |

Camera Setup

Camera Control. Select a control module to match your make of camera.

- Port. The computer port the camera is connected to. Most commonly USB.
- Device. Typically The camera make and model.
- Tether. Must indicate 'Yes' if the camera is to be remotely controlled by *Moving Light Assistant*. If the camera cannot Tether, *Moving Light Assistant* will be unable to control the shutter release, but the camera may still be able to download pictures automatically after you push the shutter release manually on the camera.
- Session. Will display the status of the camera connection.

To use the camera it is first necessary to select the camera control from the drop down list of camera manufacturers. When the camera is now connected and turned on, it should appear in the list of available cameras. Select your camera (by clicking on its name), and then connect to it using the 'Connect' button. If the connection is successful, 'Open' will appear in the session column besides the camera.

Once connected pictures may be taken and imported directly in to Preset Documentation or Cue List by clicking on the camera icon button.

As each photograph is taken, a copy is also saved in a backup folder called 'cameradownloads'. This folder is created in the same folder as the Moving Light Assistant application when the camera setup window is opened. (Some cameras, when operated in 'Tethered Mode', do not store a copy of each photograph on the camera memory card. The cameradownloads folder may be the only repository of these photographs. Once a photograph has been imported in to the show file, the copy in the camera download folder can be deleted if required,)

There is a check box option in the setup window to preview each photograph taken before deciding whether or not to include it in the show file.

The Camera setup window must remain open for as long as the camera is required. The window will 'float' on top of all other windows. At the end of the photography session, click 'Disconnect' and close the window.

The camera must be setup to take photographs in jpeg format. A low resolution will usually be adequate, and will help to keep the overall show file size down.

The camera should not auto power off or go in to sleep mode, so as to be always available to *Moving Light Assistant*.

## Via 'Image Watch Folder'

If you are unable to use the above method, but you do have a camera which can automatically transfer new photographs to your computer, you may be able to employ an 'Image Watch Folder'.

The Image Watch Folder is a special folder which is constantly monitored by Moving Light Assistant for the arrival of new files. Whenever the camera places a new photograph in this folder, Moving Light Assistant will import the photograph. The shutter release must be manually activated on the camera.

The Image Watch Folder must be setup in the menu Setup->Image Watch Folder.

| Folder                      |  |
|-----------------------------|--|
| Choose No Folder specified. |  |
| Status                      |  |
| Number of files : ?         |  |
| Latest file added : ?       |  |
| Preview Image               |  |

Image Watch Folder Setup.

Click the 'Choose' button and browse to a folder to monitor for new files. If 'Preview Image' is selected you will have the option to preview the image before importing it, otherwise the image will be imported directly.

For this functionality to work the Image Watch Folder window must remain open, and only closed at the end of the photography session. The folder to be watched must be chosen afresh at the start of every new session.

# Auto Photograph.

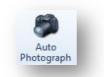

Auto Photograph Button.

Within the *Cue List View,* there is the ability for *Moving Light Assistant* to connect to a lighting console and automatically take photographs of every cue, or selected cues, in an imported cue list.

The *Moving Light Assistant* Cue List is synchronised to the lighting console by MSC via a MIDI interface, and this feature must be configured. See *Follow Console – Configuring Midi Show Control* for more information.

Both the '*Follow Console'* and '*Auto Photograph'* toolbar buttons must be selected to enable automatic photography.

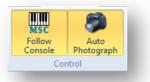

### Buttons Enabled. (highlighted yellow)

### **Selecting Cues to Photograph.**

The '*Auto'* column in the cue list controls which cues will be photographed. Check the column for each cue you want to be photographed. (If the '*Auto'* Column is not visible, use the '*Columns'* button to display it).

Contiguous or non-contiguous ranges of cues may be selected in the cue list using the *CTRL* and *SHIFT* keys, and checking just one *Auto* box within the selected range. All the *Auto* boxes will be checked in the selected cues.

To select or deselect all cues for photographing, select any cue in the cue list table and use the '*Select All'* or '*Deselect All'* commands in the *Edit* menu.

It is not possible to select individual parts of an *Eos* multipart cue, and the *Auto* checkbox is disabled for parts other than part 0. It is possible to take photographs of follow on cues.

The state of the *Auto* checkboxes is saved in the *Moving Light Assistant* show file, and will be preserved if the show file is closed and subsequently re-opened.

| <main></main> | •                                                      |                                                                                                    |                                                                                                    |                                                                                                    |                                                                                                    |                                                                                                    |                                                                                                    |
|---------------|--------------------------------------------------------|----------------------------------------------------------------------------------------------------|----------------------------------------------------------------------------------------------------|----------------------------------------------------------------------------------------------------|----------------------------------------------------------------------------------------------------|----------------------------------------------------------------------------------------------------|----------------------------------------------------------------------------------------------------|
|               |                                                        |                                                                                                    |                                                                                                    |                                                                                                    |                                                                                                    |                                                                                                    |                                                                                                    |
| Cue           | Name                                                   | Trig                                                                                                    | MIB                                                                                                    | Fade                                                                                                    | Outfade                                                                                                    | Snap                                                                                                    | Auto                                                                                                    |
| 0.01          | Base                                                   | GO                                                                                                    |                                                                                                    | 5s                                                                                                    |                                                                                                    |                                                                                                    |                                                                                                    |
| 0.1           | Pros Check                                             | GO                                                                                                    | *                                                                                                    | 5s                                                                                                    |                                                                                                    |                                                                                                    | V                                                                                                    |
| 0.2           | Wood Check                                             | GO                                                                                                    |                                                                                                    | 5s                                                                                                    | 5s                                                                                                    |                                                                                                    |                                                                                                    |
| 0.5           | Act 1 Preset                                           | GO                                                                                                    | *                                                                                                    | 5s                                                                                                    |                                                                                                    |                                                                                                    | V                                                                                                    |
| 0.7           | Start Water ripple                                     | GO                                                                                                    |                                                                                                    | 6s                                                                                                    |                                                                                                    |                                                                                                    |                                                                                                    |
| 1             | Fade out                                               | GO                                                                                                    | *                                                                                                    | 12s                                                                                                    | 18s                                                                                                    |                                                                                                    |                                                                                                    |
| 2             | Beach + Moon                                           | GO                                                                                                    | *                                                                                                    | 10s                                                                                                    | 10s                                                                                                    |                                                                                                    | <b>V</b>                                                                                                    |
| 2.5           | Fade Sophie Specl                                      | GO                                                                                                    | -                                                                                                    | 7s                                                                                                    |                                                                                                    |                                                                                                    |                                                                                                    |
| 4             | Daytime beach                                          | GO                                                                                                    | *                                                                                                    | 0s                                                                                                    |                                                                                                    |                                                                                                    | <b>V</b>                                                                                                    |
| 5             | F/ON Build                                             | 1s                                                                                                    | *                                                                                                    | 5s                                                                                                    | 0                                                                                                    |                                                                                                    |                                                                                                    |
|               | 0.01<br>0.1<br>0.2<br>0.5<br>0.7<br>1<br>2<br>2.5<br>4 | D.0.1         Base           0.1         Pros Check           0.2         Wood Check           0.5         Act 1 Preset           0.7         Start Water ripple           1         Fade out           2         Beach + Moon           2.5         Fade Sophie Specl           4         Daytime beach | 0.01     Base     GO       0.1     Pros Check     GO       0.2     Wood Check     GO       0.5     Act 1 Preset     GO       0.7     Start Water ripple     GO       1     Fade out     GO       2     Beach + Moon     GO       2.5     Fade Sophie Specl     GO       4     Daytime beach     GO       5     F/ON Build     1s | 0.01     Base     GO       0.1     Pros Check     GO     *       0.2     Wood Check     GO     *       0.5     Act 1 Preset     GO     *       0.7     Start Water ripple     GO     *       1     Fade out     GO     *       2.5     Fade Sophie Specl     GO     *       4     Daytime beach     GO     *       5     F/ON Build     1s     * | Base         GO         5s           0.1         Pros Check         GO         *         5s           0.1         Pros Check         GO         *         5s           0.2         Wood Check         GO         *         5s           0.5         Act 1 Preset         GO         *         5s           0.7         Start Water ripple         GO         6s         12s           2         Beach + Moon         GO         *         10s           2.5         Fade Sophie Specl         GO         7s         4           4         Daytime beach         GO         *         9s           5         F/ON Build         1s         *         5s | Base         GO         5s           0.1         Pros Check         GO         *         5s           0.1         Pros Check         GO         *         5s           0.2         Wood Check         GO         *         5s           0.5         Act 1 Preset         GO         *         5s           0.7         Start Water ripple         GO         6s         *           1         Fade out         GO         *         12s         18s           2         Beach + Moon         GO         *         10s         10s           2.5         Fade Sophie Specl         GO         7s         *           4         Daytime beach         GO         *         0s           5         F/ON Build         1s         *         5s | Base         GO         5s           0.1         Pros Check         GO         *         5s           0.1         Pros Check         GO         *         5s           0.2         Wood Check         GO         *         5s         5s           0.5         Act 1 Preset         GO         *         5s         5s           0.7         Start Water ripple         GO         6s         1           0.7         Start Water ripple         GO         *         12s         18s           2         Beach + Moon         GO         *         10s         10s           2.5         Fade Sophie Specl         GO         7s         1           4         Daytime beach         GO         *         0s           5         F/ON Build         1s         *         5s |

Cue List Auto Column.

#### Taking Automatic Photographs.

Ensure the lighting console and *Moving Light Assistant* are both correctly configured and linked via MSC over MIDI.

Ensure the camera is connected and configured for automatic shutter control.

Select the cues to be photographed in the imported cue list by checking the relevant '*Auto'* boxes.

Enable '*Follow Console'* and '*Auto Photograph'* on the Cue List view toolbar.

Run the cue or cues on the lighting console.

The *Moving Light Assistant* cue list will synchronise to the current cue on stage. A cue progress task bar in the Cue List view will show the progress of the cue based upon the cue timing information held in the show file. When the cue is complete, the photograph will be taken. Continue to run cues on the lighting console to take more cue photographs.

#### Camera Setup.

When taking automated photographs it is advisable to setup the camera to take photographs as fast as possible, with the minimum of delay. 'Slow' cameras may struggle to keep up in fast cue sequences, leading to photographs being associated with the wrong cues.

- Use manual focus rather than automatic focus.
- Set shutter and exposure manually, rather than automatically.

# WORKING WITH PHOTOGRAPHS.

# Photo Edit Window.

It is possible to draw graphics and text on to a photograph in both Preset Documentation and Cue List Views to more clearly explain what the photograph is showing.

For example, a photograph of a lighting cue onstage can have graphics drawn on top to indicate the role individual fixtures have in contributing to the overall stage look.

Photo editing is available in both Preset Documentation and Cue list views. The functionality is very similar within both views, with some minor differences.

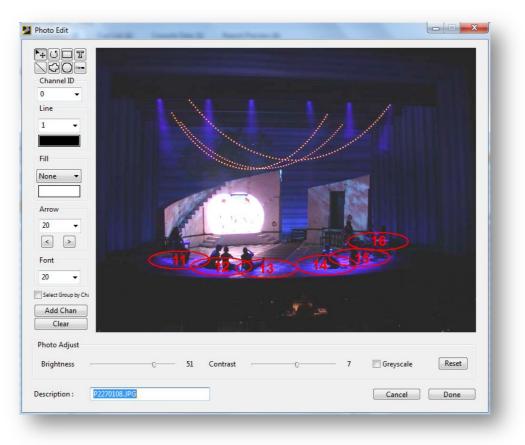

### The Photo Edit Window.

When a preset or cue photograph or image is displayed, clicking on the *`Edit'* button below the photograph will open the Photo Edit window.

#### **Drawing Graphics.**

The tools down the left hand side of the Photo Edit window provide basic drawing functions:

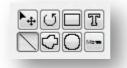

Drawing Toolbar

Rectangle, oval, line and freehand line drawing tools are provided, along with a text insertion tool. Once drawn, the shapes may be moved to different locations, and dragged and rotated in to different shapes as required.

Holding down the *Shift* key whilst drawing an oval or a rectangle will lock the aspect ratio so that a circle or square will be drawn.

Holding down the *Shift* key whilst selecting graphics will enable multiple graphics to be selected at once for easy editing.

With a drawn line selected, arrow heads may be added by clicking on the left or right arrow head buttons. The drop down menu adjusts the arrow head size, and the buttons determine at which ends of the line the arrow head is drawn. Alternatively, with an arrow head button selected, the line drawing tool will automatically include an arrow head.

| 20               |  |
|------------------|--|
| <u>a 18</u> 1    |  |
| $\left[ \right]$ |  |

Arrow Head Insertion

There are options to adjust the line weight and colour, along with ability to fill shapes with a solid colour. The Text size can be changed.

Tip. Select the line colour before drawing graphics, otherwise the graphic will be drawn in the default colour of black, which may make it difficult to see against a dark photograph.

Drawings on top of a photograph are stored in a separate 'layer' and may always be removed by clicking 'Clear'. The photograph itself is not affected.

104 MOVING LIGHT ASSISTANT

#### Channel ID.

The '*Channel ID'* function allows a drawn shape or text to be linked with a particular channel within the selected preset or cue. Select the drawn shape and text to be linked and select the appropriate channel number from the drop down list. The channels in the drop down list are the channels used in the selected preset (Preset Documentation view), or channels above zero intensity in a cue (Cue List view).

Linking graphics objects and channels allows the objects to be highlighted when the particular channel is selected and is useful in highlighting the position of particular channels within the overall preset or cue photograph. (Preset Documentation view only. See *Highlighting and Hiding Image Graphics.*)

If the 'Select Group by Channel ID' check box is ticked, selecting one object will automatically select all objects with the same Channel ID. This can be useful when moving 'pools' of light, and their respective channel number together.

#### Add Channels.

The '*Add Channel'* button provides a shortcut method of adding 'pools' and channel numbers, along with automatic channel ID association, to a photograph. Clicking on the '*Add Chan'* button will bring up the following window:

| Channel     | Text     | Pool          |
|-------------|----------|---------------|
| 11          |          |               |
| 12          | <b>V</b> |               |
| 13          | <b>V</b> | <b>V</b>      |
| 14          | <b>V</b> | <b>V</b>      |
| 15          | <b>V</b> | <b>V</b>      |
| 16          | <b>V</b> | <b>V</b>      |
| 32          | <b>V</b> | <b>V</b>      |
| 36          | <b>V</b> | <b>V</b>      |
|             |          |               |
|             |          |               |
|             |          |               |
|             |          |               |
|             |          |               |
|             |          |               |
|             |          |               |
|             |          |               |
|             |          | 1             |
|             |          |               |
|             |          |               |
|             |          |               |
|             |          |               |
|             |          |               |
|             |          |               |
|             |          |               |
|             |          |               |
|             |          |               |
|             |          |               |
|             | All      | None All None |
|             |          |               |
| ool Width : | 100 V Po | ol is oval    |
|             |          |               |
|             |          | Cancel Add    |

Adding Channels to Image.

From here it is possible to automatically add channel number text and a 'pool' for every channel within the preset (Preset Documentation view) or every channel with intensity above zero in the Cue (Cue List view). Alternatively, select just the channel numbers and text and pools you wish to include. By default, the drawn pool will be an oval. If a circle is required, un-check the 'Pool is oval' check box. Click 'Add' to continue.

The selected channel text and pools will be drawn, ready to be dragged in to the correct positions.

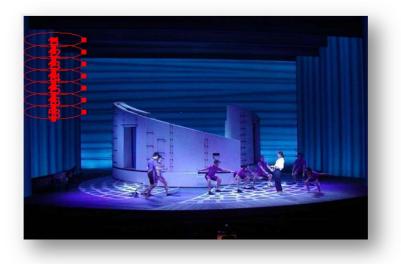

Automatically added channels and pools.

#### **Deleting Drawn Graphics.**

Graphics drawn on top of photographs are held on a separate layer to the photograph. The photograph itself is not changed.

Clicking '*Clear'* will delete all the graphics on an individual photograph. This action cannot be undone and confirmation is required before the operation proceeds.

#### **Photo Adjust.**

Along the bottom of the Photo Edit window are sliders to adjust the brightness and contrast of the photograph. There is the option to change the photograph to greyscale. All adjustments can be reset if required.

At the very bottom of the Photo Edit window there is the option to add descriptive text for each photograph.

# Viewing Photographs with 'Zoom'.

Images can be zoomed bigger by clicking on the '*Zoom'* button, or by pressing 'Z' on the keyboard. A larger version of the photograph will open in a new window. If more than one photograph is available for the preset or cue, they may be stepped through using the left and right arrow buttons at the bottom of the window.

In Preset Documentation view, a reduced channel list is shown to the right of the photograph. If '*Highlight'* or '*Hide Others'* is active on the toolbar, selecting a channel from the channel list will highlight or hide the appropriate graphic.

In Cue List view, the channel list is not displayed, and the highlight and hide functionality is not present.

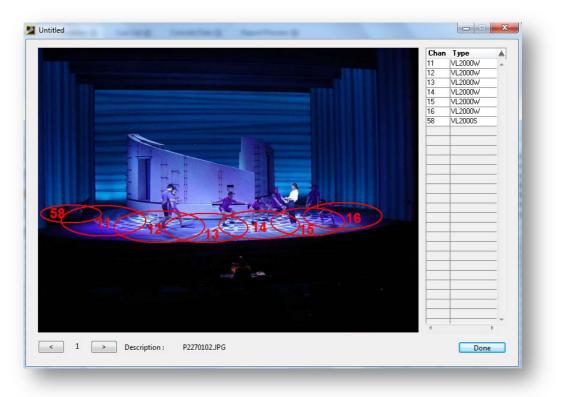

'Zoomed' Photograph Preset Documentation view.

# CONSOLE DATA.

The Console Data view provides ways of organising and inspecting imported console data.

It is selected by clicking on the Console Data Tab across the top of the ribbon toolbar, or by pressing numeric key 5 on the keyboard.

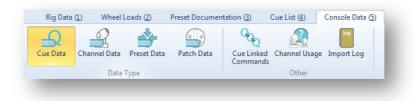

*Console Data Toolbar.* 

The Buttons on the Console Data toolbar provide access to the different data views. The views are:

- Cue Data.
- Channel Data.
- Preset Data.
- Patch Data.
- Cue Linked Commands. (GrandMA only)
- Channel Usage.

Additionally, the import log file generated when console data is imported, can be viewed.

Before console data can be inspected, it must first be imported via the menu File->Import Console Data. Refer to the chapter 'Importing Console Data' for more information. Currently console data can be imported from GrandMA series 1, Eos Family consoles, and to a lesser extent Whole Hog 2 consoles.

The exact information which can be imported and inspected, and the layout of the spreadsheets, will vary depending on the console. The spreadsheet column headings will also vary to more closely reflect the nomenclature of the console.

It is not possible to edit any of the displayed data. The Columns displayed are imported from the console data, and cannot be changed. The column order is locked, but their widths can be changed by dragging the boundaries of the column headings.

# Cue Data.

|                                                                       |                                            | Data Type                                                                                                    |                                                                                       | Commar                                                                                                    | nds<br>Other                                                                                               |                                                     |                                                     |                                                     |                                                                                                    |      |                |
|-----------------------------------------------------------------------|--------------------------------------------|----------------------------------------------------------------------------------------------------|---------------------------------------------------------------------------------------|----------------------------------------------------------------------------------------------------|----------------------------------------------------------------------------------------------------|-----------------------------------------------------|-----------------------------------------------------|-----------------------------------------------------|----------------------------------------------------------------------------------------------------|------|----------------|
|                                                                       |                                            | 31                                                                                                    | quence                                                                                | Hiah                                                                                                    | light                                                                                                    |                                                     | Filter                                              |                                                     |                                                                                                    |      |                |
| 0                                                                     | .5                                         | Seq 1 < MAIN>                                                                                                    | N. 6. (1993)                                                                          |                                                                                                    | -                                                                                                    |                                                     |                                                     |                                                     |                                                                                                    | -    |                |
| U                                                                     |                                            | and a summer                                                                                                    |                                                                                       |                                                                                                    | bsolute Values                                                                                             |                                                     |                                                     |                                                     |                                                                                                    | - CI | ear            |
| Act 1 Pr                                                              | eset                                       | √ Sł                                                                                                    | now Labels (EO                                                                        | S) [                                                                                                    | Absolute Inte                                                                                              | nsity 🔹                                             |                                                     |                                                     |                                                                                                    |      |                |
| Chann                                                                 | el/Fixture Range                           | e                                                                                                    |                                                                                       |                                                                                                    |                                                                                                    |                                                     |                                                     |                                                     |                                                                                                    | - Ap | ply            |
| Char                                                                  | -                                          |                                                                                                    |                                                                                       |                                                                                                    | ive Moves                                                                                                  |                                                     |                                                     |                                                     |                                                                                                    |      |                |
|                                                                       | 10175 St.                                  | То                                                                                                    | Арр                                                                                   |                                                                                                    | edundant Mov                                                                                               | es .                                                |                                                     |                                                     |                                                                                                    |      |                |
| Fixtu                                                                 | re                                         | 10                                                                                                    | Ahh                                                                                   | iy                                                                                                    | coundant mon                                                                                               |                                                     |                                                     |                                                     |                                                                                                    |      |                |
|                                                                       |                                            |                                                                                                    |                                                                                       |                                                                                                    | - Charles                                                                                                  | Louis and a                                         |                                                     |                                                     | 1                                                                                                    |      | 050.22         |
| Channel                                                               | Fixture                                    | Fixture Ty.                                                                                                    |                                                                                       | Pan                                                                                                    | Tilt                                                                                                    | Blue                                                | Amber                                               | Magenta                                             | C1                                                                                                    | CTRL | <b>4</b> B     |
| 1                                                                     | 1                                          | VL2000W                                                                                                    | 100.00%                                                                               | Work Light                                                                                                 | Mark Light                                                                                                 |                                                     |                                                     |                                                     |                                                                                                    |      |                |
|                                                                       |                                            |                                                                                                    |                                                                                       |                                                                                                    | Work Light                                                                                                 | Dk Blue                                             | Dk Blue                                             | Dk Blue                                             | Open Wheel                                                                                                   |      |                |
|                                                                       | 2                                          | VL2000W                                                                                                    | 100.00%                                                                               | Work Light                                                                                                 | Work Light                                                                                                 | Dk Blue                                             | Dk Blue                                             | Dk Blue                                             | Open Wheel                                                                                                   |      |                |
| 3                                                                     | 2                                          | VL2000W<br>VL2000W                                                                                                    | 100.00%<br>100.00%                                                                    | Work Light<br>Work Light                                                                                   | Work Light<br>Work Light                                                                                   | Dk Blue<br>Dk Blue                                  | Dk Blue<br>Dk Blue                                  | Dk Blue<br>Dk Blue                                  | Open Wheel<br>Open Wheel                                                                                     |      |                |
| 3<br>4                                                                | 4                                          | VL2000W                                                                                                    | 100.00%                                                                               | Work Light<br>Work Light<br>Work Light                                                                     | Work Light<br>Work Light<br>Work Light                                                                     | Dk Blue<br>Dk Blue<br>Dk Blue                       | Dk Blue<br>Dk Blue<br>Dk Blue                       | Dk Blue<br>Dk Blue<br>Dk Blue                       | Open Wheel                                                                                                   |      |                |
| 3<br>4<br>5                                                           |                                            | VL2000W<br>VL2000W                                                                                                    | 100.00%<br>100.00%                                                                    | Work Light<br>Work Light<br>Work Light<br>Work Light                                                       | Work Light<br>Work Light<br>Work Light<br>Work Light                                                       | Dk Blue<br>Dk Blue<br>Dk Blue<br>Dk Blue            | Dk Blue<br>Dk Blue<br>Dk Blue<br>Dk Blue            | Dk Blue<br>Dk Blue<br>Dk Blue<br>Dk Blue            | Open Wheel<br>Open Wheel                                                                                     |      |                |
| 3<br>4<br>5<br>6                                                      | 4<br>5<br>6                                | VL2000W<br>VL2000W<br>VL2000W                                                                                         | 100.00%<br>100.00%<br>100.00%<br>100.00%<br>100.00%                                   | Work Light<br>Work Light<br>Work Light<br>Work Light<br>Work Light                                         | Work Light<br>Work Light<br>Work Light<br>Work Light<br>Work Light                                         | Dk Blue<br>Dk Blue<br>Dk Blue                       | Dk Blue<br>Dk Blue<br>Dk Blue                       | Dk Blue<br>Dk Blue<br>Dk Blue                       | Open Wheel<br>Open Wheel<br>Open Wheel                                                                       |      |                |
| 3<br>4<br>5<br>6<br>31                                                | 4<br>5<br>6<br>31                          | VL2000W<br>VL2000W<br>VL2000W<br>VL2000W<br>VL2000W<br>VL2000S                                                        | 100.00%<br>100.00%<br>100.00%<br>100.00%<br>100.00%<br>0.00%                          | Work Light<br>Work Light<br>Work Light<br>Work Light<br>Work Light<br>Beach                                | Work Light<br>Work Light<br>Work Light<br>Work Light<br>Work Light<br>Beach                                | Dk Blue<br>Dk Blue<br>Dk Blue<br>Dk Blue            | Dk Blue<br>Dk Blue<br>Dk Blue<br>Dk Blue            | Dk Blue<br>Dk Blue<br>Dk Blue<br>Dk Blue            | Open Wheel<br>Open Wheel<br>Open Wheel<br>Slate Blue                                                         |      |                |
| 3<br>4<br>5<br>5<br>31<br>32                                          | 4<br>5<br>6<br>31<br>32                    | VL2000W<br>VL2000W<br>VL2000W<br>VL2000W<br>VL2000W                                                                   | 100.00%<br>100.00%<br>100.00%<br>100.00%<br>100.00%                                   | Work Light<br>Work Light<br>Work Light<br>Work Light<br>Work Light<br>Beach<br>Beach                       | Work Light<br>Work Light<br>Work Light<br>Work Light<br>Work Light<br>Beach<br>Beach                       | Dk Blue<br>Dk Blue<br>Dk Blue<br>Dk Blue            | Dk Blue<br>Dk Blue<br>Dk Blue<br>Dk Blue            | Dk Blue<br>Dk Blue<br>Dk Blue<br>Dk Blue            | Open Wheel<br>Open Wheel<br>Open Wheel<br>Slate Blue<br>Slate Blue                                           |      |                |
| 3<br>4<br>5<br>6<br>31<br>32<br>36                                    | 4<br>5<br>6<br>31<br>32<br>36              | VL2000W<br>VL2000W<br>VL2000W<br>VL2000W<br>VL2000W<br>VL2000S                                                        | 100.00%<br>100.00%<br>100.00%<br>100.00%<br>100.00%<br>0.00%                          | Work Light<br>Work Light<br>Work Light<br>Work Light<br>Beach<br>Beach<br>Beach                            | Work Light<br>Work Light<br>Work Light<br>Work Light<br>Beach<br>Beach<br>Beach                            | Dk Blue<br>Dk Blue<br>Dk Blue<br>Dk Blue            | Dk Blue<br>Dk Blue<br>Dk Blue<br>Dk Blue            | Dk Blue<br>Dk Blue<br>Dk Blue<br>Dk Blue            | Open Wheel<br>Open Wheel<br>Open Wheel<br>Slate Blue<br>Slate Blue<br>Slate Blue                             |      |                |
| 3<br>4<br>5<br>6<br>31<br>32<br>36                                    | 4<br>5<br>6<br>31<br>32                    | VL2000W<br>VL2000W<br>VL2000W<br>VL2000W<br>VL2000W<br>VL2000S<br>VL2000S                                             | 100.00%<br>100.00%<br>100.00%<br>100.00%<br>0.00%<br>0.00%                            | Work Light<br>Work Light<br>Work Light<br>Work Light<br>Work Light<br>Beach<br>Beach                       | Work Light<br>Work Light<br>Work Light<br>Work Light<br>Work Light<br>Beach<br>Beach                       | Dk Blue<br>Dk Blue<br>Dk Blue<br>Dk Blue            | Dk Blue<br>Dk Blue<br>Dk Blue<br>Dk Blue            | Dk Blue<br>Dk Blue<br>Dk Blue<br>Dk Blue            | Open Wheel<br>Open Wheel<br>Open Wheel<br>Slate Blue<br>Slate Blue                                           |      |                |
| 3<br>4<br>5<br>6<br>31<br>32<br>36<br>37                              | 4<br>5<br>6<br>31<br>32<br>36              | VL2000W<br>VL2000W<br>VL2000W<br>VL2000W<br>VL2000W<br>VL2000S<br>VL2000S<br>VL2000S                                  | 100.00%<br>100.00%<br>100.00%<br>100.00%<br>0.00%<br>0.00%<br>0.00%                   | Work Light<br>Work Light<br>Work Light<br>Work Light<br>Beach<br>Beach<br>Beach                            | Work Light<br>Work Light<br>Work Light<br>Work Light<br>Beach<br>Beach<br>Beach                            | Dk Blue<br>Dk Blue<br>Dk Blue<br>Dk Blue            | Dk Blue<br>Dk Blue<br>Dk Blue<br>Dk Blue            | Dk Blue<br>Dk Blue<br>Dk Blue<br>Dk Blue            | Open Wheel<br>Open Wheel<br>Open Wheel<br>Slate Blue<br>Slate Blue<br>Slate Blue                             |      |                |
| 3<br>4<br>5<br>6<br>31<br>32<br>36<br>37<br>41                        | 4<br>5<br>6<br>31<br>32<br>36<br>37        | VL2000W<br>VL2000W<br>VL2000W<br>VL2000W<br>VL2000W<br>VL2000S<br>VL2000S<br>VL2000S<br>VL2000S                       | 100.00%<br>100.00%<br>100.00%<br>100.00%<br>0.00%<br>0.00%<br>0.00%<br>0.00%          | Work Light<br>Work Light<br>Work Light<br>Work Light<br>Beach<br>Beach<br>Beach<br>Beach                   | Work Light<br>Work Light<br>Work Light<br>Work Light<br>Beach<br>Beach<br>Beach<br>Beach                   | Dk Blue<br>Dk Blue<br>Dk Blue<br>Dk Blue            | Dk Blue<br>Dk Blue<br>Dk Blue<br>Dk Blue            | Dk Blue<br>Dk Blue<br>Dk Blue<br>Dk Blue            | Open Wheel<br>Open Wheel<br>Open Wheel<br>Slate Blue<br>Slate Blue<br>Slate Blue<br>Slate Blue               |      |                |
| 3<br>4<br>5<br>6<br>31<br>32<br>36<br>37<br>41<br>47                  | 4<br>5<br>31<br>32<br>36<br>37<br>41       | VL2000W<br>VL2000W<br>VL2000W<br>VL2000W<br>VL2000W<br>VL2000S<br>VL2000S<br>VL2000S<br>VL2000S<br>VL2000S            | 100.00%<br>100.00%<br>100.00%<br>100.00%<br>0.00%<br>0.00%<br>0.00%<br>0.00%<br>0.00% | Work Light<br>Work Light<br>Work Light<br>Work Light<br>Beach<br>Beach<br>Beach<br>Beach<br>Beach          | Work Light<br>Work Light<br>Work Light<br>Work Light<br>Beach<br>Beach<br>Beach<br>Beach<br>Beach          | Dk Blue<br>Dk Blue<br>Dk Blue<br>Dk Blue            | Dk Blue<br>Dk Blue<br>Dk Blue<br>Dk Blue            | Dk Blue<br>Dk Blue<br>Dk Blue<br>Dk Blue            | Open Wheel<br>Open Wheel<br>Open Wheel<br>Slate Blue<br>Slate Blue<br>Slate Blue<br>Slate Blue<br>Slate Blue |      | Beach          |
| 2<br>3<br>4<br>5<br>6<br>31<br>32<br>36<br>37<br>41<br>47<br>48<br>50 | 4<br>5<br>31<br>32<br>36<br>37<br>41<br>47 | VL2000W<br>VL2000W<br>VL2000W<br>VL2000W<br>VL2000S<br>VL2000S<br>VL2000S<br>VL2000S<br>VL2000S<br>VL2000S<br>VL2000S | 100.00%<br>100.00%<br>100.00%<br>100.00%<br>0.00%<br>0.00%<br>0.00%<br>0.00%<br>0.00% | Work Light<br>Work Light<br>Work Light<br>Work Light<br>Beach<br>Beach<br>Beach<br>Beach<br>Beach<br>Beach | Work Light<br>Work Light<br>Work Light<br>Work Light<br>Beach<br>Beach<br>Beach<br>Beach<br>Beach<br>Beach | Dk Blue<br>Dk Blue<br>Dk Blue<br>Dk Blue<br>Dk Blue | Dk Blue<br>Dk Blue<br>Dk Blue<br>Dk Blue<br>Dk Blue | Dk Blue<br>Dk Blue<br>Dk Blue<br>Dk Blue<br>Dk Blue | Open Wheel<br>Open Wheel<br>Open Wheel<br>Slate Blue<br>Slate Blue<br>Slate Blue<br>Slate Blue<br>Slate Blue |      | Beach<br>Beach |

Console Data – Cue Data View. GrandMA Data

The Cue Data View inspects all the imported channel information in a selected cue.

Before any data can be displayed it is first necessary to select the desired sequence or cue list from the '*Sequence*' drop down list. After selecting a sequence to view, select a cue number either by directly typing in to the data field to the left of the Sequence, or by scrolling through the imported cue list using the associated up and down scroll buttons. As cues are selected or scrolled through, the cue name will appear below the cue number.

If desired, it is possible to filter the range of fixtures for which data is displayed by entering a start and end channel, or fixture number, and clicking '*Apply'*.

To revert to displaying data for all fixtures, clear both start and end fields and click `*Apply.'* 

Only fixtures which have data in the selected cue will be displayed. If none of a fixtures parameters have any data in the selected cue, the fixture will not be displayed.

The number of channels in the selected cue (Whose intensity is above 00%) is displayed at the bottom of the screen.

Fixture parameters which have explicit values will be displayed in a black type face, parameters which have 'tracked through' data will be displayed in a grey type face, other cells will be left blank if they contain no data.

# Show Labels (EOS)

By default, preset or palette labels will be displayed in the spreadsheet. When viewing EOS data, it is possible to view the EOS internal preset identifiers (i.e. Preset 4) instead of the label by un-checking *Show Labels* (EOS).

| Channel | Fixture Type         | Part | Intens | Pan       | Tilt      | Cyan  | Magenta | Yellow | Hue   | Saturatn |
|---------|----------------------|------|--------|-----------|-----------|-------|---------|--------|-------|----------|
| 21      | Mac_700_Profile_Ext  | 2    | 50     | Preset 11 | Preset 11 | CP 8  | CP 8    | CP 8   | CP 8  | CP 8     |
| 22      | Mac_700_Profile_Ext  | 2    | 50     | Preset 11 | Preset 11 | CP 10 | CP 10   | CP 10  | CP 10 | CP 10    |
| 23      | Mac_700_Profile_Ext  | 2    | 50     | Preset 11 | Preset 11 | CP 7  | CP 7    | CP 7   | CP 7  | CP 7     |
| 24      | Mac_700_Profile_Ext  | 1    | 70     | Preset 11 | Preset 11 | CP 7  | CP 7    | CP 7   | CP 7  | CP 7     |
| 25      | Mac_700_Profile_Ext  | 1    | 70     | Preset 11 | Preset 11 | CP 7  | CP 7    | CP 7   | CP 7  | CP 7     |
| 26      | Mac_700_Profile_Ext  | 1    | 62     | Preset 11 | Preset 11 | CP 17 | CP 17   | CP 17  | CP 17 | CP 17    |
| 27      | Mac_700_Profile_Ext  | 1    | 62     | Preset 11 | Preset 11 | CP 17 | CP 17   | CP 17  | CP 17 | CP 17    |
| 28      | Mac_700_Profile_Ext  | 1    | 62     | Preset 11 | Preset 11 | CP 17 | CP 17   | CP 17  | CP 17 | CP 17    |
| 29      | Mac_700_Profile_Ext  | 1    | 62     | Preset 11 | Preset 11 | CP 17 | CP 17   | CP 17  | CP 17 | CP 17    |
| 30      | Mac_700_Profile_Ext  | 1    | 70     | Preset 11 | Preset 11 | CP 17 | CP 17   | CP 17  | CP 17 | CP 17    |
| 31      | Mac_700_Profile_Ext  | 1    | 70     | Preset 11 | Preset 11 | CP 17 | CP 17   | CP 17  | CP 17 | CP 17    |
| 41      | Mac 2000 Performance | 2    | 50     | Preset 11 | Preset 11 | CP 9  | CP 9    | CP 9   | CP 9  | CP 9     |
| 42      | Mac_2000_Performance | 2    | 50     | Preset 11 | Preset 11 | CP 7  | CP 7    | CP 7   | CP 7  | CP 7     |
| 43      | Mac_2000_Performance | 2    | 50     | Preset 11 | Preset 11 | CP 10 | CP 10   | CP 10  | CP 10 | CP 10    |
| 14      | Mac_2000_Performance | 2    | 50     | Preset 11 | Preset 11 | CP 8  | CP 8    | CP 8   | CP 8  | CP 8     |
|         | LED DI LET LAND D    | -    |        |           |           | 00.0  | 00.0    | 00.0   | 00.0  | 00.0     |

EOS Cue Data – Show Labels Unchecked.

### Highlighting Data.

Different types of data can be highlighted to aid identification via a series of check boxes:

#### Absolute Values.

When this is checked any data (other than intensity data) which is programmed with absolute, or hard values (values not derived from a preset) will be highlighted in red.

#### Absolute Intensity.

When Absolute Values and Absolute Intensity are both checked, any intensity data which is programmed with an absolute or hard value will be highlighted in red.

#### Live Moves and Redundant Moves

Highlighting of live and redundant moves is only available in Channel Data view.

The number of highlighted cells is displayed at the bottom of the screen.

# **Channel Data.**

|                                                                |                                                                    | ata Type                                                                         |                                                                                                 | Cue Link<br>Comman                                                         |                                                                                         | age Import L                                                               | .og                                                                                            |                                                                    |                                                                         |      |      |
|----------------------------------------------------------------|--------------------------------------------------------------------|----------------------------------------------------------------------------------|-------------------------------------------------------------------------------------------------|----------------------------------------------------------------------------|-----------------------------------------------------------------------------------------|----------------------------------------------------------------------------|------------------------------------------------------------------------------------------------|--------------------------------------------------------------------|-------------------------------------------------------------------------|------|------|
|                                                                |                                                                    | Sec                                                                              | uence                                                                                           | Hig                                                                        | hlight                                                                                  |                                                                            |                                                                                                |                                                                    |                                                                         |      |      |
|                                                                | 1                                                                  | Seq 1 <main></main>                                                              |                                                                                                 |                                                                            |                                                                                         |                                                                            |                                                                                                |                                                                    |                                                                         |      |      |
|                                                                |                                                                    | ord I strikits                                                                   |                                                                                                 |                                                                            | Absolute Value                                                                          |                                                                            |                                                                                                |                                                                    |                                                                         |      |      |
| Chann                                                          | nel Fixture                                                        |                                                                                  | Show all cues                                                                                   |                                                                            | Absolute Int                                                                            | tensity •                                                                  |                                                                                                |                                                                    |                                                                         |      |      |
| VL200                                                          | oow                                                                |                                                                                  | -                                                                                               | (m)                                                                        | Live Moves                                                                              |                                                                            |                                                                                                |                                                                    |                                                                         |      |      |
|                                                                |                                                                    |                                                                                  | Preset Values                                                                                   |                                                                            | Live woves                                                                              |                                                                            |                                                                                                |                                                                    |                                                                         |      |      |
|                                                                |                                                                    | 17                                                                               | Show Labels (E                                                                                  | 05                                                                         | Redundant Mo                                                                            | ves ·                                                                      |                                                                                                |                                                                    |                                                                         |      |      |
|                                                                |                                                                    |                                                                                  | Show cabels (c                                                                                  | 00)                                                                        |                                                                                         |                                                                            |                                                                                                |                                                                    |                                                                         |      |      |
| Cue                                                            | Dim                                                                | Pan                                                                              | Tilt                                                                                            | Blue                                                                       | Amber                                                                                   | Magenta                                                                    | C1                                                                                             | Zoom                                                               | Strb                                                                    | Spd1 | Spd2 |
| 0.01                                                           | 0.00%                                                              | BASE FOCUS                                                                       | BASE FOCUS                                                                                      | White                                                                      | White                                                                                   | White                                                                      | Open Wheel                                                                                     | Small Wash                                                         | Open Strobe                                                             |      | 1    |
| 0.1                                                            | 0.00%                                                              | BASE FOCUS                                                                       | BASE FOCUS                                                                                      | White                                                                      | White                                                                                   | White                                                                      | Open Wheel                                                                                     | Small Wash                                                         | Open Strobe                                                             |      |      |
| 0.5                                                            | 100.00%                                                            | Work Light                                                                       | Work Light                                                                                      | Dk Blue                                                                    | Dk Blue                                                                                 | Dk Blue                                                                    | Open Wheel                                                                                     | Medium                                                             | Open Strobe                                                             |      |      |
|                                                                | 38.62%                                                             | Beach                                                                            | Beach                                                                                           | Night Beah                                                                 | Night Beah                                                                              | Night Beah                                                                 | Open Wheel                                                                                     | Beach                                                              | Open Strobe                                                             |      |      |
| L                                                              |                                                                    | Beach                                                                            | Beach                                                                                           |                                                                            | Day Beach 95                                                                            |                                                                            |                                                                                                | Beach                                                              | Open Strobe                                                             |      |      |
| 1                                                              | 35.38%                                                             | beacii                                                                           |                                                                                                 |                                                                            |                                                                                         | Day Reach 05                                                               | 5 Onen Wheel                                                                                   | Beach                                                              | Open Strobe                                                             |      |      |
| 15                                                             | 0.00%                                                              | Beach                                                                            | Beach                                                                                           | Day Beach 95                                                               |                                                                                         |                                                                            |                                                                                                |                                                                    |                                                                         |      |      |
| L5<br>L6.9                                                     | 0.00%<br>0.00%                                                     | Beach<br>Money Money                                                             | Beach<br>Money Money                                                                            | Not White                                                                  | Not White                                                                               | Not White                                                                  | Open Wheel                                                                                     | Small Wash                                                         | Open Strobe                                                             |      |      |
| 15<br>16.9<br>37                                               | 0.00%<br>0.00%<br>30.00%                                           | Beach<br>Money Money<br>Money Money                                              | Beach<br>Money Money<br>Money Money                                                             | Not White<br>Not White                                                     | Not White<br>Not White                                                                  | Not White<br>Not White                                                     | Open Wheel<br>Open Wheel                                                                       | Small Wash                                                         | Open Strobe                                                             |      |      |
| 15<br>16.9<br>37<br>38.5                                       | 0.00%<br>0.00%<br>30.00%<br>100.00%                                | Beach<br>Money Money<br>Money Money<br>Money Money                               | Beach<br>Money Money<br>Money Money<br>Money Money                                              | Not White<br>Not White<br>Not White                                        | Not White<br>Not White<br>Not White                                                     | Not White<br>Not White<br>Not White                                        | Open Wheel<br>Open Wheel<br>Open Wheel                                                         | Small Wash<br>Small Wash                                           |                                                                         |      |      |
| 15<br>16.9<br>37<br>38.5                                       | 0.00%<br>0.00%<br>30.00%                                           | Beach<br>Money Money<br>Money Money<br>Money Money<br>Money Money                | Beach<br>Money Money<br>Money Money<br>Money Money<br>Money Money                               | Not White<br>Not White<br>Not White<br>Not White                           | Not White<br>Not White<br>Not White                                                     | Not White<br>Not White                                                     | Open Wheel<br>Open Wheel<br>Open Wheel<br>Open Wheel                                           | Small Wash                                                         | Open Strobe                                                             |      |      |
| 15<br>16.9<br>37<br>38.5<br>38.6<br>38.7                       | 0.00%<br>0.00%<br>30.00%<br>100.00%<br>30.00%<br>100.00%           | Beach<br>Money Money<br>Money Money<br>Money Money<br>Money Money<br>Money Money | Beach<br>Money Money<br>Money Money<br>Money Money<br>Money Money<br>Money Money                | Not White<br>Not White<br>Not White<br>Not White<br>Not White              | Not White<br>Not White<br>Not White<br>Not White<br>Not White                           | Not White<br>Not White<br>Not White<br>Not White<br>Not White              | Open Wheel<br>Open Wheel<br>Open Wheel<br>Open Wheel<br>Open Wheel                             | Small Wash<br>Small Wash<br>Small Wash<br>Small Wash               | Open Strobe<br>Open Strobe<br>Open Strobe<br>Open Strobe                |      |      |
| 15<br>16.9<br>37<br>38.5<br>38.6<br>38.7<br>38.8               | 0.00%<br>0.00%<br>30.00%<br>100.00%<br>30.00%<br>100.00%<br>30.00% | Beach<br>Money Money<br>Money Money<br>Money Money<br>Money Money<br>Money Money | Beach<br>Money Money<br>Money Money<br>Money Money<br>Money Money<br>Money Money<br>Money Money | Not White<br>Not White<br>Not White<br>Not White<br>Not White<br>Not White | Not White<br>Not White<br>Not White<br>Not White<br>Not White<br>Not White              | Not White<br>Not White<br>Not White<br>Not White<br>Not White<br>Not White | Open Wheel<br>Open Wheel<br>Open Wheel<br>Open Wheel<br>Open Wheel<br>Open Wheel               | Small Wash<br>Small Wash<br>Small Wash<br>Small Wash<br>Small Wash | Open Strobe<br>Open Strobe<br>Open Strobe<br>Open Strobe<br>Open Strobe |      |      |
| 1<br>4<br>15<br>37<br>38.5<br>38.6<br>38.7<br>38.8<br>39<br>40 | 0.00%<br>0.00%<br>30.00%<br>100.00%<br>30.00%<br>100.00%           | Beach<br>Money Money<br>Money Money<br>Money Money<br>Money Money<br>Money Money | Beach<br>Money Money<br>Money Money<br>Money Money<br>Money Money<br>Money Money                | Not White<br>Not White<br>Not White<br>Not White<br>Not White<br>Not White | Not White<br>Not White<br>Not White<br>Not White<br>Not White<br>Not White<br>Not White | Not White<br>Not White<br>Not White<br>Not White<br>Not White              | Open Wheel<br>Open Wheel<br>Open Wheel<br>Open Wheel<br>Open Wheel<br>Open Wheel<br>Open Wheel | Small Wash<br>Small Wash<br>Small Wash<br>Small Wash               | Open Strobe<br>Open Strobe<br>Open Strobe<br>Open Strobe                |      |      |

Console Data – Channel Data View. GrandMA Data.

The Channel Data View inspects all the imported information for a selected channel, cue by cue.

Before any data can be displayed it is first necessary to select the desired sequence or cue list from the *Sequence* drop down list. After selecting a sequence to view, select a channel or fixture number, either by directly typing in to the data field to the left of the Sequence, or by scrolling through the imported list of channel/fixture numbers using the associated up and down scroll buttons. As channels or fixtures are selected or scrolled through, the channel/fixture label will appear below the channel/fixture number.

#### Show All Cues.

Only cues which contain explicit data for the selected channel will be shown by default. Such data will be shown in a normal black type face in the appropriate cell in the spreadsheet. Data which has tracked through from a previous cue (has not changed) will be displayed in grey text. If a cue contains no new data for the selected channel, it will not be displayed. To display all cues in the sequence/Cue List, irrespective of whether they contain new data or not, check *Show All Cues*.

### Preset Values.

By default, the spreadsheet displays preset or palette labels. To display absolute values, as a percentage, check *Preset Values*. Whereas preset labels are 'tracked through' in the spreadsheet, preset values are only

shown for the parameters that change in a particular cue, and the value is not shown as tracked through.

| -          |            | Seq           | uence          | Hig          | ghlight        |              |      |
|------------|------------|---------------|----------------|--------------|----------------|--------------|------|
|            | 1          | Seq 1 < MAIN> |                |              | Absolute Value | s •          |      |
| Chanr      | el Fixture | E7            | Show all cues  |              | Absolute Int   | tensity •    |      |
| VL200      | 00W        |               | Preset Values  |              | Live Moves     |              |      |
|            |            | V             | Show Labels (E | OS)          | Redundant Mo   | ves          |      |
| Cue        | Dim        | Pan           | Tilt           | Blue         | Amber          | Magenta      | C1   |
| 0.01       | 0.00%      | BASE FOCUS    | BASE FOCUS     | White        | White          | White        | Oper |
| 0.1        | 0.00%      | BASE FOCUS    | BASE FOCUS     | White        | White          | White        | Oper |
| 0.5        | 100.00%    | Work Light    | Work Light     | Dk Blue      | Dk Blue        | Dk Blue      | Oper |
| 1          | 38.62%     | Beach         | Beach          | Night Beah   | Night Beah     | Night Beah   | Oper |
| 4          | 35.38%     | Beach         | Beach          | Day Beach 95 | 5 Day Beach 95 | Day Beach 95 | Oper |
| 15         | 0.00%      | Beach         | Beach          | Day Beach 95 | 5 Day Beach 95 | Day Beach 95 | Oper |
| 16.9       | 0.00%      | Money Money   | Money Money    | Not White    | Not White      | Not White    | Oper |
|            | 30.00%     | Money Money   | Money Money    | Not White    | Not White      | Not White    | Oper |
| 37         |            | Money Money   | Money Money    | Not White    | Not White      | Not White    | Oper |
| 37<br>38.5 | 100.00%    | inoney money  |                |              |                |              |      |

Channel Data as Preset Labels.

| -          |          |             | Sequence    |          | Highlight     |           |      |
|------------|----------|-------------|-------------|----------|---------------|-----------|------|
|            | 1        | Seq 1 < MAI | N>          | •        | 🔲 Absolute Va | lues      | •    |
| Chan       |          |             | Show all c  | Jes      | Absolute      | Intensity | •    |
| VL200      | 00W      |             | Preset Valu |          | Live Moves    |           | •    |
|            |          |             | Show Labe   | ls (EOS) | Redundant I   | Moves     | •    |
| Cue        | Dim      | Pan         | Tilt        | Blue     | Amber         | Magenta   | C1   |
| 0.01       | 0.00%    | 50.00       | 50.00       | 0.00     | 0.00          | 0.00      | 0.00 |
| 0.1        | 0.00%    | 50.00       | 50.00       | 0.00     | 0.00          | 0.00      |      |
| 0.5        | 100.00%  | 50.39       | 50.39       | 99.61    | 0.00          | 99.61     |      |
| 1          | 38.62%   | 62.99       | 58.11       | 76.95    | 28.71         | 29.93     | 0.00 |
| 4          | 35.38%   |             | T.          | 0.00     | 55.27         | 19.53     |      |
| 15         | 0.00%    |             |             |          |               |           |      |
| 16.9       |          | 58.20       | 63.82       | 0.05     | 52.98         | 24.41     |      |
|            | 30.00%   |             |             |          |               |           |      |
| 37         | 100 0001 | - 1         | 1           |          |               |           |      |
| 37<br>38.5 | 100.00%  |             |             |          |               |           |      |

Channel Data as Preset Values.

# Labels Show (EOS)

By default, preset or palette labels will be displayed in the spreadsheet. When viewing EOS data, it is possible to view the EOS internal preset identifier (i.e. Preset 4) instead of the label by un-checking *Show Labels (EOS)*.

# Highlighting Data.

Different types of data can be highlighted to aid identification via a series of check boxes:

### Absolute Values.

When this is checked any data (other than intensity data) which is programmed with absolute, or hard values (values not derived from a preset) will be highlighted in red.

#### **Absolute Intensity.**

When Absolute Values and Absolute Intensity are both checked, any intensity data which is programmed with an absolute or hard value will be highlighted in red.

#### Live Moves.

When Live Moves is checked, any fixtures whose parameter values change while its intensity is above zero will be highlighted in cyan.

#### **Redundant Moves.**

When Redundant Moves is checked, any fixture which changes position ( or other non intensity parameter), and then changes position again without its intensity raising above zero, will be highlighted in magenta.

The number of highlighted cells is displayed at the bottom of the screen.

Care should be taken when interpreting Live and Redundant Moves. The identifying of either does not necessarily indicate a programming error, or sloppiness on behalf of the programmer. Live moves, for example, may be entirely intentional, or the highlighted cues part of a rig check sequence!

# **Preset Data.**

| Udta              | Preset Dat |          | ch Data    | Cue Lini<br>Comma |              | Jsage Impo<br>r | rt Log      |             |              |       |             |             |
|-------------------|------------|----------|------------|-------------------|--------------|-----------------|-------------|-------------|--------------|-------|-------------|-------------|
| BY PRESET         |            |          | _          |                   |              |                 | _           |             |              |       |             |             |
| 🗄 🏠 1.Pan_Tilt    | 37         | Progre   | ess :      |                   |              | Show            | Parameters  |             |              |       |             |             |
| 🕀 🛗 10.All        | 65         | Used     | Channel    | Fixture           | Data Type    | ID              | 16          |             |              |       |             |             |
| 🗄 🧹 2.Dimmer      | 0          |          | 31         | 31                | 5.Beam       | 5.2             |             |             |              |       |             |             |
| E G 3.Gobo        | 48         | 2        | 32         | 32                | 5.Beam       | 5.2             |             |             |              |       |             |             |
| 🗄 💏 4.Color       | 126        |          | 33         | 33                | 5.Beam       | 5.2             |             |             |              |       |             |             |
| 🗉 🌀 5.Beam        |            |          | 34         | 34                | 5.Beam       | 5.2             |             |             |              |       |             |             |
| (1) Closed Iris   |            |          | 35         | 35                | 5.Beam       | 5.2             |             |             |              |       |             |             |
| (2) Medium Iris   |            | 2        | 36         | 36                | 5.Beam       | 5.2             |             |             |              |       |             |             |
| (3) Open Iris     |            | -        | 37         | 37                | 5.Beam       | 5.2             |             |             |              |       |             |             |
| (4) Open FX       |            | 2        | 39         | 39                | 5.Beam       | 5.2             |             |             |              |       |             |             |
| (5) Full Frost    |            | -        | 40         | 40                | 5.Beam       | 5.2             |             |             |              |       |             |             |
|                   |            |          | 41         | 41                | 5.Beam       | 5.2             |             |             |              |       |             |             |
| (6) Wide          |            | Yes      | 42         | 42                | 5.Beam       | 5.2             |             |             |              |       |             |             |
| (7) Prism         |            | -        | 43         | 43                | 5.Beam       | 5.2             |             |             |              |       |             |             |
| (8) Open Strobe   |            | -        | 44         | 44                | 5.Beam       | 5.2             |             |             |              |       |             |             |
| (9) Closed Strobe |            | Yes      | 45         | 45                | 5.Beam       | 5.2             |             |             |              |       |             |             |
| (10) Reset        |            | Yes      | 46         | 46                | 5.Beam       | 5.2             |             |             |              |       |             |             |
| (11) LampOn       |            | 1        |            |                   |              |                 |             |             |              |       |             |             |
| (12) LampOff      |            | Preset   | use for Ch | annel.            |              |                 |             |             |              |       |             |             |
| 1 () 6.Focus      | 0          | Sequer   | nce Cue    | 9                 | Name         | Dim             | Pan         | Tilt        | G1           | C1    | lris        | Focus       |
| 1 7.Control       | 39         | Seq 1 <  | MAIN> 139  | .5                | Move Out     | 0.00%           | Voulez Vous | Voulez Vous | Open         | White | Medium Iris | M Sharp Fix |
| 🗄 🚫 8.Shapers     | 0          | Seq1<    | MAIN> 139  | .7                | Strobetastic | 100.00%         | Voulez Vous | Voulez Vous | Open         | White | Medium Iris | M Sharp Fix |
| BY CHANNEL        | 671        | Seq1<    | MAIN> 140  |                   | Button       | 100.00%         | Voulez Vous | Voulez Vous | Circle Space | White | Medium Iris | M Sharp Fix |
|                   | Cab        | Seq 70 - |            |                   | Move Out     | 0.00%           | Voulez Vous | Voulez Vous | Open         | White | Medium Iris | M Sharp Fix |
|                   |            | Seq 70   |            |                   | Strobetastic | 100.00%         | Voulez Vous | Voulez Vous | Open         | White | Medium Iris | M Sharp Fix |
|                   |            | Seq 70 - | (Main 140  |                   | Button       | 100.00%         | Voulez Vous | Voulez Vous | Circle Space | White | Medium Iris | M Sharp Fix |

Console data – Preset Data View. By Preset.

The Preset Data view allows the inspection of imported console preset data searched for either by preset, or by channel. The left hand pane displays a collapsible and expandable menu tree allowing the user to 'drill down' to an individual preset/ palette by either preset type or by channel.

Each preset type is represented by an icon, along with its description.

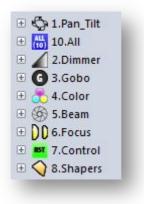

Preset Icons.

#### Preset Data by Preset.

Expanding the '*By Preset'* tree in the left hand pane will display all the preset types imported from the console. The number of individual presets of each type will be shown against each type. Further expanding a particular type of preset will display all the individual preset labels. Selecting a particular preset label will display, in the right hand spreadsheet, a list of channels which use that particular preset.

A green progress bar at the top of the screen will show the progress of the data retrieval and organisation.

Selecting a particular channel (so long as it is 'used') will display the sequences and cue numbers in which that preset is used by that channel.

#### The Spreadsheet.

The spreadsheet is divided vertically in to two halves. The top half shows all the channels which are recorded in the selected preset. The channel/Fixture number is displayed along with other console specific information.

The 'Used' column displays 'yes' if the fixture has an intensity level above zero whilst in the selected preset. If a channel is recorded in a cue in the selected preset, but the intensity never raises above zero, then '=0' will appear in the Used column.

If the selected preset is only used in a cue defined as a rig check cue, the word 'Rig' will be displayed in grey text in the Used column. Rig Check cues are specified in the menu Manage->Console Data.

Selecting a channel will populate the lower half of the spreadsheet with a list of all the sequences and cue numbers involving the selected channel (in the selected preset), along with associated data. The selected preset will be highlighted in cyan.

#### **Show Parameters.**

If checked, *Show Parameters* will display the actual parameter level, as a percentage for the preset parameter being displayed. For example, if a pan and tilt preset is being inspected, enabling *Show Parameters* will show the actual levels of the pan and tilt parameters for that channel.

# Preset Data by Channel.

| Rig Data ( <u>1</u> ) Whee          | el Loads ( <u>2</u> ) | Prese  | t Docum   | entation (3 | ) Cue List ( <u>4</u>    | ) Cons         | ole Data (5)          | Repo     | ort Preview      | (6)         |             |             |
|-------------------------------------|-----------------------|--------|-----------|-------------|--------------------------|----------------|-----------------------|----------|------------------|-------------|-------------|-------------|
| Cue Data Channel Data               | a Preset Da           |        | tch Data  | G           | ko Channel               | J<br>Usage Imp |                       |          |                  |             |             |             |
| Cue Data Chamier Data               | a Freset Da           |        |           |             | mands                    | usaye init     | ion Log               |          |                  |             |             |             |
| Dat                                 | ta Type               |        |           |             | Othe                     | er             |                       |          |                  |             |             |             |
| BY PRESET                           | 356 🔺                 |        |           |             |                          | -              |                       |          |                  |             |             |             |
| BY CHANNEL                          |                       | Progr  | ress :    |             |                          | Sho            | w Paramete            | rs       |                  |             |             |             |
| 🗄 💆 Chan/Fix 1/1                    | 6                     | Used   | Channel   | Fixture     | Туре                     | ID             | Name                  | Pan      | Tilt             |             |             |             |
| 🗄 💆 Chan/Fix 2/2                    | 6                     | Yes 3  | 3         | 3           | 1.Pan Tilt               | 1.1            | BASE                  | 50.00%   | 50.00%           |             |             |             |
| 🖯 💆 Chan/Fix 3/3                    |                       | Yes 3  |           | 3           | 1.Pan Tilt               | 1.3            | Stone                 | 56.64%   | 54.49%           | -           |             |             |
| 🖓 1.Pan_Tilt                        |                       | Yes 3  | 3         | 3           | 1.Pan_Tilt               | 1.8            | Rig Check             | 54.78%   | 60.35%           |             |             |             |
| 🛗 10.All                            |                       | Yes 3  | 3         | 3           | 1.Pan_Tilt               | 1.9            | Work Light            | 50.39%   | 50.39%           |             |             |             |
| 🐣 4.Color                           |                       | Yes 3  | 3         | 3           | 1.Pan_Tilt               | 1.10           | DS Straight           | 53.03%   | 63.09%           |             |             |             |
| 5.Beam                              |                       | Yes 3  |           | 3           | 1.Pan_Tilt               | 1.11           | DS Gay                | 59.03%   | 62.70%           |             |             |             |
| DD 6.Focus                          |                       | Yes 3  |           | 3           | 1.Pan_Tilt               | 1.12           | Wide DS               | 52.64%   | 62.79%           |             |             |             |
| 7.Control                           |                       | Yes 3  |           | 3           | 1.Pan_Tilt               | 1.14           | Tight USC             |          | 61.03%           |             |             |             |
| 🗄 👩 Chan/Fix 4/4                    | 6                     | =0 3   |           | 3           | 1.Pan_Tilt               | 1.48           | Diag DS               | 59.72%   | 67.48%           |             |             |             |
| 🗄 🙆 Chan/Fix 5/5                    | Ğ                     | =0 3   |           | 3           | 1.Pan_Tilt               | 1.49           | Diag US               | 59.72%   | 51.47%           | -           |             |             |
| E Chan/Fix 6/6                      | ŏ                     |        |           | 3           | 1.Pan_Tilt<br>1.Pan_Tilt | 1.60           | MaMa US<br>MaMa Girls |          | 53.13%<br>50.00% |             |             |             |
|                                     | Ğ                     | Yes 3  |           | 3           | 1.Pan_Tilt               | 1.67           | Wash Cart             |          | 61.23%           |             |             |             |
| Chan/Fix 12/12                      | ŏ                     | Yes 3  |           | 3           | 1.Pan Tilt               | 1.69           | Wobble                | 65.63%   | 51.95%           |             |             |             |
| Chan/Fix 13/13                      | ŏ                     | 100 0  | ·         | 1           | T.T. GIL_TIK             | 1.00           | 1100010               | 00.00/6  | 01,00%           |             |             |             |
| Chan/Fix 14/14                      | ŏ                     | 4      |           |             |                          |                |                       |          |                  |             |             |             |
| Chan/Fix 15/15                      | Ğ                     | Prese  | t use for | Channel.    |                          |                |                       |          |                  |             |             |             |
| Chan/Fix 15/15                      | ŏ                     | Seque  | nce       | Cue         | Name                     | Dim            | Pan                   | Til      | •                | Blue        | Amber       | Magenta     |
| Chan/Fix 21/21                      | ŏ                     |        | (MAIN>    |             | Vous Spread              | 100.00%        | DS Strai              | 1.00.000 | Straight         | CMY Blue    | CMY Blue    | CMY Blue    |
| Chan/Fix 22/22                      | Ğ                     |        | (MAIN>    |             | Dumply Dum               | 100.00%        | DS Strai              |          | i Straight       | Dk Blue     | Dk Blue     | Dk Blue     |
| G Chan/Fix 22/22                    | Ğ                     |        | (MAIN>    |             | Vous Spread              | 100.00%        | DS Strai              |          | Straight         | CMY Blue    | CMY Blue    | CMY Blue    |
| Chan/Fix 25/25     G Chan/Fix 24/24 |                       |        |           | 136.8       | Dumply Dum               | 100.00%        | DS Strai              |          | Straight         | Dk Blue     | Dk Blue     | Dk Blue     |
|                                     | 0                     | Seq1<  | (MAIN>    | 238         | Mag/White                | 100.00%        | DS Strai              | ght DS   | Straight         | CMY Magenta | CMY Magenta | CMY Magenta |
| 🗄 💆 Chan/Fix 25/25                  | 0                     | Seq1 < | (MAIN>    | 255         | Strobe                   | 100.00%        | DS Strai              | ht DS    | Straight         | White       | White       | White       |

Console data – Preset Data View. By Channel.

Expanding the '*By Channel'* tree in the left hand pane will display all the Channel/Fixture numbers imported from the console data. The number of presets of each type used by each channel will be shown. Expanding a particular channel will display the preset types used for that channel.

Selecting a particular preset type will display, in the right hand spreadsheet, a list of all the presets of the selected type for the selected channel.

Selecting a particular preset, so long as it is 'used', will display in the lower half of the spreadsheet, all the sequences and cues in which the selected channel is used in the selected preset. The selected preset will be highlighted in cyan.

The 'Used' column will display 'Yes' if the preset is used in cues with an intensity above 00% by that channel. If it is used by the channel, but the channel intensity never raises above 00%, '=0' will be displayed. If the channels is only used in a cue defined as part of the rig check, then 'Rig' will be displayed. If the fixture never uses the preset, the 'Used' cell will be empty.

Care should be exercised in determining whether presets or sequences are truly not used. Depending upon the programming, it may be possible to have sequences with no intensity which Moving Light Assistant may interpret as not being used, but in fact are.

# Patch Data.

|          |             | Data Type     |         |           | Com    | mands | Other      |         |             |          |           |        |          |          |         |          |         |          |        |      |
|----------|-------------|---------------|---------|-----------|--------|-------|------------|---------|-------------|----------|-----------|--------|----------|----------|---------|----------|---------|----------|--------|------|
| hannel   | Fixture     | Туре          | Name    | Device    | DMX A  | DMX U | Swap       | Pan Inv | Tilt Invert | Pan Func | Tilt Func | Colour | Master   | Loc X    | Loc Y   | Loc Z    | Rot X   | Rot Y    | Rot Z  | 0    |
|          | 1           | VL2000W       | 1 Wash  | 4.Wash    | 4.120  | 1     |            | 1       | Invert      |          |           | 1      |          | -6.400 m | 9.000 m | 10.600 m | 0.0000  | 180.0000 | 0.00∞  | 1    |
|          | 2           | VL2000W       |         | 4.Wash    | 4.135  |       |            |         | Invert      |          |           |        |          | -3.900 m | 9.000 m | 10.600 m | 0.0000  | 180.0000 | 0.00∞  |      |
|          | 3           | VL2000W       | 3 Wash  | 4.Wash    |        |       |            |         | Invert      |          |           |        |          | -1.300 m | 9.000 m | 10.600 m | 0.00∞   | 180.00∞  | 0.00∞  |      |
|          | 4           | VL2000W       | 4 Wash  | 4.Wash    | 4.165  |       |            |         | Invert      |          |           |        |          | 1.300 m  | 9.000 m | 10.600 m | 0.0000  | 180.00∞  | 0.00∞  |      |
|          | 5           | VL2000W       | 5 Wash  | 4.Wash    | 4.180  |       |            |         | Invert      |          |           |        |          | 3.900 m  | 9.000 m | 10.600 m | 0.0000  | 180.00cc | 0.00∞  |      |
|          | 6           | VL2000W       |         | 4.Wash    | 4.195  |       |            |         | Invert      |          |           |        |          | 6.400 m  | 9.000 m | 10.600 m | 0.0000  | 180.0000 | 0.00∞  | 1    |
|          | 11          | VL2000W       | 11 Wash | 4.Wash    | 3.312  |       |            |         | Invert      |          |           |        |          | -6.400 m | 5.350 m | 10.600 m | 0.0000  | 180.000  | 0.00∞  |      |
|          | 12          | VL2000W       | 12 Wash | 4.Wash    | 3.327  |       |            |         | Invert      |          |           |        |          | -4.000 m | 5.350 m | 10.600 m | 0.0000  | 180.00∞  | 0.00∞  |      |
| 1        | 13          | VL2000W       | 13 Wash | 4.Wash    | 3.342  |       |            |         | Invert      |          |           |        |          | -2.150 m | 5.350 m | 10.600 m | 0.0000  | 180.00∞  | ∞00.0  |      |
| 1        | 14          | VL2000W       |         | 4.Wash    |        |       |            |         | Invert      |          |           |        |          | 2.150 m  | 5.350 m | 10.600 m | 0.0000  | 180.00∞  | 0.0000 |      |
| 6 B      | 15          | VL2000W       | 15 Wash | 4.Wash    | 3.372  |       |            |         | Invert      |          |           |        |          | 4.000 m  | 5.350 m | 10.600 m | 0.0000  | 180.0000 | 0.0000 |      |
|          | 16          | VL2000W       | 16 Wash | 4.Wash    | 3.387  |       |            |         | Invert      |          |           |        |          | 6.400 m  | 5.350 m | 10.600 m | 0.0000  | 180.000  | 0.00∞  |      |
|          | 21          | VL2000W       | 21 Wash | 4.Wash    | 3.222  |       |            |         | Invert      |          |           |        |          | -6.400 m | 3.600 m | 10.600 m | -0.00∞  | 180.00∞  | ∞00.0  |      |
| 2        | 22          | VL2000W       | 22 Wash | 4.Wash    | 3.237  |       |            |         | Invert      |          |           |        |          | -4.100 m | 3.600 m | 10.600 m | -0.00∞  | 180.00∞  | ∞00.0  |      |
| 3        | 23          | VL2000W       | 23 Wash | 4.Wash    | 3.252  |       |            |         | Invert      |          |           |        |          | -2.000 m | 3.600 m | 10.600 m | -0.0000 | 180.00∞  | 0.00∞  |      |
| 1        | 24          | VL2000W       | 24 Wash | 4.Wash    | 3.267  |       |            |         | Invert      |          |           |        |          | 2.000 m  | 3.600 m | 10.600 m | -0.00∞  | 180.0000 | 0.00∞  |      |
| 5        | 25          | VL2000W       | 25 Wash | 4.Wash    | 3.282  |       |            |         | Invert      |          |           |        |          | 4.100 m  | 3.600 m | 10.600 m | -0.0000 | 180.0000 | 0.00∞  |      |
|          | 26          | VL2000W       | 26 Wash | 4.Wash    | 3.297  |       |            |         | Invert      |          |           |        |          | 6.400 m  | 3.600 m | 10.600 m | -0.00∞  | 180.00∞  | 0.00∞  |      |
|          | 31          | VL2000S       | 31 Spot | 1.Spot Li |        |       |            |         | Invert      |          |           |        |          | -5.700 m | 9.000 m | 10.600 m | 180.00∞ | 0.00∞    | 0.00∞  |      |
| 2        | 32          | VL2000S       | 32 Spot | 1.Spot Li | 4.18   |       |            |         | Invert      |          |           |        |          | -5.000 m | 9.000 m | 10.600 m | 180.00∞ | 0.0000   | 0.00∞  |      |
| 3        | 33          | VL2000S       | 33 Spot | 1.Spot Li | 4.35   |       |            |         | Invert      |          |           |        |          | -2.500 m | 9.000 m | 10.600 m | 180.00∞ | 0.0000   | 0.00∞  |      |
|          | 34          | VL2000S       | 34 Spot | 1.Spot Li | 4.52   |       |            |         | Invert      |          |           |        |          | 0.000 m  | 9.000 m | 10.600 m | 180.00∞ | 0.00∞    | 0.00∞  |      |
| onsole F | ixture Prof | ile to Rig Da | ta      |           |        |       |            |         |             |          |           |        |          |          |         |          |         |          |        |      |
|          |             | Conso         | le Type | Para      | meters | Ri    | g Data Typ |         | Rig Data Mo | de       | Fixture   |        | Intensit | у        | Color   | ur       | Bea     | m        | Su     | pply |

Console data – Patch Data View. GrandMA Data

The Patch Data view displays all imported patch information, ordered by channel/fixture number. Depending upon the console, different associated data may be also be shown.

The lower section of the screen is where Fixture Profiles for importing patch data in to Rig Data are defined. See *Console Fixture Profiles*.

| Channel | Туре                | Name          | DMX Address                                                                                                    |
|---------|---------------------|---------------|----------------------------------------------------------------------------------------------------|
| 1       | Mac_700_Wash_Ext    | 100 March 100 | 1/1-23                                                                                                    |
| 2       | Mac_700_Wash_Ext    |               | 1/24-46                                                                                                    |
| 3       | Mac_700_Wash_Ext    |               | 1/47-69                                                                                                    |
| 4       | Mac_700_Wash_Ext    |               | 1/70-92                                                                                                    |
| 5       | Mac_700_Wash_Ext    |               | 1/93-115                                                                                                    |
| 6       | Mac_700_Wash_Ext    |               | 1/116-138                                                                                                    |
| 7       | Mac_700_Wash_Ext    |               | 1/139-161                                                                                                    |
| 8       | Mac_700_Wash_Ext    |               | 1/162-184                                                                                                    |
| 9       | Mac_700_Wash_Ext    |               | 1/185-207                                                                                                    |
| 10      | Mac_700_Wash_Ext    |               | 1/208-230                                                                                                    |
| 11      | Mac_700_Wash_Ext    |               | 2/1-23                                                                                                    |
| 12      | Mac_700_Wash_Ext    |               | 2/24-46                                                                                                    |
| 13      | Mac_700_Wash_Ext    |               | 2/47-69                                                                                                    |
| 14      | Mac_700_Wash_Ext    |               | 2/70-92                                                                                                    |
| 15      | Mac_700_Wash_Ext    |               | 2/93-115                                                                                                    |
| 16      | Mac_700_Wash_Ext    |               | 2/116-138                                                                                                    |
| 17      | Mac_700_Wash_Ext    |               | 3/200-222                                                                                                    |
| 18      | Mac_700_Wash_Ext    |               | 3/223-245                                                                                                    |
| 19      | Mac_700_Wash_Ext    |               | and the second second second second second second second second second second second second second second second |
| 20      | Mac_700_Wash_Ext    |               |                                                                                                    |
| 21      | Mac_700_Profile_Ext |               | 1/231-261                                                                                                    |
| 22      | Mac_700_Profile_Ext |               | 1/262-292                                                                                                    |

Console data – Patch Data View. EOS Data

It is not possible to display any Patch Data from Whole Hog 2 console data, as the Whole Hog 2 does not export patch information.

# **Console Fixture Profiles.**

Console Fixture Profiles control how imported Console patch Data is mapped in to Rig Data when the '*Update From Console Patch'* feature is used from the Rig Data toolbar.

Console Fixture Profiles are created from the '*Patch Data'* view within the Console Data view.

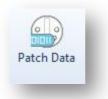

#### Patch Data Button.

| VL5 Example VL5M4 2 VL5 Mode 4 (Extended 16 2 1      |   |
|------------------------------------------------------|---|
|                                                      |   |
| DLC DHA-LC 2 DLC 6 Lamp (230v) DMX to Light Talk 1 2 | 3 |

#### Console Fixture Profiles – Patch Data View.

Towards the bottom of the screen is displayed a list of existing profiles. Small +' and -' buttons allow the creation of new profiles, or the deletion of an existing profile, whilst existing profiles can be edited via the '*Edit'* button.

#### **Creating a New Console Fixture Profile.**

Click on the '+' button to create a new Console Fixture Profile.

|                       | Title :     | VL5 Example         |   |
|-----------------------|-------------|---------------------|---|
| Console Fixture       | Profile :   | VL5M4               | • |
| Number of Patch       |             | 2                   |   |
|                       |             |                     |   |
| Assign Rig Data Fixtu | ure Profile | 2<br>1000           |   |
| Assign to Rig Dat     | a Fixture I | Profile             |   |
| Manufacturer :        | Vari-Lit    | e                   | • |
| Fixture :             | VL5         |                     | • |
| DMX Mode :            | Mode 4      | (Extended 16-Bit)   | • |
| Patch Points          |             |                     |   |
| Addresses are a li    | et.         |                     |   |
| _                     |             | Address<br>Position |   |
| Fixto                 | ure: 2      |                     |   |
|                       | ity: 1      |                     |   |
| External Intens       |             |                     |   |
| External Intens       |             |                     |   |
|                       | our:        |                     |   |
| External Cold         | our:        |                     |   |

Add Console Fixture Profile.

Enter a descriptive name for the new profile.

In the *Console Fixture Profile* drop down list, select the fixture to create a profile for. The drop down list is populated with fixtures derived from the imported console data.

In the *Number of Patch Points* field, enter the number of DMX parameters ('Patch points') for that fixture. This can be gathered from examining the Console Patch Data to see how many DMX addresses are patched to that fixtures channel number.

In order to link the imported fixture type with the corresponding fixture in the fixture library, select the manufacturer, fixture and DMX mode for the fixture from the drop down lists. Ensure the 'Assign Rig Data to Fixture Profile' check box is checked.

The '*Addresses are a List'* checkbox should be checked if the fixture profile has multiple patch points

Define the different patch points. The order and format in which the DMX addresses appear in the console patch data, will vary depending upon the console used and the fixture profile used for patching.

## **GrandMA Console Data Patch Points.**

| Channel | Fixture | Туре  | Name        | Device Group | DMX Address |
|---------|---------|-------|-------------|--------------|-------------|
| 61      | 61      | VL5M4 | VL5 SR Boom | 6.VL5s       | 2.295 4.418 |
| 62      | 62      | VL5M4 | VL5 SL Boom | 6.VL5s       | 2.253 4.444 |
| 63      | 63      | VL5M4 | VL5 SR Boom | 6.VL5s       | 2.296 4.431 |
| 64      | 64      | VL5M4 | VL5 SL Boom | 6.VL5s       | 2.254 4.457 |

MA Console Patch Data as a list.

GrandMA console patch data is presented as a list of DMX addresses, one after the other. In the example above, VL5's appear with two patch points each. It can be surmised that the first DMX address is the external intensity address, while the second address is the fixture address.

Check the box '*Addresses are a list'* and enter a 1 in the Intensity field and a 2 in the Fixture field.

### **EOS Console Data Patch Points.**

| Channel | Type                    | Name         | DMX Address |
|---------|-------------------------|--------------|-------------|
| 1       | AutoYoke_Elipsoidal_16B |              | 7/1-7       |
| 1       | Dimmer                  |              | 1/493       |
| 1       | Scroller                |              | 7/8         |
| 1       | Dimmer                  | Scroller Fan | 7/9         |

Eos Console Patch Data.

Eos console patch data is presented as separate rows, one row for each DMX addresses.

Check '*Addresses are a list'* and enter the order in which the patch points appear in the relevant address fields.

In the example above, the first row represents the fixture address, the second row the external dimmer and the third row the colour address.

# **Cue Linked Commands.**

| Rig Data      | ( <u>1</u> ) Wheel | Loads ( <u>2</u> ) | Preset Documentat   | tion ( <u>3</u> ) Cu | e List ( <u>4</u> ) C | onsole Data ( <u>5</u> ) | Report Preview (6) |
|---------------|--------------------|--------------------|---------------------|----------------------|-----------------------|--------------------------|--------------------|
| Q<br>Cue Data | Channel Data       | Preset [           | Data Patch Data     | Cue Linked Cl        | hannel Usage          | Import Log               |                    |
|               | Data               | Туре               |                     | Commands             | Other                 |                          |                    |
|               | Linked Item        |                    |                     | Whe                  | re referenced         |                          |                    |
| Туре          | Item               |                    | Sequence            | Cue                  | Action                |                          |                    |
| Macro         | 19                 |                    | Seg 1 <main></main> | 224.5                | Go Exec 6             | 3.11                     |                    |
| Exec          | 61.20              | 1                  | Seg 1 < MAIN>       | 225                  | Go Exec 6             | 3.12                     |                    |
| Exec          | 62.11              |                    | Seq 1 <main></main> | 226                  | Go Exec 6             | 3.13                     |                    |
| Exec          | 62.12              |                    | Seq 1 <main></main> | 227                  | Go Exec 6             | 3.14                     |                    |
| Exec          | 62.13              |                    | Seq 1 < MAIN>       | 228                  | Go Exec 6             | 3.15 Exec 63.16 Ex       | ec 63.17           |
| Exec          | 62.14              |                    | Seq 1 <main></main> | 229                  | Go Exec 6             | 3.18                     |                    |
| Exec          | 62.15              |                    | Seq 1 <main></main> | 229.5                | Off Exec              | 53.18 Exec 63.16 Ex      | ec 63.15           |
| Exec          | 62.16              |                    | Seg 1 < MAIN>       | 236                  | Go Exec 6             | 3.1 Exec 63.2 Exec       | 63.3               |
| Exec          | 62.17              |                    | Seq 70 < Main Copy> | 224.5                | Go Exec 6             | 3.11                     |                    |
| Exec          | 62.18              |                    | Seq 70 < Main Copy> | 225                  | Go Exec 6             | 3.12                     |                    |
| Exec          | 62.19              |                    | Seq 70 < Main Copy> | 226                  | Go Exec 6             | 3.13                     |                    |
| Exec          | 63.1               |                    | Seq 70 < Main Copy> | 227                  | Go Exec 6             | 3.14                     |                    |
| Exec          | 63.2               |                    | Seq 70 < Main Copy> | 228                  | Go Exec 6             | 3.15 Exec 63.16 Ex       | ec 63.17           |
| Exec          | 63.3               | E                  | Seq 70 < Main Copy> | 229                  | Go Exec 6             | 3.18                     |                    |
| Exec          | 63.4               |                    | Seq 70 < Main Copy> | 236                  | Go Exec 6             | 3.1 Exec 63.2 Exec       | 63.3               |
| Exec          | 63.5               |                    |                     |                      |                       |                          |                    |
| Exec          | 63.6               |                    |                     |                      |                       |                          |                    |
| Exec          | 63.7               |                    |                     |                      |                       |                          |                    |
| Exec          | 63.8               |                    |                     |                      |                       |                          |                    |
| Exec          | 63.9               |                    |                     |                      |                       |                          |                    |
| Exec          | 63.11              |                    |                     |                      |                       |                          |                    |
| Exec          | 63.12              |                    |                     |                      |                       |                          |                    |

Console data – Cue Linked Commands View

This data is specific to GrandMA console data.

The Cue Linked Commands view displays which executors and macros are referenced by cues, and in which sequences. The left hand list displays all referenced executors and macros. Selecting one of the entries will display a list of all references in the right hand list. It shows the sequence and cue from which the executor or macro is referenced from, and the complete link command from that cue.

This data is useful in determining which executors are used in the show in the event you wish to move or delete an executor or macro.

# Channel Usage.

|              | Data Type     |                    | Commands | nel Usage Import Log<br>Other |                                                       |           |           |           |                      |
|--------------|---------------|--------------------|----------|-------------------------------|-------------------------------------------------------|-----------|-----------|-----------|----------------------|
| Filter       |               |                    |          |                               |                                                       |           |           |           | Presets/Palettes     |
| Cue List : [ | Seq 1 < MAIN> | ▼ Ac               | t:       | •                             |                                                       |           |           |           | Position Colour Gobo |
| Cues :       | 1 To:         | 10 Sce             | ene :    | ▼ Proc                        | ess                                                   |           |           |           |                      |
| Channels :   |               |                    |          |                               | et Check                                              |           |           |           |                      |
| Channel      | Fixture       | Fixture Type       | I Cues   | l Max                         | 1st Cue                                               | F Presets | C Presets | G Presets | <u>A</u>             |
| 1            | 31<br>32      | VL2000S<br>VL2000S | 10       | 50                            | 1 (Seg 1 <main> )<br/>1 (Seg 1 <main> )</main></main> | •         | •         | -         | _**                  |
| 12<br>12     | 32            | VL20005            | UNUSED   | UC                            | I (Seq I <main> )</main>                              |           |           | •         | -                    |
| 3<br>4       | 34            | VL20005            | UNUSED   | 8                             |                                                       |           |           |           | -                    |
| 6            | 35            | VL2000S            | UNUSED   |                               |                                                       |           |           |           |                      |
| 6            | 36            | VL2000S            | 10       | 50                            | 1 (Seq 1 <main> )</main>                              |           | -         |           |                      |
| 36<br>37     | 37            | VL2000S            | 10       | 50                            | 1 (Seg 1 <main> )</main>                              |           |           |           |                      |
| 39           | 39            | VL2000S            | UNUSED   |                               |                                                       |           | -         |           |                      |
| 10           | 40            | VL2000S            | UNUSED   |                               |                                                       |           | •         | •         |                      |
|              |               |                    |          |                               |                                                       | 5         |           |           |                      |
|              |               |                    | 10       |                               |                                                       | 6         |           |           | -                    |
|              |               |                    |          |                               |                                                       |           |           |           | -                    |
|              |               |                    |          |                               |                                                       |           |           |           | -                    |
|              |               |                    |          |                               |                                                       |           |           |           |                      |
|              |               |                    |          | -                             |                                                       |           |           |           | -                    |
|              |               |                    |          |                               |                                                       | 6         |           |           |                      |
|              |               |                    |          |                               |                                                       |           |           |           |                      |
|              | 0             |                    |          |                               |                                                       |           |           |           | Show only used       |
|              |               |                    |          |                               |                                                       |           | 1         |           |                      |
|              |               |                    |          |                               |                                                       |           |           |           | - Show only unused   |

Console data – Channel Usage View (GrandMA Data)

The Channel Usage view details how often a channel, or range of channels, is used within a given range of cues. A channel is considered to be used if its intensity is above 00%. The intensity level does not have to be explicitly programmed in a particular cue for it to be considered 'used'. Tracked levels from previous cues are also counted.

At the bottom of the screen a message will display how many fixtures have no intensity (i.e 'are not used') within the selected cue and channel ranges.

A specific Cue list, or sequence can first be specified. Select the cue list to inspect from the drop down list. If desired, specify a range of cues, and/or a range of channels or fixtures by entering the start and end numbers in to the relevant fields. A '*Fixture'* check box alternates between channel numbers and fixture numbers.

To interrogate the console data, and display the results, click the large '*Process'* button. A progress bar will be displayed while the console data is searched.

The spreadsheet displays the channel and fixture number, the fixture type, the number of cues within the search range where the intensity is above 00% ('*I Cues'*), the maximum intensity within the range of selected cues ('*I Max'*), and the 1st cue within the selected range where the channel is used.

## Ignore Unused.

By default, if a channel is unused in the specified range of cues, it will be displayed with the word '*Unused'*, in red, in the 'I Cues' column. If preferred, unused channels can be ignored (not displayed) by checking the '*Ignore Unused'* check box. Upon changing the state of this checkbox, it is necessary to click '*Process'* for the function to take effect and the spreadsheet to update.

## Preset Check.

Selecting the '*Preset Check'* check box will examine the selected range of console data for Focus (Position), Colour and Gobo presets (Palettes), as well as Intensity information. It is necessary to click '*Process'* for the function to take effect and the spreadsheet to update.

|   | 1                   | • D      | rocess                     |           |           |           |   | Position Colour Gobo                                                            |
|---|---------------------|----------|----------------------------|-----------|-----------|-----------|---|---------------------------------------------------------------------------------|
|   | : 99<br>ure 🕅 Ignor | <u> </u> | reset Check                |           |           |           |   | (4.110) White<br>(4.112) Dk Blue<br>(4.152) Night Beah 95<br>(4.160) Open Wheel |
| 7 | I Cues              | l Max    | 1st Cue                    | F Presets | C Presets | G Presets | à |                                                                                 |
|   | 673                 | 100      | 0.5 (Seg 1 <main> )</main> | 1         | 4         | 0         |   |                                                                                 |
|   | 2                   | 100      | 0.5 (Seq 1 <main> )</main> | 1         | 4         | 0         |   |                                                                                 |
|   | 2                   | 100      | 0.5 (Seq 1 <main> )</main> | 1         | 3         | 0         |   |                                                                                 |
|   | 2                   | 100      | 0.5 (Seq 1 <main> )</main> | 1         | 4         | 0         |   |                                                                                 |
|   | 2                   | 100      | 0.5 (Seq 1 <main> )</main> | 1         | 2         | 0         |   |                                                                                 |
|   | 2                   | 100      | 0.5 (Seq 1 <main> )</main> | 1         | 3         | 0         |   |                                                                                 |
|   | UNUSED              | 1        |                            | 0         | 2         | 0         |   |                                                                                 |
| Î | UNUSED              |          |                            | 0         | 1         | 0         |   |                                                                                 |
|   | UNUSED              | 2        |                            | 0         | 2         | 0         |   |                                                                                 |
|   | UNUSED              |          |                            | 0         | 1         | 0         |   |                                                                                 |
|   | UNUSED              |          |                            | 0         | 2         | 0         |   |                                                                                 |

Channel Usage – Preset Check. (GrandMA Data)

The spreadsheet will now display the number of each preset type each fixture has within the selected cue range where the intensity is greater the 00%.

By selecting an individual fixture, the individual preset information will be displayed in the window to the right of the spreadsheet. Three tabs switch between Position, Colour and Gobo Presets.

### Filter By Act and Scene.

If Act and Scene cue information has been entered in the Cue List view, it is possible to use this information as search filters. Simply select the Act and Scene number from the drop down lists and click '*Process'*. The cue number range will be updated to reflect the Act and Scene numbers. The start cue number will be the first cue number corresponding to the Act and Scene number, the end cue number will be the last cue number

corresponding. All cues in between will be searched, regardless of whether they explicitly have the Act and Scene numbers associated with them.

# **Import Log.**

An Import Log is maintained and updated after every Console Data Import operation. The log file may be viewed by clicking on the '*Import Log'* button on the toolbar. The import log is always displayed by default after every import operation.

The import log is appended to after every import operation. To clear the log file, click the '*Clear'* button.

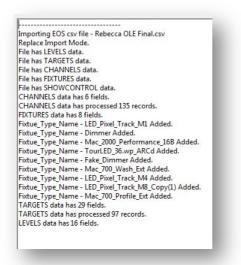

Log File – EOS Import.

# **IMPORTING CONSOLE DATA.**

*Moving Light Assistant* can import data exported from the GrandMA (Series 1), Whole Hog 2 and EOS lighting consoles. Below is information on how to export the data in the format required from each type of console, and then importing console data in to *Moving Light Assistant*.

# **Exporting GrandMA Series 1 data.**

## **Console setup.**

To export the data from the GrandMA Series 1, you will need to use the 'Report' command.

If you don't already have a quick key for this, you will need to create one. On the GrandMA:

- Enter the command: Report Channel <Enter>
- A window will appear with report data. Click the 'Save' button.You will be prompted to a location to save the report file (tested on GrandMA OnPC).
- You will find a 'report.tar.gz' file in the location you specified.
- Save this file to a USB memory stick (or if using a virtual machine such as Parallels, drag it to the Mac OS Finder).
- The report file is now ready for importing into the application.

Note.

The report.tar.gz file is an archive containing .csv ( comma separated value ) files. On Mac OS X you can uncompress the archive by double clicking on it and a folder containing the file will be extracted. It is possible to import these files one at a time in the application, but importing the archive is much faster and easier.

# **Exporting Whole Hog 2 data.**

Only the cue list data can be exported from the Whole Hog 2, as a text file. To export the cue list data, on The Hog 2 console, open the cue sheet window for a cue list and press the 'Dump Text' button on the tool bar at

the top of the window. The console will then dump the cue list data as a `.txt' file into the folder containing your show file. It will be called something like `L0.txt'. The `0' will be the list number of the exported cue list.

# **Exporting EOS data.**

To export from Ion or Eos on to a USB memory stick, load the showfile in to either console or the offline software. Select the Browser/CIA, then File, Export, CSV, select the inserted USB stick (e.g. f drive). Make sure all tiles are highlighted, click 'ok' and name your file.

# **Importing GrandMA Series 1 data**

After creating a new show document, select File->Import Console Data->GrandMA.

A dialog will appear that allows you to import a report archive (.tar.gz) or individual report csv files. It is recommended, that unless you have a reason to import a single file, that importing an archive is the best practice.

| Single File (.csv)                                                                                                    | No file chosen.                            | Choose          |
|----------------------------------------------------------------------------------------------------|--------------------------------------------|-----------------|
| Archive (.tar.gz)                                                                                                    | report.tar.gz                              | Choose          |
| Files in Folder                                                                                                    |                                            | Files to Import |
| Devices 1 'Spot Lights'.csv<br>Devices 2 'M2k_VL1k'.csv<br>Devices 2 'M2k_VL1k'.csv<br>Devices 4 'Wash Lights'.csv<br>Devices 4 'Wash Lights'.csv<br>Devices 5 'Conventionals'.csv<br>Devices 5 'Ucs'.csv<br>Presets 1 'Pan_Tilt'.csv<br>Presets 1 'Gabo'.csv<br>Presets 2 'Dimmer'.csv<br>Presets 4 'Color'.csv<br>Presets 4 'Color'.csv<br>Presets 5 'Beam'.csv<br>Presets 5 'Beam'.csv<br>Presets 7 'Control'.csv<br>Only supported files will be displayed. | Add All<br>Remove All<br>Add >>><br>Remove |                 |
| og<br>🛾 Only log errors. 🛛 🔽 O                                                                                                    | pen log after import.                      |                 |

GrandMA Console Data Import.

If you wish to import an archive, click the 'Choose...' button in the archive area. You will be presented with a standard dialog to choose the archive (.tar.gz) you wish to import the files from. Once you have selected the

archive it will be decompressed. Once uncompressed, all the files from the archive that the application can import will appear in the left hand table. Only the files listed in the right hand column will actually be imported. You must now select which files from the folder you wish to import. To move an individual file, you can simply click (to select a file) and drag it to the right hand column, or click the 'Add>>>' button. You can remove files from the right hand column, by clicking on the file and clicking the 'Remove' button. You can add all the files by simply click the 'Add All' button. Clicking on the 'Remove All' button will do as you expect and remove all the files from the right hand column. Once you are happy with which files you wish to import, click the 'Import' button.

If you wish to import a single file, click on the 'Single File' radio button. Click the 'Choose...' button in the single file area and then select the csv file you wish to import using the standard 'Open' dialog. Once that is complete, click the 'Import' button to start the import. At present, only Device, Preset and Sequence files can be imported. If you try to import any other type, nothing will actually be imported. Note that if you import a sequence file that has the same name as an already previously imported sequence file, you will be prompted with dialog warning that the imported data will overwrite the data already held in the database.

Note that during the import if a sequence file has the same name as an already previously imported sequence file, you will be prompted with dialog warning that the imported data will overwrite the data already held in the database. Click 'Cancel' to not import that file. In the dialog, clicking the 'Yes to All' button will continue overwriting without prompting for each conflict it finds.

Importing Preset and Device data will remove preset or device data of the same type automatically. If this has occurred it will be logged in the import log.

There are two check boxes towards the bottom of the dialog which control the logging operation.

| Only Log Errors.       | Only errors will be logged.               |
|------------------------|-------------------------------------------|
| Open Log after import. | Will automatically open the log after the |
|                        | import is completed.                      |

During the import a progress window will appear show the progress of the import. Depending on the size of the show, the import may take several minutes. Large shows with thousands of channels can take a considerable amount of time.

# **Importing Whole Hog 2 Data.**

After creating a new show document, select File->Import Console Data->Whole Hog 2.

You will be presented with a file browser window to choose the .txt file you wish to import. If you do not create a new document and the database already contains the sequence being imported from a previous Whole Hog 2 data import, after selecting the file to import you will be presented with a dialog warning you that this import will overwrite the existing data.

Click the 'OK' to continue with the import, or cancel to stop the import. If you continue with the import, the previous data for the sequence will be removed.

If continuing with the import, *Moving Light Assistant* will read the channel numbers used in the sequence. The Whole Hog 2 sequence export file is not formatted with unique channel numbers, but is in the format of the channel number and fixture type.

For example...

| Channel | Туре   |
|---------|--------|
| 1       | VL5    |
| 2       | VL5    |
| 3       | VL5    |
| 1       | MAC600 |
| 2       | MAC600 |

This is because the Whole Hog 2 allows identical channel numbers for different fixture types. *Moving Light Assistant* must have a unique channel number for every fixture, and so it is necessary to map the imported channels and fixture types to unique *Moving Light Assistant* 'user' numbers.

| User Num | Channel (Type) | Fixture Type   | 4  |
|----------|----------------|----------------|----|
| 0        | 1              | Mac2k performa | ~  |
| 0        | 2              | Mac2k performa |    |
| 0        | 3              | Mac2k performa |    |
| 0        | 4              | Mac2k performa |    |
| 0        | 1              | Mac 2000 wash  |    |
| 0        | 2              | Mac 2000 wash  |    |
| 0        | 3              | Mac 2000 wash  |    |
| 0        | 1              | Mac 2000       |    |
| 0        | 2              | Mac 2000       |    |
| 0        | 3              | Mac 2000       |    |
| 0        | 4              | Mac 2000       |    |
| 0        | 5              | Mac 2000       |    |
| 0        | 6              | Mac 2000       |    |
| 0        | 1              | Mac 700 wash e |    |
| 0        | 2              | Mac 700 wash e |    |
| 0        | 3              | Mac 700 wash e |    |
| 0        | 4              | Mac 700 wash e |    |
| 0        | 5              | Mac 700 wash e |    |
| 0        | 6              | Mac 700 wash e |    |
| 0        | 7              | Mac 700 wash e |    |
| 0        | 8              | Mac 700 wash e |    |
| 0        | 9              | Mac 700 wash e |    |
| 0        | 10             | Mac 700 wash e |    |
| 0        | 11             | Mac 700 wash e |    |
| 0        | 12             | Mac 700 wash e |    |
| 0        | 13             | Mac 700 wash e |    |
| 0        | 14             | Mac 700 wash e |    |
| 0        | 15             | Mac 700 wash e |    |
| 0        | 16             | Mac 700 wash e |    |
| 0        | 17             | Mac 700 wash e |    |
| 0        | 18             | Mac 700 wash e |    |
| 0        | 10             | Maa 700 wash a | 20 |

Whole Hog 2 data import.

Once the channel numbers and fixture types have been read, a dialog will appear allowing the user to enter the user numbers manually.

Double click on a cell to enter the user number. Pressing <Return> will move to the next cell. Channels that are not assigned will be highlighted in red (a value of 0). Channels must be assigned a unique User Number. Any channels not assigned will not be imported.

Once user numbers have been entered, click OK to proceed with the import. Click 'Cancel' if you wish to abort. The user numbers will be remembered for further imports in this show document.

# **Importing EOS Data.**

After creating a new show document, select File->Import Console Data->EOS CSV.

You will be presented with a dialog to choose the .csv file you wish to import. If you do not create a new document and the database already contains data from a previous EOS data import, after selecting the file to import you will be presented with a dialog to decide on how to import the data.

You have two options, Replace or Merge. Replace will remove all the previously imported EOS console data and then import the new data. Merge will remove only the data types present in the imported file. For example if the imported file contains only cue data, then only the cue data will be deleted from the database.

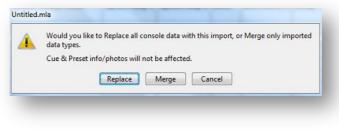

Console Data – Replace or Merge.

# **REPORT PREVIEW.**

Report Preview provides the means to preview and print reports from *Moving Light Assistant.* 

It is selected by clicking on the Report Preview Tab across the top of the ribbon toolbar, or by pressing numeric key 6 on the keyboard.

Reports may be either printed to a connected printer, or saved as a pdf document using the incorporated pdf generator.

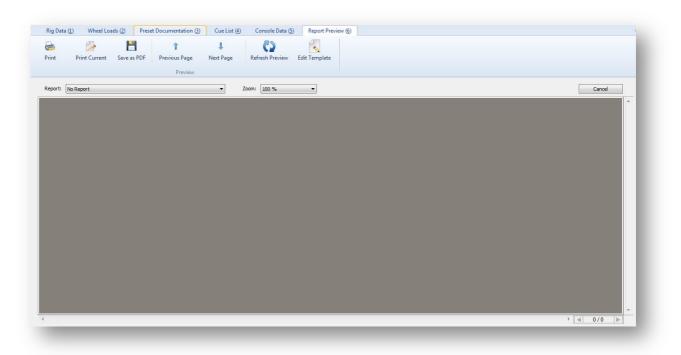

Report Preview – Main Screen.

The report to be generated is selected from the '*Report'* drop down list.

This contains a list of all the available report templates to choose from. Report templates may either be embedded in the show file, prefixed 'Show', or be resident on the user's computer, prefixed 'File'.

For layout files to be present in the File- list they must be stored in the 'Report Layout Templates' folder in the application folder.

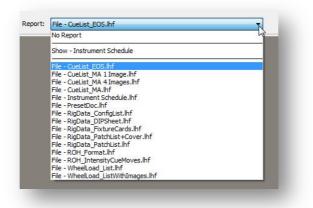

Select Report.

If the chosen report is based upon Rig Data or Cue Lists, *Moving Light Assistant* provides options to print a full report containing all the data, or a smaller report containing a chosen sub set of data.

# **Rig Data Report Options.**

| Sort         |                        |    |
|--------------|------------------------|----|
| osition      |                        | •  |
| Filter       |                        |    |
| Show All     |                        | -  |
|              |                        | •  |
| Use Rig Data | a view Sort and Filter | )K |

Rig Data Report Options.

Specify in what order the data is to be reported. For example, by channel number if a channel hook-up or patch is required, or by position if an instrument schedule type report is required.

Optionally, a filter may be applied so that only data matching the filter criteria will be output. For example, filter by position and select 'FOH truss', or filter by fixture type and select 'VL3500Q spots'.

If a filter is not required, select 'Show All'.

Alternatively, it is possible to use the current Rig Data views sort and filter options.

# **Cue List Report Options.**

| Cue List/Sequence : | -               |
|---------------------|-----------------|
| Report Only Cues    | with Info/Photo |
| Compact Empty F     |                 |
|                     | OK Cancel       |

Cue List Report Options.

Select a particular cue list or sequence to print.

The check box '*Report only cues with Info/Photo* is self explanatory.

By default, when a report is produced that includes cue photographs, space is left on the page for photographs regardless of whether or not a photograph, or photographs, exist for that cue. This can lead to a lot of empty 'dead' paper space.

With '*Compact Empty Row Images'* checked, this dead space is removed, so that consecutive cues with no associated photographs are printed on consecutive rows.

# **Preset Documentation Reports.**

Preset documentation reports produced as pdf files will be produced as individual pdfs, one pdf per preset. After all the pdf's have been generated you will be prompted for a location in which to save them. They are written to a folder named '*Preset Documentation PDF Folder.'* 

If desired, a third party pdf combiner may be used to subsequently combine them in to a single pdf file.

# Printing.

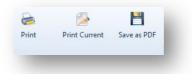

Print Toolbar Buttons.

Use the appropriate toolbar buttons to print the entire document, print only the current page, or save the document as a pdf.

# **Document Navigation.**

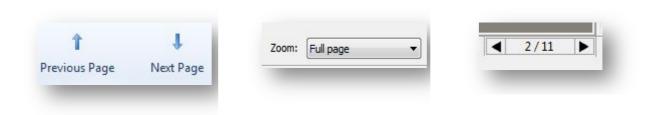

Page Navigation.

Various options are provided to navigate around reports. Zoom options consist of 50%, 75% and 100%, as well as Page Width and Full Page.

## **Refresh Preview.**

62 Refresh Previ

Once a report has been generated, the data it contains ceases to be dynamically linked to the *Moving Light Assistant* show file. If subsequent changes are made to the show file, they will not be reflected in the report. Use '*Refresh Preview'* to update the report.

Similarly, if the report template is changed, Use '*Refresh Preview'*, to update the report to the new layout.

# Edit Template.

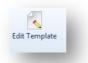

The *`Edit Template'* toolbar button opens the Report Designer with the layout template for the selected report loaded for editing.

This allows for quick changes to the layout of the report.

When the layout has been amended, save the layout in Report Designer, and exit to return to Report Preview. Refresh the preview to incorporate the layout changes.

# **APPLICATION PREFRENCES.**

| User 2 : U<br>User 3 : U<br>User 4 : U<br>User 5 : U | Imperial  Headings  Headings  H | Image Import Size          Image Import Size         Source Resolution         High Resolution         Medium Resolution         Low Resolution | DMX Format <ul> <li>Letter</li> <li>Number</li> <li>Absolute</li> </ul> <li>Separator: /  <ul> <li>3 Digit address</li> <li>Universe number from 0</li> </ul> </li> <li>Example: C/27</li> |
|------------------------------------------------------|----------------------------------------------------------------------------------------------------|----------------------------------------------------------------------------------------------------|----------------------------------------------------------------------------------------------------|
|------------------------------------------------------|----------------------------------------------------------------------------------------------------|----------------------------------------------------------------------------------------------------|----------------------------------------------------------------------------------------------------|

Preferences – Setup.

# **Setup Tab**

#### **DMX Format**

These options allow you to specify the display format for DMX addresses. An example of an address is displayed at the bottom in the format selected by the current options.

#### Letter

Letters 'A' to 'Z' ( also 'a' to 'z' ) can be used to specify the universe. Double letters can also be used allowing a maximum of 702 DMX universes to be specified, 'A' to 'Z' and 'AA' to 'ZZ'.

#### Number

The DMX universe number is simply placed before the DMX address. It is best used with the separator character otherwise it will be a little confusing.

#### Absolute

This is the absolute DMX address, which is a combination of the DMX universe number, multiplied by 512 and added to the DMX address.

Example

DMX Universe = 2 DMX Address = 5 Absolute address = 517

Separator

This is a character (or several characters) used to separate the universe letter or number from the DMX address. Common separators are `.' or `/'. This is an optional field. It is recommended that `,' (comma) characters are not used as this will cause issues with importing/exporting.

#### 3 Digit Address

With this checkbox checked, the DMX address will be forced to 3 digits padding with '0' characters as required.

Examples

| A1 -   | Letter, No Separator, 2 Digit Address OFF  |
|--------|--------------------------------------------|
| A001 - | Letter, No Separator, 3 Digit Address ON   |
| A.001- | Letter, `.' Separator, 3 Digit Address ON  |
| 5.1 -  | Number, '.' Separator, 3 Digit Address OFF |
| 5.001- | Number, `.' Separator, 3 Digit Address ON  |

#### Universe number from 0

This option is used to indicate numeric universe identifiers are numbered from zero as opposed to one.

#### Units

To select how weights and measurements are displayed within the application. *Metric* will show 'kg' and 'm', where as *Imperial* will display 'lbs' and 'ft'. Note that feet are decimal feet, not feet and inches.

#### **User Column Headings**

There are 6 columns in the main rig window that the user can use as they like. It is possible to set the column headings here for these user fields.

#### **Image Import Size**

When adding images to Presets or Cues, either by importing a file, using Camera Capture or though the Image Watch Folder, the size of the image stored in the database is set here. As images are stored in the database and not a separate file, the bigger the image, the bigger the database will grow. The options are....

#### Source Resolution

Images will be imported at the resolution they came in as.

High Resolution

Images will be scaled to 75% of their original resolution.

Medium Resolution

Images will be scaled to 50% of their original resolution.

#### Low Resolution

Images will be scaled to 25% of their original resolution.

It is worth noting the resolution of the images you will be importing from decent DSLR cameras can be very high (i.e.  $3504 \times 2332$  pixels), so a Low Resolution setting may sometimes be applicable. Medium is the best default setting.

# **Console Tab**

| Console                                                                                                    |           |
|----------------------------------------------------------------------------------------------------|-----------|
| Round Intensity Values                                                                                                    |           |
| Rig Check                                                                                                    |           |
| Ignore Rig Check in Preset checking.                                                                                                    |           |
| Rig Check sequence/cue list and cue ranges are specified in the<br>Manage Console Data menu.                                                                                    |           |
| Main Show Cue List                                                                                                    |           |
| The selected sequence should be the main sequence/cue list<br>used to run the show. It will be used in the Preset<br>Documentation view to look up the Set for a specified Cue. |           |
|                                                                                                    | OK Cancel |

Preferences – Console.

These options are specific to imported console data.

#### **Round Intensity Value**

This feature is not yet implemented. It is designed to round intensity values to whole numbers.

#### **Rig Check**

When this checkbox is enabled, the specified rig check sequence and cues will be omitted from preset use checking in the *Preset Data* view and channel usage in the *Channel Usage* view.

Rig Check cues and sequences can be specified in Manage->Console Data... menu.

This feature is useful to truly find out what is actually used in the show. For example, commonly there may be a frame by frame scroller rig check in a show. Normally this would then flag that all scroller frames are used. By specifying where the rig check is and enabling this feature, only scroller frames outside of the rig check will be shown as used.

# **IMPORTING and EXPORTING DATA.**

### **Importing Rig Data.**

The menu File->Import->Text File... can import rig data from any other application which can export data as a text file. Many file types are supported, with types *.txt* and *.csv* (comma separated file) being the most common.

Upon selecting Import->Text File... a browser window will open allowing you to choose the relevant text file to import. Upon selecting a suitable file, the Import Rig window will open.

| Import Fields                                                                                                    |                | Database Fields |                                                                                                    |       |
|----------------------------------------------------------------------------------------------------|----------------|-----------------|----------------------------------------------------------------------------------------------------|-------|
| File Field                                                                                                    | Database Field | Lightwight      | Field                                                                                                    | T     |
| Purpose<br>Channel<br>Dimmer<br>Position<br>Instrument Type<br>Unit#<br>Wattage<br>Accessory<br>Colour<br>Gobo<br>Lightwright ID |                | Suggested       | Accessory<br>Beam DMX Address<br>Beam DMX Universe<br>Beam DMX Universe/Address Formatted<br>Baffle<br>Option Bay 1<br>Option Bay 2<br>Colour DMX Address<br>Colour DMX Universe<br>Colour DMX Universe<br>Colour DMX Universe/Address Formatted<br>Case Colour<br>Channel<br>Circuit | * III |
|                                                                                                    |                | Reset Fields    | Console ID                                                                                                    | -     |

Import Rig Window.

This windows allows you to match the imported file fields, listed in the left hand pane, to the internal *Moving Light Assistant* Rig Data fields shown in the right hand pane. Simply select a field in the right hand pane and drag it to a field in the left hand pane to make the import association.

The file fields are in fact the first row of the imported data, if the data export is set to include field headings as first row.

If a mistake is made, 'Reset Fields' will clear all the associations allowing you to start again.

Two buttons 'Lightwright' and 'Suggested' will automate this process. 'Suggested' will make general obvious associations whilst 'Lightwright' will make suggestions based specifically on the data fields likely to be found in data exported from Lightwright.

A series of check boxes at the bottom of the window allow you to adjust the import process.

- The '*Ignore First Record'* check box will discard the first line of imported data. This should be checked if the first line of data contains column headings rather than real data.
- The '*Lightwright Field Formatting'* should be checked when the imported data is from Lightwright.
- The 'Field Separator' and 'Tab Delimiter' check box select which character is used to separate the imported data fields from each other. By Default, the data is assumed to be comma separated. If however the data fields are all run together, with no breaks, then it is likely the data is tab delimited, in which case the 'Tab Delimiter' check box should be selected. Very occasionally, another character is the delaminating character, in which case that character may be entered in the 'Field Separator' box.

| File Field                    | Database Field |
|-------------------------------|----------------|
| PurposeChannelDimmerPositionI | nsuum          |

Example of Incorrect Delimiter.

The ability to export column headings as the first row of data, and to select the delimiting character are usually available in the exporting application under the export settings.

*Moving Light Assistant* import settings should match these export settings. Occasionally, some experimentation is required.

Rig Data that has been imported is flagged in the Rig Data View with a small magenta triangle in the corner of each field. The flags can be viewed or hidden from the 'Edit' menu.

| Fixture Type    | Position |
|-----------------|----------|
| VL5-VL5B Mode 4 | FOH      |
| VL5-VL5B Mode 4 | FOH      |

Magenta Flags

The menu File->Import->Lightwright 5... is specifically designed to import rig data from Lightwright. It will automatically map imported data to rig data, making some logical assumptions in the process.

# **Exporting from Lightwright 5.**

Data export from Lightwright 5 is found under the Menu File->Export Data->Data.

| Export                                                |                                                                                  |            |
|-------------------------------------------------------|----------------------------------------------------------------------------------|------------|
|                                                       | Check the categories you want to export and drag the<br>whatever order you need: | m into     |
| O All worksheet data                                  |                                                                                  |            |
| Only currently selected worksheet rows                | All                                                                              |            |
| only currently selected worksheet rows                | ✓ Purpose                                                                        |            |
|                                                       | Channel                                                                          | ^_         |
|                                                       | ✓ Dimmer                                                                         |            |
| Export File Type                                      | ✓ Position                                                                       |            |
|                                                       | Unit#                                                                            |            |
| Tab Separated                                         | ✓ Instrument Type                                                                | E          |
|                                                       | V Wattage                                                                        |            |
| 🔘 Comma Separated                                     | Accessory                                                                        |            |
|                                                       | ✓ Colour                                                                         |            |
|                                                       | 🖌 Gobo                                                                           |            |
| Options:                                              | 🖌 Gobo Size                                                                      |            |
|                                                       | 🖌 Circuit Name                                                                   |            |
| Cadamadadada bar (                                    | V Circuit#                                                                       |            |
| Sort exported data by: Instrument Type 🔹              | Mark                                                                             |            |
|                                                       | V System                                                                         |            |
| Export field labels as the first record               | V User 1                                                                         |            |
| (Recommended)                                         | V User 2                                                                         |            |
|                                                       | Vser 3                                                                           |            |
| Strip channel parentheses ()                          | User 4<br>User 5                                                                 |            |
|                                                       | User 6                                                                           |            |
| Vse plain wattages                                    | User 7                                                                           |            |
| (For example: 1.2kw becomes 1200)                     | User 8                                                                           |            |
| ·····                                                 | User 9                                                                           |            |
| Fill blank fields with:                               | User 10                                                                          |            |
|                                                       | User 11                                                                          |            |
| (Hyphens are required for export to Vectorworks)      | Vser 12                                                                          |            |
|                                                       | V User 13                                                                        |            |
| For lights with Attributes, export only the first row | 🖌 User 14                                                                        |            |
|                                                       | V User 15                                                                        |            |
| Only items marked "On Light Plot"                     | User 16                                                                          | <b></b>    |
| Use Macintosh line endings                            |                                                                                  |            |
|                                                       | Export the Data Cance                                                            | 2 <b> </b> |

Lightwright 5 Export Options.

# **Suggested Export Settings.**

 Select the data fields to be exported.
 The Lighwright ID field MUST be exported, otherwise it will be impossible to import the data back in to Lightwright.

| 1  | /ectorworks Layer |  |
|----|-------------------|--|
| 1  | .ightwright ID    |  |
| 21 | /ectorworks UID   |  |

• Select the delimiter (separator). Tab is recommended.

- Choose to sort exported data by Instrument Type.
- Check 'Export field labels as first record.'
- Check 'Strip channel parenthesis()'
- Check 'Use Plain Wattages'. Although '*Moving Light Assistant'* does not currently handle wattages, this option is best checked.
- Un-check 'Fill blank fields with'.
- Un-check 'For Lights with attributes, export only the first row.'
- 'Only items marked on Light plot' can be checked or not, depending on what you want to export.
- Un-check 'Use Macintosh line endings.'

### Automated Import / Export with Lightwright 5.

*Moving Light Assistant* includes two files for automated importing to, and exporting from, Lightwright 5. The files are named *ImportMLA.lwa* and *ExportMLA.lwa*, and are located in the *`Lightwright Automated Actions'* folder in the *Moving Light Assistant* installation folder.

To use them, they must first both be copied to the 'Automated Actions' folder in the Lightwright 5 installation folder.

Once copied, the automated actions will appear in the *Lightwright File-* >*Automated* menu.

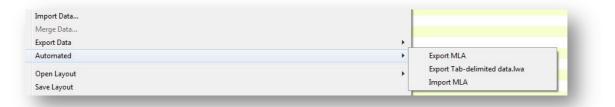

*Lightwright 5 Automated Import / Export.* 

It is then only necessary to select the '*ExportMLA'* or '*ImportMLA'* menu options in Lightwright, select the relevant file, and the process is complete.

The default import and export filenames are LW Import.txt and LW Export.txt. They are both tab delimitated files containing the following core Lightwright data fields, in the following order:

Lightwright ID Channel Position Unit No. Instrument Type Purpose Dimmer Accessory Circuit Name Circuit No. System Device Type

# Lightwright 5 Attributes.

*Moving Light Assistant* treats moving lights with mulitiple attributes as single entities, not as a series of individual attributes. Consequently, when Lightwright data with attributes is imported, the attributes are discarded, and only the 'root' fixture is imported.

There is an exception where Lightwright data includes fixtures requiring external dimmers. This is commonly found in some tungsten moving lights where the fixture will have one DMX footprint, with another DMX address for an external dimmer. As long as the external dimmer attribute in the Lightwright data has the purpose 'External Dimmer', the import process will insert the DMX address of the external dimmer in to the Rig Data 'External Dimmer' field.

In the example below, a VL5 in Lightwright has a base DMX address of 1/1 and an external dimmer, DMX address 2/123, is imported in to *Moving Light Assistant.* 

| Position | Unit# | Instrument Type | Purpose         | Chan         | Dimmer |
|----------|-------|-----------------|-----------------|--------------|--------|
| FOH      | 1.0   | VL5-VL5B Mode 4 |                 | (1)          | 1/1    |
| • FOH    | . 1.1 | VL5-VL5B Mode 4 | External Dimmer | a particular | 2/123  |
| • FOH    | 1.2   | VL5-VL5B Mode 4 | Pan Hi          |              |        |
| • FOH    | 1.3   | VL5-VL5B Mode 4 | Pan Lo          | .1           |        |
| FOH      | . 1.4 | VL5-VL5B Mode 4 | Tilt Hi         |              |        |
| • FOH    | 1.5   | VL5-VL5B Mode 4 | Tilt Lo         | -            | 1      |
| FOH      | 1.6   | VL5-VL5B Mode 4 | Blue            |              |        |
| FOH      | 1.7   | VL5-VL5B Mode 4 | Amber           |              |        |
| FOH      | 1.8   | VL5-VL5B Mode 4 | Magenta         |              |        |
| FOH      | 1.9   | VL5-VL5B Mode 4 | Diffusion       |              |        |
| • FOH    | 1.10  | VL5-VL5B Mode 4 | Focus Time      |              |        |
| • FOH    | 1.11  | VL5-VL5B Mode 4 | Color Time      | 1            | 1      |
| FOH      | 1.12  | VL5-VL5B Mode 4 | Beam Time       |              |        |
| FOH      | 1.13  | VL5-VL5B Mode 4 | Reset           | -            |        |

Lightwright 5 data with External Dimmer.

# Exporting Data.

There are two options for exporting Rig Data from *Moving Light Assistant*, selected via the menu File->Export. Text File or Lightwright 5.

| Export     | * | Text File     |
|------------|---|---------------|
| Page Setup |   | Lightwright 5 |

Export Menu.

### **Text File.**

| Database Fields                      |             | Exported Fields                       |
|--------------------------------------|-------------|---------------------------------------|
| Field                                | Lightwright | Export Field                          |
| Accessory                            |             |                                       |
| Beam DMX Address                     |             |                                       |
| Beam DMX Universe 😑                  |             |                                       |
| Beam DMX Universe/Address Formatt    |             |                                       |
| Baffle                               |             |                                       |
| Option Bay 1                         |             |                                       |
| Option Bay 2                         |             |                                       |
| Colour DMX Address                   |             |                                       |
| Colour DMX Universe                  |             |                                       |
| Colour DMX Universe/Address Forma    |             |                                       |
| Case Colour                          | Add All     |                                       |
| Channel                              | Add All     |                                       |
| Circuit                              | Remove      |                                       |
| Console ID                           | Kemove      |                                       |
| Console Fixture Profile              |             |                                       |
| Device Type 👻                        | Clear       |                                       |
| Include Field names as first record. |             | Lightwright Field Formatting          |
|                                      |             | · · · · · · · · · · · · · · · · · · · |
| ield Separator : , 📃 Tab delimiter   |             | OK Cancel                             |

Rig Text Export Window.

Selecting the text export option opens the Rig Text Export window.

The left hand pane shows all the available data fields in Rig Data. The right hand pane shows the fields to be exported. Drag fields from the left hand pane to the right in order to include them in the export. Alternatively, select '*Add All'* to include all fields. The order data fields appear in the exported text file can be changed by dragging the field names within the right hand pane.

*`Remove'* will remove the selected field from the export list. *'Clear'* will remove all the fields from the export list.

Clicking 'Lightwright' will automatically add the most common fields to be exported to Lightwright, including the Lightwright ID, if the data has previously been imported from Lightwright.

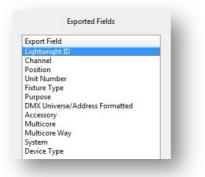

Lightwright Export Fields.

There are check boxes to include the field names as the first record, and to change the delimiter from comma to tab.

Selecting comma as the delimiter will produce a file with the extension *csv* (Comma Separated Values), whilst selecting tab will produce a *txt* file. Tab is often best as other characters can lead to export confusion if the character also appears in a data item.

Checking '*Lightwright Field Formatting'* will format the data specifically for import in to Lightwright. See 'Notes on Exporting to Lightwright' Finally, selecting '*OK'* will open a browser window to select a file name and location in which to save the file.

### Importing and Exporting DMX addresses.

*Moving Light Assistant* supports up to five DMX addresses ('patch points') per fixture: Fixture, Intensity, Colour, Beam and Supply. These addresses are viewed in Rig Data in a formatted form as set in File->Preferences, DMX format. For example 3/045, where 3 is the universe number, and 45 is the DMX address within the universe.

When exporting formatted DMX addresses, there exists the option to split the DMX address to separate fields, one for the universe identifier and another for the address, as well as to export the formatted address. Consequently, there are 3 address fields for each function, DMX Universe, DMX Address and DMX Universe/Address formatted.

So, using the example above of DMX 3/045, if all three fields are selected for export, DMX Universe will contain the number 3, DMX address will contain the number 45, and DMX Universe/Address formatted will contain 3/045, as a text string.

Similarly, when importing data, if your data source contains separate fields for Universe and Address, these may be imported in to corresponding fields in *Moving Light Assistant*. The DMX addresses will only ever be displayed in a single Universe/Address formatted form in Rig Data.

### **Importing and Exporting 'System' Information.**

Lightwright supports six systems, labelled A-F. *Moving Light Assistant* supports more systems, and labels them by name, as set in Manage->Systems....

During data export, the first six system names will be mapped to letters A-F for import in to Lightwright. During data import from Lightwright the system names A-F will be mapped to the first six system names if they exist in *Moving Light Assistant*.

### **Channel Numbers in Import and Export Operations.**

*Moving Light Assistant* uses channel numbers as its primary means of identifying which fixtures are which during import and export operations. If fixtures are missing channel numbers, this can cause confusion during importing and exporting.

For example, if a fixture with no channel number is exported, and subsequently re-imported, *Moving Light Assistant* will have no means of recognising the data as being the same fixture, and a duplicate fixture will erroneously be created.

A special case exists when exchanging data with Lightwright, where *Moving Light Assistant* can use the Lightwright Unique ID number for each fixture to keep track of data.

# **MENU FUNCTIONS.**

Note:

Keyboard short keys differ slightly between Mac OSX and Windows versions of Moving Light Assistant. For Windows, the Ctrl key is used in combination with the letter key, and for Mac OSX, the Cmd key is used.

## File Menu.

| le | Edit Show Setup Manage       | Console Reports |
|----|------------------------------|-----------------|
|    | New Show                     | Ctrl+N          |
|    | Open Show                    | Ctrl+0          |
|    | Save                         | Ctrl+S          |
|    | Save As                      | Ctrl+Shift+S    |
|    | Clean Up Show Document       |                 |
|    | Import                       | +               |
|    | Import Console Data          | +               |
|    | Export                       | ×               |
|    | Page Setup                   |                 |
|    | Print                        |                 |
|    | Preferences                  |                 |
|    | About Moving Light Assistant |                 |
|    | Registration                 |                 |
|    | Deregister this computer     |                 |
|    | Exit                         | Ctrl+Q          |

File Menu Items.

### New Show. Ctrl+N

Opens a new 'blank' show file with the name 'Untitled'.

If an existing show file is open with unsaved changes you will be prompted to save the changes before the new show file is created.

### **Open Show. Ctrl+O**

Opens a file browser window to browse for a new show file with the file extension *.mla.* 

Once a new show file has been selected, If an existing show file is open with unsaved changes you will be prompted to save the changes before the new show file is opened.

If a show file was created in an earlier version of *Moving Light Assistant*, it will be converted to the latest file format at the time of opening.

It is only possible to have one show file open at any time.

### Save. Ctrl+S

Saves the current open show file with the same filename and in the same location.

### Save As. Ctrl+Shift+S

Saves the open show file with a new name, and, or, in a new location.

Opens a file browser window to browse for an alternative existing filename or location, or to enter a new file name. If an attempt is made to save to an existing file, a warning will be displayed before the operation can proceed.

### Internal File Handling.

Whilst a show file is open and being edited, *Moving Light Assistant* constantly keeps track of changes by background saving to a temporary file. This temporary show file is deleted every time a user closes a document or quits the application.

Should *Moving Light Assistant* unexpectedly terminate without the user saving the show file, the presence of the backup file will be detected next time the application starts, and you will be given the opportunity to save the recovered data.

### **Clean Up Show Document.**

Purges the *Moving Light Assistant* show file of deleted data and images.

As *Clean Up Show Document* will reduce the size of a show file, particularly if a lot of photographs or imported console data has been deleted, it may be used before emailing the show file to colleagues.

Typically used as a final 'tidying up' of a finalised show document.

(Use of this command does not impact the ability to undo deleted data using Edit->Undo.)

#### Import.

Imports Rig Data from Lightwright or other 3<sup>rd</sup> party application. See chapter *Importing and Exporting Data.* 

Importing data from Vectorworks is not currently supported.

Importing *Moving Light Assistant* console, fixture and gobo libraries is not yet implemented.

### **Import Console Data.**

Imports Console Data. See chapter Importing Console Data.

*Moving Light Assistant* can import console data from GrandMA 1, EOS family, and Whole Hog 2.

Importing from USITT ASCII files is not currently supported.

### Export.

Exports Rig Data to Lightwright or other 3<sup>rd</sup> party application. See chapter *Importing and Exporting Data.* 

### Page Setup.

Currently performs no function. Page setup is performed within *Report Designer*.

### Print

Currently performs no function. Printing takes place through *Report Preview.* 

#### **Preferences.**

Options to set various preferences. See Chapter on '*Application Preferences.'* 

### **About Moving Light Assistant.**

Displays the Moving Light Assistant About Screen.

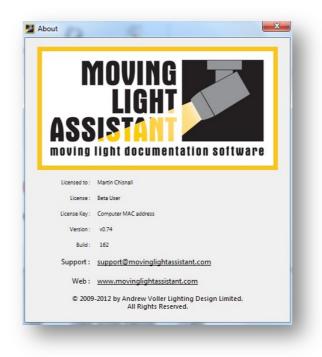

About Screen.

# **Registration.**

Opens the *Moving Light Assistant* Licence Key window.

| Registered Name :          | 1                                                                 |                                                                       |
|----------------------------|-------------------------------------------------------------------|-----------------------------------------------------------------------|
| Serial Number :            |                                                                   |                                                                       |
| Computer ID :              |                                                                   |                                                                       |
| with a license key. This c | an be either done automatically<br>email by clicking the appropri | if you are connected to the internet, or via an<br>ate buttons below. |
|                            |                                                                   |                                                                       |
| with a license key. This c | email by clicking the appropri                                    | ate buttons below.                                                    |

Licence Key Window.

See *Licence/Registration* for more information.

### Deregistration.

Every installation of *Moving Light Assistant* requires a unique licence key to be fully enabled.

If you wish to install *Moving Light Assistant* on another computer, and have already used your allotted number of licence keys then you must first de-register one of the existing installations.

See *Licence/Registration* for more information.

# Exit/Quit. Ctrl+Q

Exits Moving Light Assistant.

If you have an open show file with unsaved work you will be given the option to save the work first

### Edit Menu.

| Edit | Show Setup M        | anage ( | Console | Reports |    |
|------|---------------------|---------|---------|---------|----|
|      | Can't Undo          |         |         | Ctrl+Z  | er |
|      | Can't Redo          |         | Ctrl+   | Shift+Z |    |
|      | Cut                 |         |         | Ctrl+X  |    |
|      | Сору                |         |         | Ctrl+C  | I  |
|      | Paste               |         |         | Ctrl+V  | l  |
|      | Delete              |         |         |         | ł  |
|      | Select All          |         |         | Ctrl+A  | ł  |
|      | Hide Changed Field  | Flags   |         |         | ļ  |
|      | Clear Changed Field | l Flags |         |         | ł  |
|      | Add Fixtures        |         |         |         | ł  |

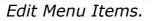

### Undo / Redo. Ctrl+Z / Ctrl+Shift+Z

*Moving Light Assistant* supports multiple levels of undo and redo for many operations. The menu titles will change their name to indicate the operation about to be undone, or redone. If the most recent operation cannot be undone, the menu will display `*Can't undo'*.

### **Clipboard functions.**

Standard clipboard operations. Cut, Copy, Paste and Delete.

### Select All / Deselect All. Ctrl+A / Ctrl+Shift+A

Whilst editing in a text field, *Select All* will highlight all the text within that field for deletion or over writing. *Deselect All* does not function in this mode, and is greyed out.

Whilst in Cue List view, *Select All*, will select all the cues in the cue list, primarily for setting the '*Auto'* photo flag for all cues. In Cue List view *Deselect All* will deselect all the cues in the cue list.

Whilst in Preset Documentation view, *Select All* will select all the channels in the channel list.

### **Clear / Hide / Show Changed Flags.**

Clears or hides the Rig Data '*Changed Flags'*. If the changed flags are already hidden, the menu item will change to '*Show Changed Flags'*. These menu options only relate to Rig Data, and are greyed out in all other views. Clearing changed flags cannot be undone, and you will be asked for confirmation before proceeding. See Rig Data – Data Change Flags for more information.

### Add Fixtures.

Opens the 'Add Fixtures' window. Allows fixtures to be added to Rig Data. Unlike the Rig Data toolbar button which performs the same function in the Rig Data view, Edit->Add Fixtures is available no matter what view is open in the main screen. For example, fixtures can be added whilst viewing console data. Use of Edit->Add Fixtures does not change the current view to Rig Data.

### Show Menu.

The menu->Show->Production allows information regarding the production, and those working on it, to be documented.

| Sł | iow | Setup    | Manage | C |
|----|-----|----------|--------|---|
|    | Ρ   | roductio | n      |   |
| -  |     |          | -      | _ |

Show Menu Items.

| wo     | Creati  | ive Team    | Lighting Team | Programmers | Technical Team | Suppliers |
|--------|---------|-------------|---------------|-------------|----------------|-----------|
|        | Title : | Example     | Show          |             | Premie         | ere Date  |
| V      | enue :  |             |               |             | ]              | Day :     |
|        | City :  |             |               |             | 1              | Month :   |
| Cou    | untry : |             |               |             |                | Year:     |
| Logo : |         |             |               |             | Paperv         | work Date |
|        |         |             |               |             | 452            | Day :     |
|        |         |             |               |             | N              | Month :   |
|        |         |             |               |             |                | Year :    |
|        |         |             |               |             |                | Today     |
|        |         |             |               |             |                | Stage : 🗸 |
|        |         |             |               |             | Re             | evision : |
|        |         | L           | Choose        | Clear       |                |           |
|        |         |             |               |             |                |           |
| Imp    | orted C | onsole File | e:            |             |                | OK Cancel |

Production Information – Show.

A show logo may be added. Jpeg, png and bmp file formats may be imported. The paperwork may be date stamped, and the '*Stage'* drop down list can define the paperwork as Design, Pre-Production, Production, or Final. Alternatively, another description may be entered.

If console data has been imported, the name of the file imported is saved in the show file, and is displayed at the bottom of the '*Show'* tab. It may also be edited in this field if desired.

| Show  | Creative Team      | Lighting Team | Programmers | Technical Team | Suppliers |        |
|-------|--------------------|---------------|-------------|----------------|-----------|--------|
|       | Director           |               |             |                |           |        |
|       |                    |               |             |                |           |        |
|       | Set Designer       |               |             |                |           |        |
| C     | ostume Designer    |               |             |                |           |        |
|       | Video Designer     |               |             |                |           |        |
|       | Producer           |               |             |                |           |        |
|       | Producer           |               |             |                |           |        |
| Addit | ional Creative Tea | m Members     |             |                |           |        |
| Tit   | e:                 |               | 1           | Name :         |           |        |
| Tit   |                    |               |             | Name :         |           |        |
| 110   |                    |               |             | vanie.         |           |        |
|       |                    |               |             |                |           |        |
|       |                    |               |             |                |           |        |
|       |                    |               |             |                |           |        |
|       |                    |               |             |                |           |        |
|       |                    |               |             |                |           |        |
|       |                    |               |             |                |           |        |
|       |                    |               |             |                |           |        |
|       | orted Console File |               |             |                | ОК        | Cancel |

Production Information – Creative Team.

| Show  | Creative Team                                                        | Lighting Team | Programmers | Technical Tean | n Suppliers |        |
|-------|----------------------------------------------------------------------|---------------|-------------|----------------|-------------|--------|
| Light | ting Designer                                                        |               |             |                |             |        |
|       | Name :                                                               |               |             |                | Disclaimer  |        |
|       | Telephone :                                                          |               |             |                | Copyright   |        |
|       | Email :                                                              |               |             |                | Logo        |        |
| Assis | Telephone :<br>Email :<br>tant Lighting Des<br>Name :<br>Telephone : | igner         |             |                |             |        |
|       | Email :<br>orted Console File                                        |               |             |                | OK          | Cancel |

Production Information – Lighting Team.

Under the '*Lighting Team'* tab, the lighting designer may enter a disclaimer and copyright notice. Clicking on either button will open a simple editor in which to enter the text. A logo may also be added.

| Show | Creative Team      | Lighting Team | Programmers | Technical Team | Suppliers |        |
|------|--------------------|---------------|-------------|----------------|-----------|--------|
| Ligh | ting Programmer    |               |             |                |           |        |
|      | Name :             |               |             |                |           |        |
|      | Telephone :        |               |             |                |           |        |
|      | Email :            |               |             |                |           |        |
| Vide | o Programmer       |               |             |                |           |        |
|      | Name :             |               |             |                |           |        |
|      | Telephone :        |               |             |                |           |        |
|      | Email :            |               |             |                |           |        |
|      |                    |               |             |                |           |        |
|      |                    |               |             |                |           |        |
|      |                    |               |             |                |           |        |
|      |                    |               |             |                |           |        |
|      |                    |               |             |                |           |        |
|      | orted Console File |               |             |                | ОК        | Cancel |

Production Information – Programmers.

| Show  | Creative Team      | Lighting Team | Programmers | Technical Team | Suppliers |  |
|-------|--------------------|---------------|-------------|----------------|-----------|--|
| Light | ing Supervisor     |               |             |                |           |  |
|       | Name :             |               |             |                |           |  |
|       | Telephone :        |               |             |                |           |  |
|       | Email :            |               |             |                |           |  |
| Deed  | uction Electrician |               |             |                |           |  |
| Prod  | Name :             |               |             |                |           |  |
|       |                    |               |             |                |           |  |
|       | Telephone :        |               |             |                |           |  |
|       | Email :            |               |             |                |           |  |
|       |                    |               |             |                |           |  |
|       |                    |               |             |                |           |  |
|       |                    |               |             |                |           |  |
|       |                    |               |             |                |           |  |
|       |                    |               |             |                |           |  |
|       |                    |               |             |                |           |  |

Production Information – Technical Team.

| how   | Creative Team      | Lighting Team | Programmers | Technical Team | Suppliers | _  |
|-------|--------------------|---------------|-------------|----------------|-----------|----|
| Ligh  | ting Supplier      |               |             |                |           | -  |
|       | Company :          |               |             |                |           |    |
|       | Contact :          |               |             |                |           |    |
|       | Telephone :        |               |             |                |           |    |
|       | Email :            |               |             |                |           |    |
|       |                    |               |             |                |           | -  |
| Vide  | o Supplier         |               |             |                |           |    |
|       | Company :          |               |             |                |           |    |
|       | Contact :          |               |             |                |           |    |
|       | Telephone :        |               |             |                |           |    |
|       | Email :            |               |             |                |           |    |
|       |                    |               |             |                |           |    |
|       |                    |               |             |                |           |    |
|       |                    |               |             |                |           |    |
|       |                    |               |             |                |           |    |
| t Imp | orted Console File |               |             |                | OK Cance  | el |

Production Information – Suppliers.

# Setup Menu.

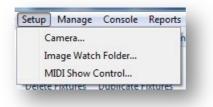

Setup Menu Items.

# Manage Menu.

The Manage menu contains the following menu options:

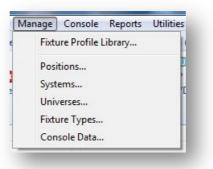

Manage Menu Items.

### Manage Fixture Profile Library.

The Manage->Fixture Profile Library allows new fixture profiles to be created, and existing fixture profiles to be edited or deleted. Many functions within Moving Light Assistant gain their 'intelligent' operation by referring to the Fixture Profile Library.

| Manufacturer : CI   | ay Paky      | -                     |
|---------------------|--------------|-----------------------|
| Model               | Manufacturer | Туре                  |
| Golden Scan 3       | Clay Paky    | Moving Light ( Mirr   |
| Alpha Spot HPE 1200 | Clay Paky    | Moving Light ( Head ) |
| Alpha Profile 1500  | Clay Paky    | Moving Light ( Head ) |
| Alpha Wash 1500     | Clay Paky    | Moving Light ( Head ) |
| Sharpy              | Clay Paky    | Moving Light ( Head ) |
| Alpha Beam 1500     | Clay Paky    | Moving Light ( Head ) |
| Alpha Beam 300      | Clay Paky    | Moving Light ( Head ) |
| Alpha Wash 1200     | Clay Paky    | Moving Light ( Head ) |
|                     |              |                       |
|                     |              |                       |
| New                 | Edit Duplic  | ate Delete            |

Manage Fixture Profiles.

To Edit, Duplicate or Delete an existing profile, select the manufacturer from the drop down list, followed by the required fixture. If you are deleting a profile a warning dialog will ask you to confirm your actions, whereas if you wish to create a duplicate profile, you will be prompted for a new name for the duplicate. (The 'Duplicate' function exists to allow the creation of a new profile when it is often easiest to modify an existing profile.) Selecting New or Edit will open the Edit Profile window. If editing an existing profile, the Profile attributes will contain the pre-existing fixture profile data, otherwise the fields will be blank.

| Name :           | VL3500 Spot                                                  |        |
|------------------|--------------------------------------------------------------|--------|
| Manufacturer :   | Vari-Lite                                                    |        |
| ype :            | Moving Light ( Head )                                        |        |
| Physical Electri | cal Control Optical Options Gobos Colours Effects Bays/Slots |        |
| Weight : 41.     | 8 kg 92 Ibs Total weight including local ballast.            |        |
|                  | Update                                                       | Cancel |

### Creating a new Fixture Profile.

Edit Profile – Physical Tab.

The Edit Profile Window contains several tabs for different types of information:

Physical. Electrical. Control. Optical. Options. Gobos. Colours. Effects. Bays/Slots.

Begin by entering a name for the fixture profile, and the fixture manufacturer. If you wish the fixture to be added to an existing manufacturer group, be sure to spell the manufacturers name exactly as it

is already spelt. Select a type for the fixture from the drop down list of types. Options include:

Conventional. Moving Light (Head). Moving Light (Mirror). Accessory (Colour). Accessory (Beam). Accessory. LED. Media Server. Strobe.

Under the Physical Tab, enter a weight for the fixture, either in Kilograms or Pounds, or both. (*Moving Light Assistant* does not automatically convert between units). This weight is used to calculate the total rigging position weight in Manage->Positions. If the fixture has a separate ballast which is rigged adjacent to the fixture then it is advisable to include the ballast weight here to ensure the total rigging weight is accurate.

## **Electrical Tab.**

| ame :     |            | VL3500 Spo   | ot        |         |       |         |            |              |   |
|-----------|------------|--------------|-----------|---------|-------|---------|------------|--------------|---|
| lanufactu | rer :      | Vari-Lite    |           |         |       |         |            |              |   |
| /pe :     | (          | Moving Lig   | ht ( Head | 4)      | •     |         |            |              |   |
| Physical  | Electrica  | Control      | Optical   | Options | Gobos | Colours | Effects    | Bays/Slots   | 3 |
| Fixture P | ower Cor   | nsumption :  |           | 2640    | wat   | ts (Inc | luding loc | al ballast ) |   |
| Lamp Po   | ower Con   | sumption :   |           | 0       | wat   | ts (Ext | ernal lam  | p supply )   |   |
| Powe      | ered throu | igh Repeater | r/PSU     | C       | ther  |         | -          |              |   |
|           |            |              |           |         |       |         |            |              |   |
|           |            |              |           |         |       |         |            |              |   |

Edit Profile – Electrical Tab. (VL3500 spot example)

Enter the electrical power consumption of the fixture in watts. If the fixture uses a separate supply for the lamp power, you may enter individual values for the fixture power consumption and the lamp power consumption.

If the fixture is powered through a repeater (Such as a VL5) or an external power supply (such as a scroller), check the '*Powered through Repeater/PSU'* box.

Likewise, if the fixture derived it's lamp power from an external ballast or dimmer, check the '*Lamp power from a remote ballast/dimmer'* box.

## Control Tab.

|        |              | Vari-Lite       |           |          |         |          |         |                      |          |        |
|--------|--------------|-----------------|-----------|----------|---------|----------|---------|----------------------|----------|--------|
| nutad  | turer :      | Vari-Lite       |           |          |         |          |         |                      |          |        |
| e:     |              | Moving Lig      | ht ( Head | )        | •       |          |         |                      |          |        |
| nysica | al Electrica | al Control      | Optical   | Options  | Gobos   | Colours  | Effects | Bays/Slots           |          |        |
| DM)    | Mode         |                 |           |          |         |          |         | Address Selection :  | Repeater | •      |
|        | Na           | ame             | Nu        | um Chans | Default |          |         |                      | nepeuter |        |
| 1      | Mode 1 (8-8  | Bit)            |           | 8        | 0       | Params   |         | DIP Switch           |          |        |
| 2      | Mode 2 (Ext  | tended 8-Bit)   |           | 11       | $\odot$ | Params   |         | All off is 1         |          |        |
| 3      | Mode 3 (16-  | -Bit)           |           | 10       | 0       | Params   |         | Is Fixture Number    |          |        |
| 4      | Mode 4 (Ext  | tended 16-Bit)  |           | 13       | ۲       | Params   |         | 🗌 Off is On          |          |        |
| 5      | Mode 5 (16-  | -Bit)           |           | 14       | $\odot$ | Params   |         | Number of switches : | 9 +      | 4<br>1 |
| 6      | Mode 6 (Ext  | tended 16-Bit ) |           | 17       | $\odot$ | Params   |         | Address switches :   | 9 +      | 6      |
| 7      | Mode 7 (16-  | -Bit)           |           | 17       | 0       | Params   |         |                      | Ľ        |        |
| 8      | Mode 8 (Ext  | tended 16-Bit)  |           | 20       | $\odot$ | Params   |         |                      |          |        |
| 9      | Mode 9 (16-  | -Bit)           |           | 24       | $\odot$ | Params   |         |                      |          |        |
| 10     | Mode 10 (E   | xtended 16-Bit  | )         | 27       | 0       | Params   |         |                      |          |        |
| V      | Has External | Dimmer          |           |          | 1       | Channels |         |                      |          |        |
|        | Has External | Colour Cor      | trol      | 1        | 1       | Channels |         |                      |          |        |
| E F    | Has External | Beam Cont       | rol       |          |         | Channels |         |                      |          |        |

Edit Profile – Control Tab. (VL5 example)

This tab relates to the DMX control modes, functions of individual control slots, and the method by which the fixture is addressed.

In the DMX Mode area, enter details of the various DMX operating modes the fixture supports, along with how many DMX slots each mode uses. Use the radio buttons to select the fixture's default DMX mode. This is the mode which will be selected by default when adding the fixture in Rig Data. Beside each defined DMX Mode, the '*Params'* button will allow the definition of each individual DMX control slot.

Individual parameters can be defined from scratch for each mode, or copied and edited from existing modes for that fixture using the '*Copy From'* function.

| Mode :  |      | Enhanced 16-Bit Mode    |       |  |  |  |  |
|---------|------|-------------------------|-------|--|--|--|--|
| Channel | Na   | me                      |       |  |  |  |  |
| 1       | Int  | Intensity               |       |  |  |  |  |
| 2       | Pa   | Pan (Coarse)            |       |  |  |  |  |
| 3       | Pa   | Pan (Fine)              |       |  |  |  |  |
| 4       | Til  | t (Coarse)              |       |  |  |  |  |
| 5       | Til  | t (Fine)                |       |  |  |  |  |
| 6       | Ed   | ge                      |       |  |  |  |  |
| 7       | Zo   | Zoom                    |       |  |  |  |  |
| В       | CT   | сто                     |       |  |  |  |  |
| 9       | Blu  | Blue                    |       |  |  |  |  |
| 10      | An   | Amber                   |       |  |  |  |  |
| 11      | Ma   | Magenta                 |       |  |  |  |  |
| 12      | Co   | lour Wheel              |       |  |  |  |  |
| 13      | Go   | Gobo Wheel 1 (Rotating) |       |  |  |  |  |
| 14      | Go   | Gobo 1 Index (Coarse)   |       |  |  |  |  |
| 15      | Go   | bo 1 Index (Fine)       |       |  |  |  |  |
| 16      | Go   | bo Wheel 2 (Fixed)      |       |  |  |  |  |
| 17      | Str  | obe                     |       |  |  |  |  |
| 18      | Sh   | utter 1A                |       |  |  |  |  |
| 19      | Sh   | utter 1B                |       |  |  |  |  |
| 20      | Sh   | utter 2A                | -     |  |  |  |  |
|         | 1 Ch | uttor 2D                | 0.000 |  |  |  |  |

DMX Mode Parameters.

If the fixture requires control for an external dimmer (in the case of a VL5, for example), an external colour function (in the case of a scroller, for example), or an external beam control device (a drop in gobo rotator, for example), then check the relevant boxes and define how many DMX control slots the external function requires.

In the '*Address Selection'* area, define how the DMX Address is set on the fixture. Available options are:

Menu – Some form of menu system displayed on a screen. Thumb wheels. Dip Switches. Repeater – Vari-lite Series 300 systems, for example. Other.

If '*Dip Switch'* is selected, define how the DIP switches function.

All off is One

Check this box if DMX address 001 is set by setting all the DIP switches off.

Is Fixture Number.

162 MOVING LIGHT ASSISTANT

Check this box if the number set on the DIP switch is not a DMX address, but some other kind of fixture identification number.

Off is On.

Check this box if the operation of the DIP switches is inverted.

Define the total number of DIP switches present on the fixture, and how many of those DIP switches are DMX address switches using the appropriate drop down values.

This information will be used when printing reports containing DIP switch graphics.

## **Optical Tab.**

| ype:    |              | Moving Lig | ht ( Head | )        | •     |         |         |       |                     |       |     |
|---------|--------------|------------|-----------|----------|-------|---------|---------|-------|---------------------|-------|-----|
| Physica | al Electrica | I Control  | Optical   | Options  | Gobos | Colours | Effects | Bays/ | Slots               |       |     |
| Fron    | t Lens       |            |           | Internal | Lens  |         |         | Lam   | ıp                  |       |     |
|         | Na           | ime        | Std       |          | Nan   | те      | Std     |       | Name                | Watts | Std |
| 1       | Clear        |            | 0         | 1        |       |         | 0       | 1     | 100v 1000w (Asia)   | 1000  | 0   |
| 2       | Stipple      |            | •         | 2        |       |         | 0       | 2     | 120v 1000w (U.S.)   | 1000  | 0   |
| 3       | 8-Row Lentie | cular      | 0         | 3        |       |         | 0       | 3     | 230v 1000w (Europe) | 1000  | ۲   |
| 4       | 10-Row Lent  | ticular    | 0         | 4        |       |         | 0       | 4     | 120v 1200w (U.S.)   | 1200  | 0   |
| 5       | 12-Row Lent  | ticular    | 0         | 5        |       |         | 0       | 5     |                     | 0     | 0   |
| 6       | Buxom        |            | 0         | 6        |       |         | 0       | 6     |                     | 0     | 0   |
| 7       |              |            | 0         | 7        |       |         | 0       | 7     |                     | 0     | 0   |
| 8       |              |            | 0         | 8        |       |         | 0       | 8     |                     | 0     | 0   |
| 9       |              |            | 0         | 9        |       |         | 0       | 9     |                     | 0     | 0   |
| 10      |              |            | 0         | 10       |       |         | 0       | 10    |                     | 0     | 0   |
| Lam     | p Source :   | Tungsto    | en        | •        |       |         |         |       |                     |       |     |

Edit Profile – Optical Tab.(VL5 example)

Define front lens and internal lens options, along with lamp and wattage variants. Use the radio buttons to define a default option in each category. This information is used when Adding Fixtures in Rig Data, under the 'Optical' tab.

### **Options Tab.**

| ame:                | L3500 Spot                                               |               |
|---------------------|----------------------------------------------------------|---------------|
| anufacturer :       | /ari-Lite                                                |               |
| /pe:                | loving Light ( Head ) 🔹                                  |               |
| Physical Electrical | Control Optical Options Gobos Colours Effects Bays/Slots |               |
|                     | Option                                                   | Туре          |
|                     | Config-LAMP-Power                                        | Menu          |
|                     | Config-LAMP-Power UP                                     | Menu          |
|                     | Config-Pan/Tilt-Movement                                 | Menu          |
|                     | Config-Display                                           | Menu          |
|                     | DMX-Pan/Tilt-Swap                                        | Menu          |
| Add                 | DMX-Pan/Tilt-Inv Pan                                     | Menu          |
|                     | DMX-Pan/Tilt-Inv Tilt                                    | Menu          |
| Edit                | Config-Pan/Tilt-Speed                                    | Menu          |
|                     | Config-Head Mtr                                          | Menu          |
| Delete              |                                                          |               |
|                     |                                                          |               |
|                     |                                                          |               |
|                     |                                                          |               |
|                     |                                                          |               |
|                     |                                                          |               |
|                     |                                                          |               |
|                     |                                                          |               |
|                     | Option DIP Switches                                      |               |
|                     | Option DIP Switches                                      |               |
|                     |                                                          |               |
|                     | Number of Switches :                                     |               |
|                     |                                                          |               |
|                     |                                                          |               |
|                     |                                                          | Update Cancel |

Edit Profile – Options Tab.

Define fixture options such as DMX Lamp Off, Pan/Tilt Invert and 'Studio Mode', for example. Additionally specify whether the option is set via a menu, or a dip switch.

Buttons allow the adding of new options and editing or deleting existing options.

Conformation will be requested before an option can be deleted.

| Name: K                 | Config-LAMP-Pov | ver              | DIP Switch    | Switch number : | Address DIP   |
|-------------------------|-----------------|------------------|---------------|-----------------|---------------|
| Choice1:                | ON              | Variable Value   | Description : | Lamp On.        | Oefault       |
| Choice <mark>2</mark> : | OFF             | Variable Value   | Description : | Lamp Off.       | 🔘 Default     |
| Choice 3 :              |                 | Variable Value   | Description : |                 | 🗇 Default     |
| Choice 4 :              |                 | Variable Value   | Description : |                 | 🔘 Default     |
| Choice 5 :              |                 | Variable Value   | Description : |                 | 💿 Default     |
| Choice 6 :              |                 | 🕅 Variable Value | Description : |                 | 🔘 Default     |
|                         |                 |                  |               |                 | Update Cancel |

Edit Profile – options Edit.

To add a new option, enter a name for the option (typically the menu path as it appears on the fixture), and then the option choices, along with a description for each choice. Use the associated radio buttons to select the default choice for that option.

By default it is assumed the options are set via a menu system. If the option is set by a dip switch, check the '*DIP Switch'* box. Enter the corresponding switch number. If the switch is part of the DMX addressing block of switches, check the '*Address DIP'* box. For example. Under the control tab, 12 DIP switches could be defined, of which only the first 9 may be address switches, with switches 10, 11 and 12 being option switches.

This information is used in Rig Data, under the Menu/DIP toolbar button.

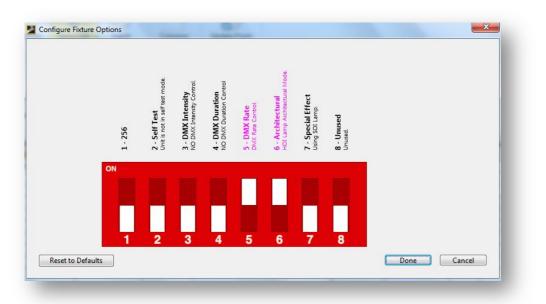

Example of DIP Fixture Options in Rig Data, defined in Fixture Profiles.

### Gobos Tab.

| ame :           | VL3500 Spot   |                 |               |               |            |                  |          |
|-----------------|---------------|-----------------|---------------|---------------|------------|------------------|----------|
| lanufacturer :  | Vari-Lite     |                 |               |               |            |                  |          |
| ype :           | Moving Light  | t ( Head )      | •             |               |            |                  |          |
| Physical Electr | ical Control  | Optical Options | Gobos Co      | lours Effects | Bays/Slots |                  |          |
| Wheel 1         |               | 🔲 Is Bay/Slot   | optional item | -             |            | *                | Fixed    |
| Positions (     | Inc. Open ) : | 6               | Size :        | E Size (37.5m | im) 🔻      | Layout           | Rotating |
| Wheel 2         |               | Is Bay/Slot     | ontional item | _             |            | •]               | Fixed    |
|                 | Inc. Open ) : | 7               | Size :        | E Size (37.5m | im) 🔻      | Layout           | Rotating |
| Wheel 3         |               | 🗌 Is Bay/Slot   | optional item | -             |            | *                | Fixed    |
| Positions (     | Inc. Open ) : |                 | Size :        |               | *          | Layout           | Rotating |
| Default Gol     | bo Load :     | Manufactured S  | tandard       | •             | Posi       | itions number fr | om zero  |
|                 |               |                 |               |               |            | Update           | Cancel   |

Edit Profile – Gobos Tab.

Define the fixture's gobo wheels. Up to 3 gobo wheels may be defined per fixture.

Enter the number of positions, including open, in the wheel, and select the gobo size from the drop down list. New, custom sizes, may also be entered directly in to this box. Define whether the wheel is fixed or rotating using the radio buttons.

If the wheel in question is an interchangeable option that fits in to a bay or slot within the fixture, then check the relevant box and select the module name from the drop down list. The bay or slot modules must first be defined under the '*Bays/Slots'* tab.

The Layout button defines the wheel graphic which will be used when viewing Wheel Loads.

### Wheel Layout.

| Wheel Image                                    | Position Mask                               |
|------------------------------------------------|---------------------------------------------|
|                                                | Choose Clear                                |
|                                                | Open Position © Left © Last Positio © Right |
| Choose Clear                                   | <ul> <li>Top</li> <li>Bottom</li> </ul>     |
| Clockwise 🔲 Wheel to side Centre to position : | 437 Pixels.                                 |
| sition Offset Angles :                         |                                             |
| w Note : Viewed from REAR of fixture.          |                                             |
|                                                | Done Cancel                                 |

### Wheel Layout.

Wheel Layout graphics consist of 2 parts. A graphic of the wheel itself (wheel image), and a mask the same size as the positions in the wheel. Both graphics should be in jpeg format.

The Wheel image should be 1500x1500 pixels, with the wheel itself being approximately 1300 pixels in diameter. This allows room around the perimeter of the wheel for the position numbers to be shown, if selected to do so in the Wheel loads view. Ensure the centre of the wheel image is at 750,750 pixels.

The Position Mask should be a black circle (or other shape if the gobo position is not circular) and the same size as the positions in the main wheel image.

Specify the number of pixels between the centre of the gobo wheel and the optical centre of the gobo positions.

| Open Position.       | Specify, using the radio buttons where about on the wheel the open position is.          |
|----------------------|------------------------------------------------------------------------------------------|
| Clockwise check box. | Check this box if the positions are numbered clockwise from the open position. Leave un- |

checked if they are number counter clockwise.

- Wheel to side check box. Check this box if the wheel sits to the side of the optical path in the fixture. Leave unchecked if the wheel sits above or below the optical path. This ensures that gobos that have a specific orientation will be displayed correctly in Wheel load view.
- Position Offset Angles. By default, *Moving Light Assistant* assumes the gobo positions are equally spaced around the wheel, and this field may be left empty. Occasionally, wheels may be encountered where this is not true, in which case, specific angles between the positions may be specified as a series of comma separated values, starting at the open position, and working up through the position numbers.

| Wheel Image                           | Position Mask                              |
|---------------------------------------|--------------------------------------------|
|                                       | Choose Clear                               |
|                                       | Open Position Cleft Last Positio Right Top |
| Choose Cle                            | Centre to position : 481 Pixels.           |
| osition Offset Angles : 42,46,46,46,4 |                                            |
| iew Note : Viewed from FRONT of fixt  | ure.                                       |
|                                       | Done Cancel                                |

Example of asymmetric gobo slot positions.

A text field for entering any relevant notes. Most commonly used for describing which side of the wheel the layout is representing. For example, '*Viewed from front of fixture'*.

View Notes.

The Default Gobo Load drop down list defines the default gobo load for each wheel. The Options are None (Empty Wheel by default), Manufactured Standard or Edit... If other default loads have been defined, they will also be available in this list.

Select *Edit* to define a new default gobo load, or edit an existing one.

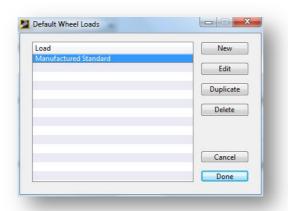

Edit and existing default load, or create a new one.

To define a new default gobo load, click '*New'*, or to define a new default gobo load based upon an existing load, select '*Duplicate'*. You will be asked for a new name for the new or duplicate load.

| efault Load | Name: Ivia | nufactured Standar |                |        |
|-------------|------------|--------------------|----------------|--------|
| Wheel 1     | Wheel 2    | Wheel 3            |                |        |
|             |            | ·                  |                |        |
| Position    | Catalog    | Number             | Title          | Gobo   |
| 1           |            |                    | Open           |        |
| 2           | Vari-Lite  | 41.6030.7029       | Alpha Rays     | Colour |
| 3           | Vari-Lite  | 41.6030.5011       | Night Sky      | Colour |
| 4           | Vari-Lite  | 41.6030.5523       | Tribal Breakup |        |
| 5           | Vari-Lite  | 41.6030.8801       | Color Gobo     | Effect |
| 6           | Vari-Lite  | 41.6030.8503       | Glacier Gag    |        |
|             |            |                    |                |        |
|             |            |                    |                |        |
|             |            |                    |                |        |
|             |            |                    |                |        |
|             |            |                    |                |        |
|             |            |                    |                |        |
|             |            |                    |                |        |
|             |            |                    |                |        |
|             |            |                    |                |        |
|             |            |                    |                |        |
|             |            |                    |                | Cancel |
|             |            |                    |                |        |

Defining a new default gobo load.

Enter a name for the new load, and define which wheel the load applies to. The number of positions already defined for that wheel will be displayed as a list. Enter the gobo catalog name, reference number and Title for each position, remembering not to populate the 'open' position. The name, number and title should correspond to the Gobo Library nomenclature if the default wheel loads are to display correctly in Wheel Loads.

Remember this is not where you define gobo wheel loads for shows. This is just for defining the default gobo loads per fixture type, which are then modified as required, show by show in 'Wheel Loads'.

### Colours Tab.

| Vame  | :             | VL3500 Spc   | t         |             |         |        |           |            |        |               |         |   |
|-------|---------------|--------------|-----------|-------------|---------|--------|-----------|------------|--------|---------------|---------|---|
| Manuf | facturer :    | Vari-Lite    |           |             |         |        |           |            |        |               |         |   |
| ype : |               | Moving Lig   | ht ( Head | )           | •       |        |           |            |        |               |         |   |
| Phys  | ical Electri  | cal Control  | Optical   | Options     | Gobos C | olours | Effects E | Bays/Slots |        |               |         |   |
|       |               |              | _         |             |         |        |           |            |        |               |         |   |
|       | Wheel 1       |              | Is Is     | a scroller  |         |        |           |            | -      |               |         |   |
|       | Positions (I  | nc. Open ) : | 7         |             | Size :  | VL30   | 00 Colour | (2.039") 🔻 |        | Layout        |         |   |
|       |               |              |           |             |         |        |           |            |        |               |         |   |
|       | Wheel 2       |              | Is        | a scroller  |         |        |           |            |        |               |         |   |
|       | Positions ( I | nc. Open ) : |           |             | Size :  |        |           |            |        | Layout        |         |   |
|       |               |              |           |             |         |        |           |            |        |               |         |   |
|       | Wheel 3       |              | Is        | a scroller  |         |        |           |            |        |               |         | 1 |
|       |               | nc. Open ) : |           |             | Size :  |        |           | -          | 1      | Layout        |         |   |
|       | Positions (1  | nc. Open ) : |           |             | 5120.   |        |           |            |        | Luyour        |         |   |
|       | Default Col   |              | <b></b>   |             |         |        |           |            |        | ns number fro |         |   |
|       | Default Col   | our Load :   | Manuf     | actured Sta | andard  |        | •         |            | DSILIO | is number fro | om zero |   |
|       |               |              |           |             |         |        |           |            |        | Update        | Cance   |   |

Edit Profile – Colours Tab.

Define the fixture's colour wheels. Up to 3 colour wheels may be defined per fixture. This is functionally the same as the Gobo Tab. Scrollers may also be defined in this window. To accommodate scroller gel strings, *Moving Light Assistant* allows up to 32 positions in the 'wheel'. Check the '*Is a scroller'* check box.

### Effects Tab.

| lame :          | VL3500 Spot    |                   |                   |                 |        |        |
|-----------------|----------------|-------------------|-------------------|-----------------|--------|--------|
| Manufacturer :  | Vari-Lite      |                   |                   |                 |        |        |
| ype :           | Moving Light   | (Head)            | •                 |                 |        |        |
| Physical Electr | ical Control C | ptical Options (  | Gobos Colours Eff | ects Bays/Slots |        |        |
|                 |                |                   |                   | 98;             |        |        |
| 🔄 Wheel 1       |                |                   |                   |                 |        |        |
| Positions (     | Inc. Open ) :  |                   | Size :            | *               | Layout |        |
|                 |                |                   |                   |                 |        |        |
| Wheel 2         |                |                   |                   |                 |        |        |
|                 |                |                   | <b>C</b>          |                 |        |        |
| Positions (     | Inc. Open ) :  |                   | Size :            | *               | Layout |        |
|                 |                |                   |                   |                 |        |        |
| Animati         | on Wheel       |                   |                   |                 |        |        |
|                 |                |                   | Size :            | *               |        |        |
|                 |                |                   |                   |                 |        |        |
| Default Effe    | ect Load :     | Manufactured Star | ndard 🔹           |                 |        |        |
|                 |                |                   |                   |                 |        |        |
|                 |                |                   |                   |                 | Update | Cancel |

Edit Profile – Effects Tab.

Define the fixture's effects wheels. Two effects wheels and one animation wheel may be defined per fixture. This is functionally the same as the Gobo Tab.

### Bays/Slots Tab.

| Name :  |              | Revolution               |             |            |          |         |           |                      |                     |   |
|---------|--------------|--------------------------|-------------|------------|----------|---------|-----------|----------------------|---------------------|---|
| Manufac | turer: E     | TC                       |             |            |          |         |           |                      |                     |   |
| [ype :  | N            | Noving Lig               | ht ( Head ) |            | •        |         |           |                      |                     |   |
| Physica | I Electrical | Control                  | Optical     | Options    | Gobos    | Colours | Effects   | Bays/Slot            | S                   |   |
|         | Bay/Slot 1   |                          |             |            |          | Ba      | y/Slot 2  |                      |                     |   |
|         | 🔽 Has E      | Bay/Slot 1               |             |            |          |         | 🔽 Has B   | Bay/Slot 2           |                     |   |
|         | Bay/Slot     | Type :                   | Front Bay   | 1          | Ţ        |         | Bay/Slot  | Type :               | Rear Bay            | • |
|         | Default I    | Shatter module           |             | •          |          | Default | ltem :    | Rotating gobo module | •                   |   |
|         | Optiona      |                          |             | •          |          | Optiona | l Item :  | Iris Module (IM)     | •                   |   |
|         | Optiona      | l Item :                 | Wheel M     | lodule (SV | VM) 👻    |         | Optiona   | l Item :             | Wheel Module (SWM)  | • |
|         | Optiona      | l Item :                 | Wheel M     | odule (R\  | VM) 🔻    |         | Optiona   | l Item :             | Shutter Module (SM) | • |
|         | Optiona      | l Item :                 |             |            | •        |         | Optiona   | l Item :             |                     | • |
|         |              |                          |             |            |          |         |           |                      |                     |   |
|         | V Interna    | al <mark>Med</mark> ia F | rame/Frost  |            | Fitted w | ith : R | 132 Quart | ter Hambu            | rg Frost            | • |
|         |              |                          |             |            |          |         |           |                      |                     |   |

Edit Profile – Bays/Slots Tab.(ETC Revolution example.)

If a fixture includes 'bays' or 'slots' which allow modules to be added and removed, define the bays, and available module options here. Up to two bays/slots may be defined, with 6 available modules in each.

Module descriptions may be selected from the drop down list, or new modules described by typing directly in to the box.

It is also possible to define an internal media frame, and the media it is fitted with. Usually, but not exclusively, a frost.

The Bays/Slots functionality is very much geared around the ETC Revolution fixture.

### Manage Positions.

| osition                             | Fixtures         | Weight   | Trim  |     |
|-------------------------------------|------------------|----------|-------|-----|
| Electric #0.5                       | 19               | 81.7 kg  | 0.00m | -   |
| Electric #1                         | 11               | 350.2 kg | 0.00m |     |
| Electric #2 Left                    | 4                | 115.9 kg | 0.00m |     |
| Electric #2 Right                   | 4                | 115.9 kg | 0.00m |     |
| Electric #3                         | 19               | 400.2 kg | 0.00m |     |
| Electric #4                         | 7                | 154.3 kg | 0.00m | =   |
| Electric #5                         | 7                | 177.8 kg | 0.00m |     |
| Ladder 1 Left                       | 2                | 69 kg    | 0.00m |     |
| Ladder 2 Left                       | 5                | 75.2 kg  | 0.00m |     |
| Ladder 3 Left                       | 4                | 69 kg    | 0.00m |     |
| Ladder 1 Right                      | 2                | 69 kg    | 0.00m |     |
| Ladder 2 Right                      | 4                | 69 kg    | 0.00m |     |
| Ladder 3 Right                      | 4                | 69 kg    | 0.00m |     |
| Boom 1 Left                         | 5                | 18.6 kg  | 0.00m |     |
| Boom 2 Left                         | 5                | 18.6 kg  | 0.00m |     |
| Boom 3 Left                         | 5                | 18.6 kg  | 0.00m |     |
| Boom 1 Right                        | 5                | 18.6 kg  | 0.00m |     |
| Boom 2 Right                        | 5                | 18.6 kg  | 0.00m | -   |
| Room 3 Right                        | 5                | 18.6 ka  | 0.00m |     |
| Position Note                       |                  |          |       |     |
| Fixture count varies depending      | upon pros. width |          |       |     |
|                                     |                  |          |       |     |
|                                     |                  |          |       |     |
| rag rows to re-order position list. |                  |          |       |     |
| + - Additional Trims                |                  |          | -     |     |
|                                     |                  | OK       | Can   | cel |

#### Manage Positions.

Rigging positions can created, edited and deleted here. Single or multiple trim heights, along with a short note, can be defined for each position.

To create a new position, click on the small '+' button. A 'New Position' line will be created, where upon it can be edited to the desired name. To remove a position, click on the small '-' button. Confirmation is required before a position can be deleted. It is not possible to delete a position containing fixtures in Rig Data.

Position can also be defined from the '*Add Fixtures'* facility in Rig Data. Positions added in Rig Data will be added to the Positions List.

Positions can be dragged in to any order within the positions list. This order defines the order positions will appear in the 'Positions' filter in Rig Data.

The Manage Positions window calculates and displays the number of fixtures each positions contains in Rig Data, and the total weight of the rigged fixtures, derived from weight data in the fixture profiles.

If all the fixture profiles within a position contain weight data, then the total weight can be certain, and the weight figure is displayed in black. If any of the fixture profiles are missing weight data, then the total weight will not be correct, and the calculated value will be displayed in red.

The Manage Positions window can display one trim height per position. Clicking the '*Additional Trims'* button will open a fly out panel allowing additional trims to be documented. Clicking the button again will close the panel.

| Position                                                                                                    | Fixtures                                                                                                | Weight                                                                                                    | Trim                                                                                                    |                                       | Additional Trims                                |                                   |
|----------------------------------------------------------------------------------------------------|----------------------------------------------------------------------------------------------------|----------------------------------------------------------------------------------------------------|----------------------------------------------------------------------------------------------------|---------------------------------------|-------------------------------------------------|-----------------------------------|
| lectric #0.5                                                                                                    | 19                                                                                                    | 81.7 kg                                                                                                    | 0.00m                                                                                                    |                                       |                                                 |                                   |
| electric #1<br>electric #2 Left<br>electric #2 Right<br>electric #3<br>electric #4<br>electric #5<br>adder 1 Left<br>adder 2 Left<br>adder 3 Left<br>adder 3 Right<br>Boom 1 Left<br>Boom 2 Left<br>Boom 1 Left<br>Boom 3 Left<br>Boom 3 Left<br>Boom 3 Left<br>Boom 3 Left | 11<br>4<br>19<br>7<br>2<br>5<br>4<br>2<br>4<br>4<br>5<br>5<br>5<br>5<br>5<br>5<br>5<br>5<br>5<br>5<br>5 | 350.2 kg<br>115.9 kg<br>115.9 kg<br>400.2 kg<br>154.3 kg<br>177.8 kg<br>69 kg<br>69 kg<br>69 kg<br>69 kg<br>69 kg<br>18.6 kg<br>18.6 kg<br>18.6 kg<br>18.6 kg | 0.00m<br>0.00m<br>0.00m<br>0.00m<br>0.00m<br>0.00m<br>0.00m<br>0.00m<br>0.00m<br>0.00m<br>0.00m<br>0.00m<br>0.00m | L L L L L L L L L L L L L L L L L L L | Trim Name<br>Preset<br>Main Trim<br>Maintenance | Height<br>5.50m<br>9.85m<br>1.50m |
| Position Note<br>Fixture count varies dependi<br>rag rows to re-order position I<br>+) - Additional Trims                                                                                                    |                                                                                                    | ОК                                                                                                    | Can                                                                                                    | cel                                   | *                                               |                                   |

Manage Positions – Additional Trims.

Weights and Trim heights are displayed in either metric or imperial units, as defined in File->Preferences. Values are not converted between systems, so if the display metric is changed, the values will be incorrect in the new units.

### Manage Systems.

|        |      | Sys            | stems    |           |          |
|--------|------|----------------|----------|-----------|----------|
| Number | Name | Lightwright ID | Consoles | Universes | Fixtures |
| 1      | Main | A              |          | 6         | 191      |
|        |      |                |          |           |          |

Manage Systems.

By default, *Moving Light Assistant* assumes your show exists as one system, controlled by one lighting console. This system is given the name 'Main', but it may be re-named by simply clicking on the name and entering a new one.

Additional systems may be created and deleted by clicking on the small +' and -' buttons respectively. It is not possible to remove a system which contains patched fixtures.

The *Manage Systems* window will display the number of DMX universes each system contains, along with the number of fixtures patched, information derived from *'Manage Universes'* and Rig Data.

The 'Lightwright ID' provides compatibility with Lightwright, which does not support named systems.

'Systems' exist as a way to document large shows running on multiple consoles, but the concept may also be used even on small productions.

|        |               | Sys            | tems     |           |          |
|--------|---------------|----------------|----------|-----------|----------|
| lumber | Name          | Lightwright ID | Consoles | Universes | Fixtures |
|        | Field of Play | A<br>B         |          | 0         | 21       |
|        | Audience      | B              |          | 0         | 0        |
|        | Media Server  | С              |          | 0         | 0        |
| 6      | Skytrackers   | D              |          | 0         | 0        |
|        |               |                |          |           |          |
|        |               |                |          |           |          |

Manage Systems – Large Show Example.

### Patching on Multiple Systems.

Once multiple systems have been defined in Manage->Systems, fixtures may be patched to different systems in Rig Data. Ensure the 'Systems' column is visible, then select the desired system from the 'Edit' drop down list and patch the fixture in the normal way.

Each system has it's own DMX address space, so fixtures with the same DMX address but are on different systems will not show up as a DMX address conflict.

|   |        |          | _      |          |          |          |            |             | _   |      |           |            |                 |             |          |
|---|--------|----------|--------|----------|----------|----------|------------|-------------|-----|------|-----------|------------|-----------------|-------------|----------|
| D | System | Device 👘 | Output | Fixtures | Used DMX | Free DMX | Free Block | Block Start | 1   | Univ | erse Viev | v          |                 |             |          |
| 4 | Main   |          |        | 28       | 437      | 75       | 70         | 430         |     | DM   | X Cha     | Tune       | Parameter       | Position    |          |
| 3 | Main   |          |        | 28       | 471      | 41       | 31         | 469         |     | UM.  |           |            |                 |             | <b>A</b> |
| 2 | Main   |          |        | 37       | 467      | 45       | 22         | 30          |     | -    | 44        | Revolution |                 | Electric #1 |          |
| ) | Main   |          |        | 36       | 466      | 46       | 17         | 44          |     | 2    |           |            | Pan (Coarse)    | Electric #1 |          |
|   | Main   |          |        | 33       | 473      | 39       | 17         | 484         |     | 3    |           | Revolution |                 | Electric #1 |          |
| 8 | Main   |          |        | 11       | 299      | 213      | 184        | 297         |     | 4    |           |            | Tilt (Coarse)   | Electric #1 | 100      |
| 3 | Main   |          |        | 0        | 0        | 512      | 512        | 1           |     | 5    |           | Revolution |                 | Electric #1 | -        |
|   |        |          |        |          |          |          |            |             |     | 6    | 44        |            | Internal Media  | Electric #1 |          |
|   |        |          |        |          |          |          |            |             |     | 7    |           | Revolution |                 | Electric #1 |          |
|   |        |          |        |          |          |          |            |             | Ш   | 8    |           | Revolution | Zoom            | Electric #1 |          |
|   |        |          |        |          |          |          |            |             | 111 | 9    | 44        | Revolution | Focus Timing    | Electric #1 | -        |
|   |        |          |        |          |          |          |            |             |     | 10   | 44        | Revolution | Colour Timing   | Electric #1 |          |
|   |        |          |        |          |          |          |            |             |     | 11   | 44        | Revolution | Beam Timing     | Electric #1 |          |
|   |        |          |        |          |          |          |            |             |     | 12   | 44        | Revolution | Control         | Electric #1 |          |
|   |        |          |        |          |          |          |            |             |     | 13   | 44        | Revolution | Gel Scroller    | Electric #1 |          |
|   |        |          |        |          |          |          |            |             |     | 14   | 44        | Revolution | Reserved        | Electric #1 |          |
|   |        |          |        |          |          |          |            |             |     | 15   | 44        | Revolution | Iris            | Electric #1 | _        |
|   |        |          |        |          |          |          |            |             |     | 16   | 44        | Revolution | Front Bay Wheel | Electric #1 |          |
|   |        |          |        |          |          |          |            |             |     | 17   |           |            | Front Bay Wheel |             |          |
|   |        |          |        |          |          |          |            |             |     |      | - P. 1.   |            | 1               |             | -        |
|   |        |          |        |          |          |          |            |             |     |      |           |            |                 |             |          |

### Manage Universes.

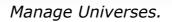

*Manage Universes* displays information about the DMX universes in a show, and the fixtures patched to them.

The window is divided in two halves, with the left hand side showing a list of universes, and the right hand side showing details of an individual universe. There is a drag handle between the two panes to adjust their relative widths.

Beyond adding DMX Universes, no information can be edited in this window. The window reflects patch information from Rig Data.

The Universe list shows the following information:

### • ID.

The universe identifier. This may either be a letter (or letters), or a number, as defined in the menu File->Preferences->DMX Format.

### • System.

A System is a logical group of DMX universes, generally controlled by one console. Shows with multiple consoles are described as having multiple systems. The system identifier can be a name or a number and is defined when universes are added, or via the menu Manage->Systems. By default, DMX universes are added to the 'Main' system.

### • Device.

Describes the node, gateway or NSP producing the DMX universe. For future use.

### • Output.

Describes the device port on which the DMX universe appears. For future use.

### • Fixtures.

The number of fixtures in Rig Data patched to the universe.

### • Used DMX.

The total number of DMX slots used by patched fixtures based upon their DMX footprint.

### • Free DMX.

The total number of free DMX slots in the DMX universe. *Moving Light Assistant* assumes all DMX universes have 512 slots.

### • Free Block.

The largest number of free DMX slots in a single contiguous block.

### • Block Start.

The first DMX slot of the largest free contiguous block.

The right hand universe view displays the usage of each DMX slot within the selected DMX universe. It shows the channel number and the fixture type the slot is patched to, along with the individual fixture parameter.

External Intensity, Colour and Beam parameters are also displayed. Fixtures will be colour coded alternately cyan and magenta to indicate

blocks of DMX slots. If there are overlapping DMX addresses, they will be highlighted in Red.

Finally, the rigging position of the fixtures is displayed.

### Adding DMX Universes.

DMX universes must be manually added using the '*Add'* button. *Moving Light Assistant* will not derive the presence of DMX universes based upon Rig Data patch information.

| Universe ID | D:   |   |       |  |
|-------------|------|---|-------|--|
| ystem :     |      |   | •     |  |
| Device :    | [    |   | •     |  |
| Dutput :    |      |   | •     |  |
| [           | Done | C | ancel |  |

Add Universe.

The Universe ID can be entered either as a letter or a number, but the format will be converted to reflect the global DMX format as defined in the menu File->Preferences->DMX Format.

By default, 'Main' will be offered as a system name. If other systems have been defined, they will be available to select via the drop down list. It is possible to have DMX universes with the same ID if they exist in different systems.

Once a DMX universe has been added, its usage will be displayed.

#### **Removing DMX Universes.**

DMX universes can be removed at any time by selecting the required universe and clicking '*Remove'*. Deleting a universe does not un-patch or delete any fixtures that may be patched to it.

#### Manage Fixture types.

Manage Fixture types allows fixtures imported from console patch information, Lightwright or other application to be associated with fixtures in the *Moving Light Assistant* fixture library.

Only when fixtures are associated with fixtures in the library can the full power of the fixture profile be leveraged within *Moving Light Assistant*.

| Fixture Type                                     | Current                                          | DMX Mode                                               | Manufacturer       | Martin 👻          |
|--------------------------------------------------|--------------------------------------------------|--------------------------------------------------------|--------------------|-------------------|
| 6" Pro Scroller<br>AF1 Fan<br>Alpha Wash 1200    | 6" Pro Scroller<br>AF1 Fan<br>Alpha Wash 1200    | Single channel mode<br>Single channel mode<br>Extended | Fixture            | MAC 600 E 👻       |
| Atmosphere Haze                                  | Atmosphere Haze<br>ColorForce 12                 | Standard 2 channel<br>Mode 5 sRGBA                     | DMX Mode           | DMX4 🔹            |
| Colour Burst<br>Generic 1                        | Colour Burst<br>Generic 1                        | Standard<br>Generic 1 slot                             | Configuration Opti | ons               |
| MAC 2000 Profile II E<br>MAC 600 E               | MAC 2000 Profile II E<br>MAC 600 E               | 16-Bit<br>DMX4                                         | Lens               | Standard 25° 🔹    |
| MAC 700 Spot<br>Pixel Line 1044                  | MAC 700 Spot<br>Pixel Line 1044                  | 16-bit Extended<br>54 Chan + MINT                      | Internal Lens      | *                 |
| Revolution<br>Source 4 26°                       | Revolution<br>Source 4 26°                       | Base + Framing<br>Dimmer                               | Option Bay 1       | *                 |
| Source 4 36°<br>Source 4 PAR EXG<br>VL3500Q Spot | Source 4 36°<br>Source 4 PAR EXG<br>VL3500Q Spot | Dimmer<br>Dimmer<br>Enhanced 16-Bit Mode               | Option Bay 2       |                   |
| Viper smoke machine                              | Viper smoke machine                              | Standard mode                                          | Assign Clea        | sole Fixture Type |

Manage Fixture Types.

If an exact match can be found between an imported fixture, and a fixture in the profile library, an association will be created automatically, and the DMX mode and configuration options set to the default profile options. If any of these assumptions are incorrect, adjust the values as necessary and click 'Assign'. The association will be updated.

If no matches can be found, the fixture must be selected manually by selecting the manufacturer and fixture type, and setting the DMX mode and other relevant options. click '*Assign'* and the association will be created.

| Fixture Type                    | Current | DMX Mode | Manufacturer           | •      |  |  |  |
|---------------------------------|---------|----------|------------------------|--------|--|--|--|
| Patt 23                         |         |          | Fixture                | •      |  |  |  |
| Patt 264<br>Patt 60<br>Patt 743 |         |          | DMX Mode               |        |  |  |  |
| VL2C                            |         |          | Configuration Options  |        |  |  |  |
|                                 |         |          | Lens                   | Ŧ      |  |  |  |
|                                 |         |          | Internal Lens          | *      |  |  |  |
|                                 |         |          | Option Bay 1           | Ŧ      |  |  |  |
|                                 |         |          | Option Bay 2           | *      |  |  |  |
|                                 |         |          | Assign Clear           | Туре   |  |  |  |
|                                 |         |          | Selected Channels Only |        |  |  |  |
|                                 |         |          | ОК                     | Cancel |  |  |  |

Manage Fixture Types – No associations.

Initially upon creating an association the Fixture Type will remain unchanged, but the '*Current'* field will reflect the associated Fixture Type. Upon clicking 'OK', the Fixture Type in Rig Data will change to show the associated fixture.

### Selected Channels Only.

With 'Selected Channels Only' checked, only the highlighted channels in Rig Data will accept the new association. Un-selected channels will remain un-associated, and their original name will continue to appear in italics in the Manage Fixture Types window, along with the new associated fixture name.

## Manage Console Data.

|          | Name                       | Rig Check | From Cue | To Cue | De | elete |   |
|----------|----------------------------|-----------|----------|--------|----|-------|---|
| Cue Data | Seq 1 < MAIN>              | V         | 800      | 1000   |    |       |   |
| Cue Data | Seq 10 < Ah Ha Iris>       |           | 1        |        |    | 1     |   |
| Cue Data | Seq 11 <storm></storm>     |           |          |        |    | ]     |   |
| Cue Data | Seq 12 < Sharp Check>      |           | 1        |        |    | ]     | = |
| Cue Data | Seq 13 < Red_White>        |           |          |        |    |       | - |
| Cue Data | Seq 14 < RWB>              |           |          |        |    |       |   |
| Cue Data | Seq 15 < VL5 Blue_Wht>     |           |          |        |    |       |   |
| Cue Data | Seq 16 < Blue_Wht>         |           |          |        |    |       |   |
| Cue Data | Seq 17 <vl5 rwb=""></vl5>  |           |          |        |    |       |   |
| Cue Data | Seq 18 < Dum Dum>          |           |          |        |    |       |   |
| Cue Data | Seq 19 <vl5 flag=""></vl5> |           | 1        |        |    |       |   |
| Cue Data | Seq 2 < BOB>               |           |          |        |    | ]     |   |
| Cue Data | Seq 20 < Red_Blue>         |           | 1        |        |    |       |   |
| Cue Data | Seg 21 < Yell Blue>        |           |          |        |    |       |   |
| Cue Data | Seg 22 < Wht Blue>         |           | 1        | 1      |    |       |   |
| Cue Data | Seg 23 < Yel Blue2>        |           |          |        |    |       |   |
| Cue Data | Seg 24 <vl5 diag=""></vl5> |           | 1        | 1      |    |       |   |
| Cue Data | Seq 25 < Wash Diag>        |           |          |        |    |       |   |
| Cue Data | Seq 26 < Mag_Blue>         |           | 1        |        | E  |       |   |
| Cue Data | Seq 27 < Wht_Red>          |           |          |        |    | ]     |   |
| Cue Data | Seg 28 < Flag>             |           |          |        |    |       | Ŧ |

Manage Console Data.

The '*Manage Console Data'* window displays all the console data currently in the show document. Cue Lists and Sequences can be deleted from the *Moving Light Assistant* show document by checking the '*delete'* box and clicking OK. This action cannot be undone, and the data can only be retrieved by re-importing the data.

Cue Lists or Sequences may be defined as rig check cues, and ignored in channel and preset usage. This allows a channel or preset that is only ever used in a rig check cue to be correctly reported as un-used. Additionally, a range of cues within a list or sequence may be defined as rig check cues by entering the start and end cue numbers, and ticking the '*Rig Check'* check box.

For the rig check ignoring functionality to work, it must be globally enabled in File->Preferences, Console Tab.

| Setup | Console                                                                                  |
|-------|------------------------------------------------------------------------------------------|
| Ro    | und Intensity Values                                                                     |
| Rig   | Check                                                                                    |
|       | Ignore Rig Check in Preset checking.                                                     |
| Rig   | Check sequence/cue list and cue ranges are specified in the<br>Manage Console Data menu. |
|       |                                                                                          |

Globally enable Rig Check Cues in File->Preferences.

# **Console Menu.**

Enables the 2D and 3D locations on a PRG Vx76 console to be set from the *Moving Light Assistant* location X, Y, Z columns in Rig Data.

This feature is only available on systems running Mac OSX.

| Console Reports     | U |
|---------------------|---|
| Vx76                | 1 |
| <i>(</i> <b>1</b> ) | _ |

Console Menu Items.

**Reports Menu.** 

| Re | ports | Utilities | Help          |
|----|-------|-----------|---------------|
|    | Rep   | ort Desig | ner           |
|    | Ma    | nage Repo | ort Templates |
|    | Ref   | resh Repo | ort List      |

Reports Menu Items.

Report Designer opens the Report Designer. See the chapter on '*Report designer'* 

## Manage Report Templates.

| Show File          | Report Layout Templates Folder                                                                                                    |
|--------------------|----------------------------------------------------------------------------------------------------|
| λigData_ConfigList | CueList_EOS.lhf       CueList_MA 1 Image.lhf       CueList_MA.lhf       Instrument Schedule.lhf       PresetDoc.lhf       RigData_Confluist.lhf       RigData_Confluist.lhf       RigData_PatchList-Cover.lhf       RigData_PatchList-Cover.lhf       RigData_PatchListHf       ROH_IntensityCueMoves.lhf       WheelLoad_ListWithImages.lhf |
|                    | Done                                                                                                    |

Manage Reports.

Manage Report Templates controls which report templates are included in the *Moving Light Assistant* show file. This may be useful if a user had designed a custom report template which they wish to make available to a collaborator. By default, no report templates are included within the show file, and all users have access to the same standard set of templates installed with the application.

Installed Report Templates are stored in the *Report Layout Templates* folder, a sub-folder of the main application installation folder, and have the file extension lhf.

## Refresh Reports List.

# 

Utilities Menu.

DIP Switch Calculator.

The DIP Switch calculator is a handy binary DIP switch to decimal DMX convertor. It is a standalone utility and has no linked functionality to the main application. (Although similar functionality does exist within the main application if a fixtures DMX addressing is set to 'DIP Switch' within its fixture profile.)

DMX addresses may either be entered as a numeric value in the 'Number' field, or by clicking on the individual switches to set a binary number. In

either case, the corresponding number or switch positions will automatically change.

The number of switches displayed, along with the number of those switches which are address switches can be selected using the drop down lists. Switches which are not address switches will be displayed greyed out.

- All off is one. Check this box if a fixture uses all switches set to off to set DMX address 001. I.e., the set DMX address is one less than the actual number converted from binary.
- *Off is On.* Check this box if the logical operation of the switches is physically inverted.
- *Show Values.* Check this box to display the binary values above the individual switches.

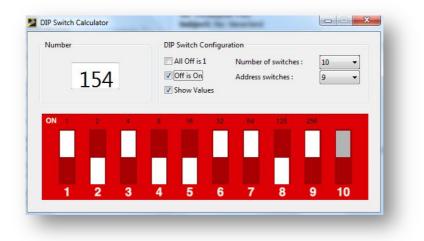

'Off is On' and 'Show Values' selected.

| p Menu. |                             |
|---------|-----------------------------|
|         | Helf                        |
|         | Moving Light Assistant Help |

Displays the *Moving Light Assistant* user manual and help information, as pdf documents.

# **REPORT DESIGNER.**

Before any report can be produced, a report layout file must exist describing what data is to be reported, and how and where the data is to be displayed upon the page.

*Moving Light Assistant* includes a range of pre-defined templates covering common report types. These reports may be modified by changing the report layout file, or entirely new reports designed, using the Report Designer.

The Report Designer is accessed through the menu Reports->Report Designer, or if in the Report Preview View, clicking on '*Edit Template'*.

In either case, the report designer opens in a new window on top of *Moving Light Assistant.* 

| Edit Vie    | ew Extras H | lelp      |                   |           |       |      |       |       |          |                 |       |               |            |           |      |   |           |                                                                             |     |       |  |
|-------------|-------------|-----------|-------------------|-----------|-------|------|-------|-------|----------|-----------------|-------|---------------|------------|-----------|------|---|-----------|-----------------------------------------------------------------------------|-----|-------|--|
| Report (    | Open Report | H<br>Save | Report Preference | s New Pag | ige ( | Copy | Paste | Drint | Print cu | 🛃<br>rrent page | Close | -<br>Designer |            |           |      |   |           |                                                                             |     |       |  |
|             |             |           |                   |           |       |      |       |       |          |                 |       |               |            |           |      |   |           | Selec     Page:     Bemer     Propper     Seve     Posit     Top:     Left: | nt: | rents |  |
| 0.0         | 0;0.00      |           |                   |           |       |      |       |       |          |                 |       |               | Grid: 5 mm | ▼ Visible | 100% | • | Milimeter | -                                                                           |     |       |  |
| ion: 2010.2 |             | No repo   |                   |           |       |      |       |       |          |                 |       |               |            |           |      |   |           | -                                                                           |     |       |  |

Report Designer – Main Window – No Template.

| File Edit  | View Extras | Help |                    |          |      |       |       |                    |                |
|------------|-------------|------|--------------------|----------|------|-------|-------|--------------------|----------------|
| M          | Ъ           | H    | -                  |          | Ch   | 2     | A     |                    | -              |
| New Report | Open Report | Save | Report Preferences | New Page | Сору | Paste | Print | Print current page | Close Designer |

Report Designer has its own menu and toolbar structure.

# Report Designer Toolbar.

| New Report              | Opens the Report Preferences window in preparation for creating a new report.                                                                                                    |
|-------------------------|----------------------------------------------------------------------------------------------------|
| Open Report             | Opens a file browser window to search for and<br>open a layout file with the extension .lhf.<br>The pre-defined <i>Moving Light Assistant</i> report<br>templates are stored in the ' <i>Report Layout</i><br><i>Templates'</i> folder in the application folder.                                              |
| Save                    | Saves a layout file.<br>There is no 'Save As' function. Use you computers<br>regular file handling to create copies of layout files<br>and give them alternate names if required.                                                                                                    |
| Report Preferences      | If a report layout is open for editing, opens the report preferences. If no report is open this button performs no function. Use ' <i>New Report'</i> to reach the same window. See ' <i>Report Preferences'</i> .                                                                                             |
| New Page                | If a report layout is open for editing, Adds a new<br>page to the report. You will be given the option of<br>starting the new page as a copy of the existing<br>page, or as a blank page. Two page reports are<br>typically used where the report contains a cover<br>page before the main body of the report. |
|                         | Note. You do not use this feature to add new<br>pages where a long report will naturally run in to<br>several pages. The report generation process<br>automatically creates as many pages as required.                                                                                                    |
| Copy and Paste          | Standard clipboard operations.                                                                                                    |
| Print and Print Current | Prints the report template to the selected printer.<br>This does not print the reports themselves. That is<br>performed through ' <i>Report Preview'</i> Tab in the<br>main <i>Moving Light Assistant</i> toolbar.                                                                                             |
| Close Designer          | Closes the report designer. If changes have been made to the template, you will be prompted to save the changes.                                                                                                    |

# Report Designer Menu.

| File Menu        | Provides the same options as the toolbar buttons.                                                                                                    |
|------------------|----------------------------------------------------------------------------------------------------|
| Edit Menu        | Provide cut, copy, paste clipboard functions.                                                                                                    |
| View Menu->Grid  | Displays or hides a grid to assist in the layout of the template. The grid size may be changed between 1mm, 5mm and 10mm.                                                                              |
| View Menu->Zoom  | Adjusts the zoom scale of the template, between 75% and 200%.                                                                                                    |
| View Menu->Units | Adjusts the measurement units used by the report<br>designer. Mm, pixels or inches.<br>Note these units are independent of the metric or<br>imperial preferences set within Moving Light<br>Assistant. |

Options selected in the View menu are also available as a toolbar along the bottom of the report designer window.

| Grid: 5 mm 🔹 🔽 visible | 100% 🔻 | Millimeter 🔻 |
|------------------------|--------|--------------|
|------------------------|--------|--------------|

Grid and Zoom control toolbar.

## Drawing Toolbar.

| Selection Tool.                          |
|------------------------------------------|
| Text Tool.                               |
| Rectangle Tool.                          |
| Line Tool.                               |
| Oval Tool.                               |
| Checkbox Tool. (Not currently supported) |
| Insert Picture.                          |
|                                          |

Text and graphical elements are added to a report template using the drawing toolbar situated down the left had side of the screen.

Text added using the text tool will not have any borders. Squares and ovals may also contain text within them, effectively creating bordered text.

If a grid is displayed, text and graphics will snap to the grid when being inserted, moved or re-sized.

Text and graphics properties are controlled in the properties pane down the right hand side of the screen as elements are added or subsequently selected.

Typically, font, size and colour can all be changed. Line thickness, colour and fill colour can also be adjusted for graphical elements.

The position co-ordinates are in the chosen units, and measured from the top left hand corner of the page. (0,0)

| Selection    | _     | _          |  |
|--------------|-------|------------|--|
| Page: Page   |       | <b>-</b> X |  |
| Element:     | Text1 | - X        |  |
| Property     |       |            |  |
| Internal nam | ne:   | Text1      |  |
| Position     |       |            |  |
| Top:         |       | 60         |  |
| Left:        |       | 15         |  |
| Width:       |       | 0          |  |
| Height:      |       | 0          |  |
| Text         |       |            |  |
| Textblock    |       | 1          |  |
| Font         |       |            |  |
| Arial        |       | - 10 -     |  |
| B / L        | ח     |            |  |
|              |       |            |  |

Page 1 🔹 🗙 Page: Element: Rectangle 2 🔻 🗙 Propert Position Top: 80 Left: 125 Width: 20 Height: 10 Text hello Font - 10 Arial BIU -Others Background: No 🔫 BG-Color: --Bordercolor: Borderwidth: 0.18 Roundcorner: 0

Rectangle Properties.

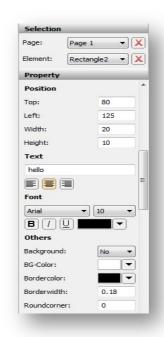

Oval Properties.

Text Properties.

# **Report Preferences.**

| General Page               | Picture    |                              |            |
|----------------------------|------------|------------------------------|------------|
| T <b>itle:</b><br>Author:  |            | Internal name:<br>Copyright: |            |
| Edition:                   |            | Topic:                       |            |
| Valid until:               | 18/08/2012 | Changed:                     | 18/08/2012 |
| Des <mark>cription:</mark> |            |                              |            |
| Description:<br>Hint:      |            |                              |            |
|                            |            |                              |            |

Report Preferences – General.

The fields *`Title'* and *`Internal name'* are in bold and are the only mandatory fields in this window.

Title A Descriptive name for the report. This name will be suggested as a file name when the template is saved, but the suggestion does not have to be accepted, and any file name can be chosen.

- Internal Name Must contain one of the following phrases, exactly as written (without the bullet points), depending on what type of report is being produced:
  - Rig Data
  - Cue List
  - Wheel Load
  - Channel Usage
  - Preset Doc
  - Cue Moves

This field is a pointer to the report designer as to where about in *Moving Light Assistant* it should look for the data, and provides some ground rules on how it should be handled.

Other fields in this window are not obligatory, and may be used or ignored as desired.

| Paper Format: | A4      |    | • |
|---------------|---------|----|---|
| Direction:    | Portait |    | • |
| Borders       | Top:    | 15 |   |
|               | Left:   | 15 |   |
|               | Bottom: | 15 |   |
|               | Right:  | 15 |   |
|               |         |    |   |
|               |         |    |   |
|               |         |    |   |
|               |         |    |   |

Report Preferences – Page Tab.

Enter details of the page size and orientation. Define the borders. Report designer will display the paper area as a white background, and the area defined by the borders by a blue square. If the grid is enabled, it will only be displayed within the border area.

|                                                            | port are copied into a separate folder called "[report_name]<br>in the same folder as the report-file. |
|------------------------------------------------------------|----------------------------------------------------------------------------------------------------|
|                                                            | pictures are to be copied into a separate folder or not. We<br>folder for better file organization.    |
| Copy pictures into a si                                    | ubfolder                                                                                               |
| lease remember: if you cop<br>older including the pictures | by the file of the report, don't forget to copy the pictures or the .                                  |
|                                                            |                                                                                                    |
|                                                            |                                                                                                    |

Report Preferences – Picture Tab

The check box should be checked.

## **Report Templates.**

Report templates (layouts) consist of text and graphical elements placed upon a page.

Text entered inside square brackets act as 'placeholders' for data within the '*Moving Light Assistant'* show file.

For example, placing the text "ProdInfo\_Title" in a template (without the quotation marks) will produce the exact same text in the generated report, where as placing [ProdInfo\_Title] in the template will produce the show title in the generated report.

A complete list of placeholders is contained in Appendix 2. The text within the square brackets must match the placeholder text exactly.

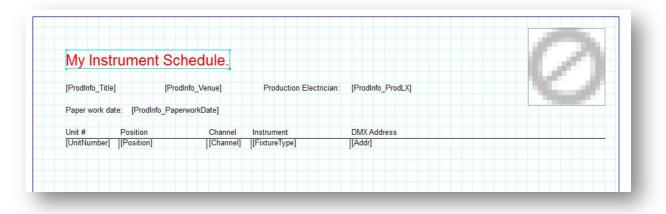

Simple Template Example.

## Adding Elements.

Text, placeholders and graphics added to a report template are collectively known as *elements*.

Elements are added to a template by clicking on a drawing toolbar button, and then clicking on the desired location on the report template paper space. Every time a new element is added, it is given a unique internal name, such as '*Text1*' or '*Rectangle3'*. This name may be edited to something more descriptive in the *Internal Name* field under Properties, but must remain unique.

| Page:       | Page 1 | <u> </u> | X |
|-------------|--------|----------|---|
| Element:    | Text1  | •        | X |
| Property    |        | _        |   |
| Internal na | me:    | Text1    | _ |

Internal name.

Elements can be preceded with a special prefix which controls how often that text will appear on a page, and subsequent pages, and endows the text with special functionality.

The prefix is added to the element internal name. Every prefix ends in an underscore character. In the example below, an element with the internal name '*Text1'* is prefixed with *Row\_*.

See '*Prefixes'* for information on the *Row\_*, and other prefixes.

| Page:          | Page | 1 <b>-</b> X |
|----------------|------|--------------|
| Element:       | Row  | Text1 🔹 🗙    |
| Property       |      |              |
| Internal name: |      | Row Text1    |

Prefix example.

The text or placeholder to be printed is entered in to the text box in properties. It may also be edited by double clicking on any element in the report template.

In the simple report template example below, every channel in Rig Data will be printed, one below another, each on a separate row.

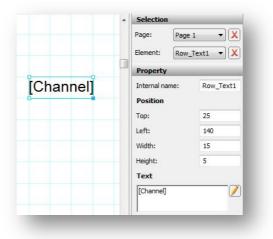

Example.

## **Prefixes.**

## **General Purpose Prefixes.**

Header\_\_\_\_\_ Any element prefixed with *Header*\_\_ will appear on every page of a report. There can be more than

| one <i>Header</i> on a page. It's position is determined |
|----------------------------------------------------------|
| by its actual placed position on the template page.      |
| It does not necessarily have to be used at the top       |
| of a page. It does not define the top of the page,       |
| and text can be printed above the top <i>Header_</i> .   |
|                                                          |

- Footer\_ There can only be one *Footer*\_ element per page. It need not necessarily be at the bottom of the page, its position is determined by its actual placed position on the template page. However, (unlike *Header*\_) it is used during report generation to define the bottom of the printable page (rather than the paper bottom itself), and nothing can be printed below it with the exception of a PageInfo\_ element.
- PageInfo\_ A PageInfo\_ element is the only element which can appear below a Footer\_. Only one PageInfo\_ element can appear on any page. It is most commonly used with the element [report.page\_counter] to produce a report page number at the very bottom of the report page.
- Row\_ Any element prefixed with *Row*\_ will appear multiple times, once for every data of the chosen type. For example, if the element internal name is Row\_Text, and the Text is itself [Channel], then a row will be printed for every channel in the show file.
- RowHeader\_ Any element prefixed with *RowHeader*\_ will appear once, on every page of a report. It is most commonly used to produce column headings in reports
- FirstPageHeader\_ Similar to RowHeader\_ but appears only on the first page of a report, after a cover page.
- Cover\_\_\_\_\_Use on page 1 of a report template to create a cover page. Place the normal report template on page 2. Cover pages are optional, and will only appear once at the beginning of a multi page report.

## **Rig Data Specific Prefixes.**

## (See *RigData\_FixtureCards.lhf* for example of usage.)

Label1\_\_\_\_\_\_\_ Extracts Rig Data, but rather than displaying it in consecutive rows, displays it where labels\_\_\_are located on the template page. Typically used to generate fixture cards. Each label position must have a unique number, starting at 1. For example, when used with [Channel], Label1\_, Label2\_, Label3\_\_ and Lable4\_\_ placed on a template page will extract the first 4 channel numbers for page 1, the next 4 for page 2, and so forth.

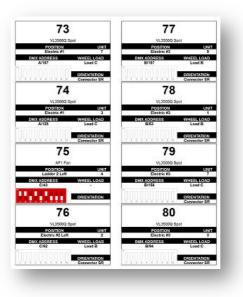

Fixture Card Report.

## Wheel Load Specific Prefixes.

| LoadHeader_  | Similar to RowHeader_, but automatically repeats itself for every gobo load on the report page. |
|--------------|-------------------------------------------------------------------------------------------------|
| WheelHeader_ | Similar to RowHeader_, but automatically repeats itself every wheel load on the report page.    |
| WheelRow_    | Similar to Row.                                                                                 |
| WheelImage_  | Inserts Wheel Load Images.                                                                      |

|                | GOB      | D/COL                  | OUR V                                   | WHEEL LOADS         |
|----------------|----------|------------------------|-----------------------------------------|---------------------|
|                |          |                        | 1.11                                    |                     |
|                |          |                        | Standa                                  | ard                 |
|                |          |                        | VL2000 5                                | Spot                |
| Sobo Wheel 1   |          |                        |                                         |                     |
|                | Position | Catalog                | Reference                               |                     |
|                | 0        |                        |                                         | Open                |
|                | 1        | Vari-Lite              | 7002                                    | Pebbles             |
|                | 2        | Vari-Lite              | 7025                                    | Dust Breakup        |
|                | 3        | Vari-Lite              | 6001                                    | Medium Circle       |
|                | 4 5      | Vari-Lite<br>Vari-Lite | 5011                                    | Night Sky<br>Leaves |
|                | 6        | Van-Lite               | 4202                                    | Vertical Bars       |
|                | 7        | Vari-Lite              | 7008                                    | Waves               |
|                | 8        | Vari-Lite              | 7008                                    | Block Breakup       |
|                | 9        | Vari-Lite              | 5523                                    | Tribal Breakup      |
|                | 10       | Van-Lite               | 5009                                    | Liquid Breakup      |
|                | 11       | Vari-Lite              | 7029                                    | Alpha Rays          |
| Sobo Wheel 2   |          | AGEL-FLOO              | 1020                                    | Advid Kalis         |
| over timer a   | Position | Catalog                | Reference                               | Title               |
|                | Position | Gatalog                | Reference                               | Open                |
|                | 1        | Vari-Lite              | 8005                                    | 5 Facet Prism       |
|                | 2        | Vari-Lite              | 6011                                    | Circle of Ovals     |
|                | 3        | Vari-Lite              | 4316                                    | Hypnospiral         |
|                | 4        | Vari-Lite              | 6990                                    | Spiral Stones       |
|                | 5        | Varial Re              | 4305                                    | Pinwheel            |
| Colour Wheel 1 |          | The Party              | 4000                                    | 1 minute            |
|                | Position | Catalog                | Reference                               | e Title             |
|                | 0        | 1000                   | (1) (1) (1) (1) (1) (1) (1) (1) (1) (1) | Open                |
|                | 1        | Vari-Lite              | 0240                                    | Light Red           |
|                | 2        | Vari-Lite              | 0850                                    | Dark Blue           |
|                | 3        | Vari-Lite              | 0540                                    | Yellow              |
|                | 4        | Vari-Lite              | 0820                                    | Light Blue Green    |
|                | 5        | Vari-Lite              | 0150                                    | Cool Pink           |
|                | 6        | Vari-Lite<br>Vari-Lite | 0660                                    | Green<br>Magenta    |

Example of a Wheel Load Report.

## **Preset Specific Prefixes.**

PresetHeader\_

## **Channel Usage Specific Prefixes.**

RowLayout\_

HRowHeader\_

Column Layout\_

Column\_

Entry\_

## **Intensity Moves Specific Prefixes.**

(See *IntensityCueMoves.lhf* for example of usage.)

- UpHeader\_\_\_\_\_ Provides a single title to the left of a list of channels which are increasing in intensity in a cue. Allows the list to expand and contract, with more and less rows, as required.
- DownHeader\_ Provides a single title to the left of a list of channels which are decreasing in intensity in a cue. Allows the list to expand and contract, with more and less rows, as required.

- TrackHeader\_ Provides a single title to the left of a list of channels which are not changing intensity ('tracking') in a cue. Allows the list to expand and contract, with more and less rows, as required.
- UpRowLayout\_ Provides for a text box to expand and contract as necessary to contain all the channels increasing in a cue.
- DownRowLayout\_ Provides for a text box to expand and contract as necessary to contain all the channels decreasing in a cue.
- TrackRowLayout\_ Provides for a text box to expand and contract as necessary to contain all the channels not changing in a cue.
- UpColumnText\_ Extracts data for all channels which are increasing in intensity in a cue. Typically used with [Chan] and [Level].
- DownColumnText\_ Extracts data for all channels which are decreasing in intensity in a cue. Typically used with [Chan] and [Level].
- TrackColumnText\_ Extracts data for all channels which are unchanging in intensity in a cue. Typically used with [Chan] and [Level].

| Cue: 5 | P      | art:   | F/ON B | uild   |        |        |        | T      | ime: 5s/ |        |
|--------|--------|--------|--------|--------|--------|--------|--------|--------|----------|--------|
| Up     | 31/50  | 32/50  | 36/50  | 37/50  | 41/50  | 47/50  | 52/50  | 54/50  | 82/FL    | 83/FL  |
|        | 84/FL  | 93/FL  | 161/FL | 162/FL | 163/FL | 164/FL | 171/40 | 172/70 | 173/70   | 174/70 |
|        | 241/FL | 242/FL | 292/FL | 295/FL | 321/FL | 322/FL | 323/FL | 324/FL | 325/FL   | 326/80 |
|        | 333/FL |        |        |        |        |        |        |        |          |        |
| Down   | 348/70 |        |        |        |        |        |        |        |          |        |
| Track  | 1/35   | 48/FL  | 50/FL  | 56/25  | 58/25  | 71/FL  | 72/FL  | 73/FL  | 91/FL    | 92/FL  |
|        | 101/70 | 102/70 | 103/70 | 121/70 | 122/70 | 123/70 | 282/70 | 283/70 | 284/FL   | 302/50 |
|        | 334/60 | 351/80 | 352/80 | 353/80 | 354/80 | 355/80 | 356/80 | 359/80 | 391/FL   | 392/FL |
|        | 393/FL | 394/FL | 399/40 | 400/FL | 495/FL | 501/80 | 502/FL | 504/80 | 505/FL   | 507/80 |
|        | 508/FL | 510/80 | 511/FL | 513/80 | 514/FL | 516/80 | 517/FL | 521/80 | 522/FL   | 536/80 |
|        | 537/FL | 599/FL | 600/FL | 699/50 | 700/50 | 902/20 |        |        |          |        |

Example of Intensity Moves report.

# **APPENDECIES.**

# **Appendix 1.**

## Camera Compatibility.

Many cameras which support remote shutter release may be capable of working with *Moving Light Assistant* on Mac OS X 10.6 or later. Such cameras are generally higher end DSLR models. Currently, only Canon cameras will work under Microsoft Windows 7.

Supported Cannon Cameras:

(Camera should be compatible, but support cannot be guaranteed.)

EOS-1D Mark III EOS 40D EOS-1Ds Mark III EOS DIGITAL REBEL Xsi/450D/Kiss X2 EOS DIGITAL REBEL XS/1000D/KISS F EOS 50D EOS 5D Mark II EOS Kiss X3/EOS REBEL T1i/EOS 500D EOS 7D EOS 1D Mark IV EOS Kiss X4/EOS REBEL T2i/EOS 550D EOS 60D EOS Kiss X5/EOS REBEL T3i/EOS 600D EOS Kiss X50/EOS REBEL T3/EOS 1100D

The following cameras should work, but compatibility cannot be guaranteed in the future.

EOS-1D Mark II EOS 20D EOS-1Ds Mark II EOS Kiss Digital N/350D/REBEL XT EOS 5D (Cannot be used with Mac OS X 10.5.1, 10.5.2) EOS-1D Mark II N

Nikon D5100

(List as of June 2012)

# Appendix 2.

# Report data place holders.

## **Production Information Placeholders.**

May be used in any report.

[ProdInfo\_Title] [ProdInfo\_Venue] [ProdInfo\_City] [ProdInfo\_Country] [ProdInfo\_PaperworkDate] [ProdInfo\_PaperworkRevision] [ProdInfo\_PaperworkStage] [ProdInfo\_PremiereDate] [ProdInfo\_ShowImage] [ProdInfo\_ImportFileName]

[ProdInfo\_Producer] [ProdInfo\_Director] [ProdInfo\_SetDesigner] [ProdInfo\_CostumeDesigner] [ProdInfo\_ProjectionDesigner] [ProdInfo\_CreativeTeamMisc1Title] [ProdInfo\_CreativeTeamMisc1Name] [ProdInfo\_CreativeTeamMisc2Title] [ProdInfo\_CreativeTeamMisc2Name]

[ProdInfo\_LD] [ProdInfo\_LDEmail] [ProdInfo\_LDTel][ProdInfo\_LDCopyright] [ProdInfo\_LDDisclaimer] [ProdInfo\_AssocLDName] [ProdInfo\_AssocLDEmail] [ProdInfo\_AssistLDEmail] [ProdInfo\_AssistLDEmail] [ProdInfo\_AssistLDEmail] [ProdInfo\_LDImage]

[ProdInfo\_LightingProgrammer] [ProdInfo\_LightingProgrammerEmail] [ProdInfo\_LightingProgrammerTel] [ProdInfo\_ProjectionProgrammer] [ProdInfo\_ProjectionProgrammerEmail] [ProdInfo\_ProjectionProgrammerTel] [ProdInfo\_ProdLX] [ProdInfo\_ProdLXEmail] [ProdInfo\_ProdLXTel] [ProdInfo\_LightingSupervisor] [ProdInfo\_LightingSupervisorEmail] [ProdInfo\_LightingSupervisorTel]

[ProdInfo\_LightingSupplier] [ProdInfo\_LightingSupplierContact] [ProdInfo\_LightingSupplierEmail] [ProdInfo\_LightingSupplierTel] [ProdInfo\_ProjectionSupplier] [ProdInfo\_ProjectionSupplierContact] [ProdInfo\_ProjectionSupplierEmail] [ProdInfo\_ProjectionSupplierTel]

[report.now] [report.page\_counter] Today's date in dd/mm/yyy format. Calculates and returns page numbers as the report is generated

## **Cue List Report Placeholders.**

| [SelectedSequence] | Name or ID of Cue List/Sequence being reported |
|--------------------|------------------------------------------------|
| [SequenceID]       | Name or ID of Cue List/Sequence (All)          |
| [CueNumber]        | Cue Number (All)                               |
| [Name]             | Cue Name (All)                                 |
| [Part]             | Cue Part (EOS)                                 |
| [MIB]              | Moving in Black/Mark (GMA:MIB, EOS:Mark)       |
| [Trigger]          | Cue Trigger (GMA : Trig)                       |
| [FadeTime]         | Cue Fade Time (GMA:Fade, EOS:Time)             |
| [OutfadeTime]      | Cue Out Time (GMA:Outfade,                     |
|                    | EOS:Down_Time)                                 |
| [Snap]             | Cue Snap (GMA:Snap)                            |
| [IndependentFade]  | Ind. Fade Time (GMA:I.Fade)                    |
| [IndependentDelay] | Ind. Delay Time (GMA:I.Delay)                  |
| [Loop]             | Cue Loop (GMA:Loop, EOS:Loop)                  |
| [LoopDelay]        | Loop Delay (GMA:Lo.Delay)                      |
| [Link]             | Cue Link (GMA:Link, EOS:Link)                  |
| [LinkDelay]        | Link Delay (GMA:Li.Del)                        |
| [Effects]          | Linked Effect (GMA:Effects, EOS:Effects)       |
| [DelayTime]        | Delay Time (GMA:Delay)                         |
| [OutdelayTime]     | Out Delay (GMA:Outdelay,EOS:Down_Delay)        |
| [InfoText]         | Cue Information Text (GMA:Info)                |

| [DimPath]                                                                                                    | Dimmer Path (GMA:Dim Path)                                                                                                    |
|----------------------------------------------------------------------------------------------------|----------------------------------------------------------------------------------------------------|
| [MovePath]                                                                                                    | Movement Path (GMA:Move Path)                                                                                                    |
| [UpTime]                                                                                                    | Up Fade Time (ASCII)                                                                                                    |
| [DownTime]                                                                                                    | Down Fade Time (ASCII)                                                                                                    |
| [FocusTime]                                                                                                    | Focus Fade Time (EOS)                                                                                                    |
| [FocusDelay]                                                                                                    | Focus Delay Time (EOS)                                                                                                    |
| [ColourTime]                                                                                                    | Colour Fade Time (EOS)                                                                                                    |
| [ColourDelay]                                                                                                    | Colour Delay Time (EOS)                                                                                                    |
| [BeamTime]                                                                                                    | Beam Fade Time (EOS)                                                                                                    |
| [BeamDelay]                                                                                                    | Beam Delay Time (EOS)                                                                                                    |
| [EOSUpTime]<br>[EOSDownTime]<br>[EOSFocusTime]<br>[EOSColorTime]<br>[EOSBeamTime]                                                                                                    | Combines the delay time with the function time. E.g Delay =3, Time =2 returns 3 2. If delay =0, just the time is returned. (EOS)                                                                                                    |
| [Rate]                                                                                                    | Cue Rate (EOS)                                                                                                    |
| [Wait]                                                                                                    | Cue Trigger (Hog 2)                                                                                                    |
| [Info_Notes]                                                                                                    | Documentation - Notes                                                                                                    |
| [Info_ActNumber]                                                                                                    | Documentation - Act Number                                                                                                    |
| [Info_SceneNumber]                                                                                                    | Documentation - Scene Number                                                                                                    |
| [Info_SceneText]                                                                                                    | Documentation - Scene Name                                                                                                    |
| [Info_Scenery]                                                                                                    | Documentation - Set                                                                                                    |
| [Info_Image1Caption]<br>[Info_Image1FileName]<br>[Info_Image2Caption]<br>[Info_Image2FileName]<br>[Info_Image3Caption]<br>[Info_Image3FileName]<br>[Info_Image4Caption]<br>[Info_Image4Caption]<br>[Info_Image4FileName]<br>[Info_Image1]<br>[Info_Image1]<br>[Info_Image2]<br>[Info_Image2]<br>[Info_Image2]<br>[Info_Image3]<br>[Info_Image3Photo]<br>[Info_Image4]<br>[Info_Image4Photo] | Documentation - Photo 1 Caption<br>Documentation - Photo 1 File Name<br>Documentation - Photo 1 Caption<br>Documentation - Photo 1 File Name<br>Documentation - Photo 1 Caption<br>Documentation - Photo 1 File Name<br>Documentation - Photo 1 File Name<br>Documentation - Photo 1 File Name<br>Documentation - Photo 1 File Name<br>Documentation - Photo 1 (Photo + Drawing)<br>Documentation - Photo 1 (Photo Only)<br>Documentation - Photo 2 (Photo + Drawing)<br>Documentation - Photo 3 (Photo + Drawing)<br>Documentation - Photo 3 (Photo + Drawing)<br>Documentation - Photo 3 (Photo Only)<br>Documentation - Photo 4 (Photo + Drawing) |

# Rig Data Report Placeholders.

| [Channel]       | Channel number.                                 |
|-----------------|-------------------------------------------------|
| [FixtureType]   | Fixture Type name.                              |
| [FixtureNumber] | Fixture number ( as used by GrandMA ).          |
| [ConsoleID]     | ID consoles uses to identify the channel ( i.e. |

|                         | Hog 2 files ).                                    |
|-------------------------|---------------------------------------------------|
| [ConsoleFixtureProfile] | Name of fixture profile that console uses.        |
| [Position]              | Position fixture is mounted on.                   |
| [UnitNumber]            | Position unit number.                             |
| [Mounting]              | How the unit is mounted.                          |
| [Orientation]           | Connector orientation.                            |
| [Purpose]               | purpose of fixture (i.e. focus ).                 |
| [InstrumentType]        | Used mainly by Lightwright should be              |
|                         | "Light", "Moving Light", "Device",                |
|                         | "Accessory","Power" or "Other".                   |
| [DMXMode]               | Name of DMX fixture mode ( From fixture           |
|                         | profile ).                                        |
| [NumDMXChans]           | Number of DMX channels ( From fixture             |
|                         | Profile).                                         |
| [WheelLoad]             | Name of gobo wheel load.                          |
| [ColourFilter]          | Colour filter attched to fixture.                 |
| [Accessory]             | Name of accessory i.e. Top hat.                   |
| [Baffle]                | Is sound baffle attached.                         |
| [Lamp]                  | Name of lamp installed ( selected from fixture    |
|                         | profile ).                                        |
| [FrontLens]             | Type of lens installed ( selected from fixture    |
|                         | profile ).                                        |
| [InternalLens]          | Type of internal lens installed (selected from    |
| [Pay1Option]            | fixture profile ).                                |
| [Bay1Option]            | Optional feature bay installed.                   |
| [Bay2Option]            | Optional feature bay installed.                   |
| [FrostInstalled]        | Frost fitted.<br>DMX address of fixture 1 – 512   |
| [DMXAddress]            |                                                   |
| [DMXUniverse]           | DMX universe of fixture as a number. Starts at 1. |
| [IntensityDMXAddress]   | DMX address of intensity accessory 1 - 512.       |
| [IntensityDMXUniverse]  | DMX universe of intensity accessory as a          |
| - ,                     | number. Starts at 1.                              |
| [ColourDMXAddress]      | DMX address of colour accessory 1 - 512.          |
| [ColourDMXUniverse]     | DMX universe of colour accessory as a             |
|                         | number. Starts at 1.                              |
| [BeamDMXAddress]        | DMX address of beam accessory 1 - 512.            |
| [BeamDMXUniverse]       | DMX universe of beam accessory as a               |
|                         | number. Starts at 1.                              |
| [DMXSystem]             | DMX system patched to as a number. Starts         |
| . , 1                   | at 1.                                             |
| [SupplyCircuit]         | Generic power supply circuit identifier           |
| [SupplyDMXAddress]      | DMX address of power supply circuit 1 - 512.      |
| [SupplyDMXUniverse]     | DMX universe of power supply circuit as a         |
| , _                     | number. Starts at 1.                              |
| [SupplyMulti]           | Multicore identifier                              |
| [SupplyMultiWay]        | Way number used on multicore.                     |
|                         | -                                                 |

| [FixtureID]          | RDM fixture ID.                                                                                          |
|----------------------|----------------------------------------------------------------------------------------------------|
| [SerialNumber]       | Serial number of fixture currently rigged.                                                               |
| [ExternalID]         | External ID from applications such as                                                                    |
|                      | LightWright or Vectorworks.                                                                              |
| [LightwrightID]      | Lightwright ID                                                                                           |
| [DeviceType]         | Lightwright DeviceID, should be "Light",<br>"Moving Light", "Device", "Accessory", "Power"<br>or "Other" |
| [CaseColour]         | Exterior case colour.[UserField1] = User<br>defined field.                                               |
| [UserField2]         | User defined field.                                                                                      |
| [UserField3]         | User defined field.                                                                                      |
| [UserField4]         | User defined field.                                                                                      |
| [UserField5]         | User defined field.                                                                                      |
| [UserField6]         | User defined field.                                                                                      |
| [LocationX]          | Fixture X location.                                                                                      |
| [LocationY]          | Fixture Y location.                                                                                      |
| [LocationZ]          | Fixture Z location.                                                                                      |
| [RotationX]          | Fixture X Rotation.                                                                                      |
| [RotationY]          | Fixture Y Rotation.                                                                                      |
| [RotationZ]          | Fixture Z Rotation.                                                                                      |
| [Repeater]           | Repeater identifier. i.e. Sr1.                                                                           |
| [RepeaterPort]       | Port number fixture is connected to on                                                                   |
|                      | repeater as a number.                                                                                    |
| [Addr]               | This is the DMX address formatted as it                                                                  |
| []                   | appears in the main rig data window                                                                      |
|                      | (i.e.A/01). The application preferences define                                                           |
|                      | the format that will be displayed.                                                                       |
| [IAddr]              | Intensity Address formatted as described for                                                             |
|                      | [Addr].                                                                                                  |
| [CAddr]              | Colour Address formatted as described for                                                                |
|                      | [Addr].                                                                                                  |
| [BAddr]              | Beam Address formatted as described for                                                                  |
|                      | [Addr].                                                                                                  |
| [NumDMXSlots]        | Number of DMX slots. It is really just a                                                                 |
|                      | renamed access variable tothe NumDMXChans                                                                |
|                      | database field. This is consistent with the                                                              |
|                      | naming convention used inthe main rig                                                                    |
|                      | window.                                                                                                  |
| [FixtureOptionState] | Returns 'Default' if fixture options are default,                                                        |
|                      | 'Custom' if they are not.                                                                                |
| [DIPImage]           | DIP Switch Image.                                                                                        |

## **Console Data Report Placeholders.**

[UsageCueRange]

[UsageAct]

Will only return a result if Channel Usage has been performed in Console Data view. Will only return a result if Channel Usage has been performed in Console Data view.

[Imax] [ICues] [Chan] [Level]

## Wheel Load Report Placeholders.

[WheelLoad\_Name] [WheelLoad\_profileName] [WhType] [WhNum] [WhPosition] [WhCatalog] [WhReference] [WhTitle] [WheelImage] [ViewNote]

# Appendix 3.

# **Reports and the Report Designer Tutorial.**

Before any paper (or PDF) reports can be generated from *Moving Light Assistant*, we need to define what information we want the report to show, and the how we want that information laid out.

This information is held in layout files. Before any report can be generated, an appropriate layout file must first be loaded. *Moving Light Assistant* comes with several layout files which may be loaded to provide some basic reports, and a powerful graphical report designer which allows you to design your own custom report layouts.

At first sight, the lack of any inbuilt reporting ability may seem a drawback, and the process of building and loading custom layouts laborious and cumbersome. However once the process is understood and one is familiar with the function of the report designer, the power and versatility of the system becomes apparent.

It is worth pointing out that a report design will typically only have to be undertaken once, after which the same layout file can be used with different show files over and over again.

In this tutorial we will look at producing a layout file for a simple instrument schedule containing the following information: Unit# / Position / channel / DMX address / Fixture type

## **Open the Report Designer.**

From the main menu bar, select Reports, then 'Report Designer'.

The Report Designer window will open.

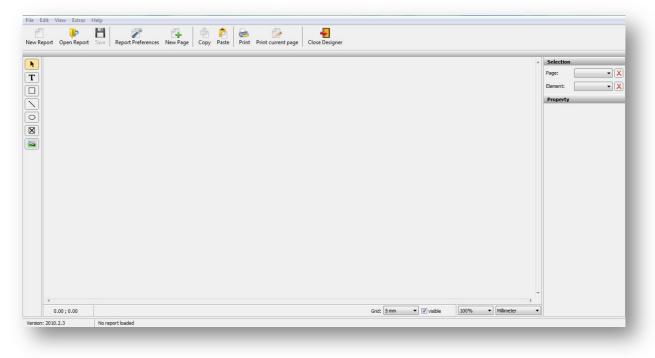

Report Designer Window.

Select the 'New Report' icon, or File->New Report from the menu bar.

The New Report Settings window will open.

There are only 2 mandatory fields to fill in at this stage (Bold Headings):

- Title. Enter a title of your choice for the report. In this example, enter Inst. Schedule. When you come to save the layout, this title will be offered as a file name, but this can be changed to any other file name you choose at the time. The Title in the report settings will not change, even if you choose to use another file name.
- Internal name. This field is a pointer to the type of information the report will contain. The field must contain one of the following phrases, exactly as typed here: Rig Data Cue List Wheel Load Channel Usage Preset Doc Cue Moves The names are pretty self descriptive. As we are creating an Instrument Schedule in this tutorial, we need to use 'Rig Data'.

Other fields are available if you wish to enter further information, but their use is not compulsory.

These settings can always be re-visited by clicking on the 'Report Preferences' icon, but for the moment, click 'OK' to close the window and move on.

| Title:       | Inst Schedule   | Internal name: | Rig Data   |
|--------------|-----------------|----------------|------------|
| Author:      | Martin Chisnall | Copyright:     |            |
| Edition:     | 1               | Topic:         |            |
| Valid until: | 02/09/2012      | Changed:       | 02/09/2012 |
| Hint:        |                 |                |            |
|              |                 |                |            |
| Datasource:  |                 |                |            |

Report Preferences.

Upon closing the settings window you will be presented with the Report Designer main layout window. Initially this represents a blank sheet of paper, as we have not yet told the layout designer what information we want to display, and whereabouts on the page we wish to display it.

Down the right hand side of the screen, under the title 'Properties' is information about the paper size, orientation and border size. All this information can be changed by clicking back on 'Report Preferences'.

# It is important to realise that the Report designer is a *graphical* layout tool, and the paper space being presented in front of you is a blank canvas on which on which information can be placed anywhere, in any order, in any colour and any font. It may be interspersed and combined with simple graphical shapes and imported pictures.

Because we are working in a graphical environment, and are not limited to simple multiple rows of text, there is a grid to assist you in laying out and aligning your information. The grid size and it's visibility are controlled by buttons along the bottom of the screen. The grid represents the printable area of the paper space, and does not include the margins. As various items are added to the page, their positions will 'snap' to the grid, ensuring easy uniform alignment.

## Adding Data.

Click on the button labelled `T' on the left hand side of the screen and click anywhere on the paper space to place a text block. Repeat the process 4 more

times. Each text block will eventually represent a piece of rig data, in this example, unit number, position, channel, fixture type and DMX address. Remember you can place the text blocks anywhere you wish on the paper, but because we are producing a simple instrument schedule where we probably want the information displayed in rows, place the text blocks one after the other in a single row.

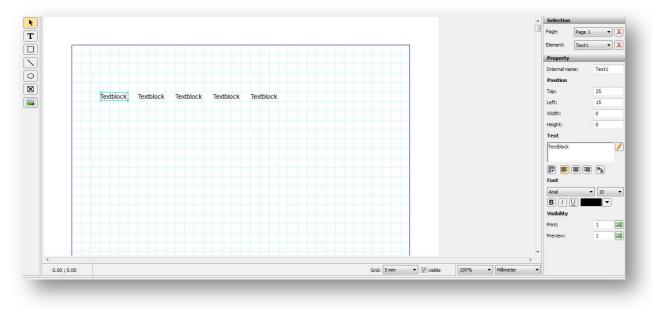

Positioning Textblocks in Report Designer.

Each text block is a 'place holder' for the real data, and we now need to link each placeholder with the appropriate piece of data. Double click on the first place holder and type '[UnitNumber]' in to the pop up text edit window. Be sure to include the opening and closing square brackets, and ensure the text is spelled correctly. If the spelling is incorrect, MLA will not understand what item of data you are trying to insert, and will be unable to find it. Click OK to close the window.

| Textblock | Edit Text    |
|-----------|--------------|
|           | [UnitNumber] |

Edit Text – Option 1.

Alternatively, edit the text in the text edit window to the right hand side of the screen.

| [UnitNumber] |  |
|--------------|--|
|              |  |
|              |  |
|              |  |

Edit Text – Option 2.

Repeat the process for the other 4 place holders, entering the data types [Position], [Channel], [FixtureType], [DMXAddress], in the order in which you wish the information to be displayed.

Finally, because there are multiple fixtures in our rig data, we need to tell MLA to create a new row of information for every new set of data it finds. To do this we need to append ' $Row_{-}$ ' (without the quotes) to the internal names .

Select the first text block, which in our example is now displayed as 'UnitNumber'. On the right hand side of the screen, under the heading 'Property' you will find its 'internal name', 'Text1'. The internal names are automatically derived from the order in which the text block was originally placed on the paper.

Edit the internal name to 'Row\_UnitNumber'. The internal name can be anything you want so long as it is unique, and in this instance, preceded by 'Row\_'

| Selection   |      | _     |        |
|-------------|------|-------|--------|
| Page:       | Page | 1     | •      |
| Element:    | Row_ | Text1 | •      |
| Property    |      | -     | _      |
| Internal na | me:  | Ro    | w_Text |

Editing internal names.

Continue the process for the other 4 text blocks.

We should now have the basis of a 'rough and ready' instrument schedule layout.

Click on the 'Save' Icon to save this layout. Ensure the layout is saved to the default 'Report Layout Templates' folder in the *Moving Light Assistant* installation folder.

Click on the 'Close Designer' icon, or use File > Close designer to exit the Report Designer.

#### **Testing the Report Layout.**

Having designed your report layout, it is now time to produce an instrument schedule from real rig data.

Open the show file in MLA from which you wish to produce the report, and click on the 'Report Preview' tab. The empty report preview window will open.

| Rig Data (1) Wheel Loads (2) Preset Documentation | n (3) Cue List (4) Console Data (5) Report Preview (6) |           |
|---------------------------------------------------|--------------------------------------------------------|-----------|
| Print Print Current Save as PDF Previous Pa       |                                                        |           |
| Report: No Report                                 | ▼ Zoom: 100 % ▼                                        | Cancel    |
|                                                   |                                                        |           |
|                                                   |                                                        | ▶ ◀ 0/0 ▶ |

Report Preview Window.

Select your report layout file from the drop down list of reports, and accept the rig data report default options. (Sort by position, Show All).

If all is well, your report should now be generated based upon your layout.

| 1  | Pros Boom Right   | 1  | MAC 700 Spot | 312 |
|----|-------------------|----|--------------|-----|
| 1  | Pros Boom Left    | 2  | MAC 700 Spot | 312 |
| 1  | No.1 Ladder Right | 3  | MAC 700 Spot | 33  |
| 1  | No.1 Ladder Left  | 4  | MAC 700 Spot | 33  |
| 1  | No.2 Ladder Right | 5  | MAC 700 Spot | 126 |
| 1  | No.2 Ladder Left  | 6  | MAC 700 Spot | 126 |
| 1  | No.3 Ladder Right | 7  | MAC 700 Spot | 219 |
| 1  | No.3 Ladder Left  | 8  | MAC 700 Spot | 219 |
| 2  | Pros Boom Right   | 9  | MAC 700 Spot | 343 |
| 2  | Pros Boom Left    | 10 | MAC 700 Spot | 343 |
| 2  | No.1 Ladder Right | 11 | MAC 700 Spot | 64  |
| 2  | No.1 Ladder Left  | 12 | MAC 700 Spot | 64  |
| 2  | No.2 Ladder Right | 13 | MAC 700 Spot | 157 |
| 2  | No.2 Ladder Left  | 14 | MAC 700 Spot | 157 |
| 15 | No.1 Electric     | 15 | MAC 700 Spot | 94  |
| 2  | No.3 Ladder Right | 15 | MAC 700 Spot | 250 |
| 2  | No.3 Ladder Left  | 16 | MAC 700 Spot | 250 |

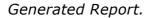

If some columns are overprinted on each other it may be necessary to go back in to the report designer and re-space the text blocks. This is easily achieved by simply dragging them further apart to a new position.

Once you are happy with the layout of your basic Instrument schedule, it is a simple matter to either print to paper, or print directly to PDF by clicking on the appropriate icons.

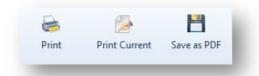

A common error is shown below. In this case, a text block has been assigned an invalid data name, [DMXAdd], rather than the correct [DMXAddress]. This must be corrected by editing the layout file in Report Designer.

| 1 | Pros Boom Right   | 1 | MAC 700 Spot | (unknown db-fieldname:<br>DMXAdd) |
|---|-------------------|---|--------------|-----------------------------------|
| 1 | Pros Boom Left    | 2 | MAC 700 Spot | (unknown db-fieldname:<br>DMXAdd) |
| 1 | No.1 Ladder Right | 3 | MAC 700 Spot | (unknown db-fieldname:<br>DMXAdd) |
| 1 | No.1 Ladder Left  | 4 | MAC 700 Spot | (unknown db-fieldname:<br>DMXAdd) |

Example of incorrect data place holder names.

Although we now have the beginnings of an instrument schedule, there is still a lot we can do to tidy it up. In particular, two missing features are column headings and titles.

## Adding Column Headings and Titles.

Re-open the layout file in the Report Designer.

To get MLA to produce multiple rows, one for each fixture, we have already prefixed the internal name with 'Row\_'.

There are 3 other prefixes that may be used. 'RowHeader\_' ,'Header\_' and 'FirstPageHeader'

Any text with an internal name prefixed with 'RowHeader\_' will appear on every page of the report. Similarly, any text with an internal name prefixed with 'Header\_' will appear only on the first page of the report. Any text prefixed with 'FirstPageHeader\_' will only appear on the first page.

Place 5 more text blocks above the existing 5 text blocks. Rename each block with whatever name you want the column heading to be called. In this case, do not use the square brackets as the text you are entering is purely text, and does not relate to any particular data. Similarly, the text does not necessarily have to be the same as the data placeholder. In the example below the data placeholder 'FixtureType' is under the heading 'Instrument'.

Add a line underneath the headings and drag it out to the full width of the page. This will be given the internal name of `Line 1'. Edit this to `RowHeader\_Line 1' to ensure the line appears on every page:

| Unit #   | Position       | Channel   | Instrument    | DMX Address  |
|----------|----------------|-----------|---------------|--------------|
| [UnitNum | per][Position] | [Channel] | [FixtureType] | [DMXAddress] |

This new layout produces the following report layout

| Unit # | Position          | Channel | Instrument   | DMX Address |
|--------|-------------------|---------|--------------|-------------|
| 1      | Pros Boom Right   | 1       | MAC 700 Spot | 312         |
| 1      | Pros Boom Left    | 2       | MAC 700 Spot | 312         |
| 1      | No.1 Ladder Right | 3       | MAC 700 Spot | 33          |
| 1      | No.1 Ladder Left  | 4       | MAC 700 Spot | 33          |
| 1      | No.2 Ladder Right | 5       | MAC 700 Spot | 126         |

To add a fixed title on the first page only, simply add the text in to the Layout, with an internal name preceded by 'Header\_'.

For Example, too add the title 'Instrument Schedule', edit the layout file thus:

| My Ir     | nstrument S    | chedule.  |               |              |
|-----------|----------------|-----------|---------------|--------------|
| Unit #    | Position       | Channel   | Instrument    | DMX Address  |
| [UnitNum! | ber][Position] | [Channel] | [FixtureType] | [DMXAddress] |

In this example, the text 'My Instrument Schedule' is inserted as a text block, with the colour changed to red, and the text size increased. It's internal name has been edited to 'Header\_Big Title'.

As the phrase 'My Instrument Schedule' has been inserted as text (without the square brackets), it will never change , and will always be there every time this layout file is used. There is, however, much information which may belong in the title which we want to change from production to production.

This information may include any data held by MLA in File->Show->Production. This information includes such things as show title and venue, lighting designers name, date of opening night etc..

All this information can be included by using more data place holders, just as we used data place holders to add rig data. In the example layout file below, the 4 new data place holders all have internal names prefixed with 'Header\_', and display the name of the production, venue and production electrician, along with the date the paperwork was produced. The text 'Production Electrician' and 'Paper work date' is raw text entered as text blocks to form 'sub-titles'

| [Prodinfo | _Title]          | [ProdInfo   | Venue]   | Produc        | ction Electricia | an: [ProdInfo | _ProdLX] |
|-----------|------------------|-------------|----------|---------------|------------------|---------------|----------|
| Paper wo  | ork date: [Prodl | nfo_Paperwo | kDate]   |               |                  |               |          |
| Unit #    | Position         |             | Channel  | Instrument    | DM>              | K Address     |          |
| [UnitNum  | ber][Position]   |             | [Channel | [FixtureType] | IDM              | XAddress]     |          |

The above layout file produces the following report layout:

| 1. S. S. S. S. S. S. S. S. S. S. S. S. S. | nstrument Sch                                          |             |                                              |                  |                |
|-------------------------------------------|--------------------------------------------------------|-------------|----------------------------------------------|------------------|----------------|
| Dirty Dar                                 | cing Nationa                                           | al Tour     | Production E                                 | Electrician:     | Martin Chisnal |
| Paper wo                                  | ork date: 16 July 2011                                 |             |                                              |                  |                |
| Unit #                                    | Position                                               | Channel     | Instrument                                   | DMV Ad           | 10000          |
| Offict #                                  | FOSIGOT                                                | Channel     | Instrument                                   | DMX Add          | aress          |
| 1                                         | Pros Boom Right                                        | 1           | MAC 700 Spot                                 | 312              | aress          |
| 1<br>1                                    |                                                        | 1<br>2      |                                              |                  | aress          |
| 1<br>1<br>1                               | Pros Boom Right                                        | 1           | MAC 700 Spot                                 | 312              | Jress          |
| 1<br>1<br>1<br>1                          | Pros Boom Right<br>Pros Boom Left                      | 1<br>2      | MAC 700 Spot<br>MAC 700 Spot                 | 312<br>312       | Jress          |
| 1<br>1<br>1<br>1<br>1                     | Pros Boom Right<br>Pros Boom Left<br>No.1 Ladder Right | 1<br>2<br>3 | MAC 700 Spot<br>MAC 700 Spot<br>MAC 700 Spot | 312<br>312<br>33 | Jress          |

End of Tutorial.